## **GARMIN.**

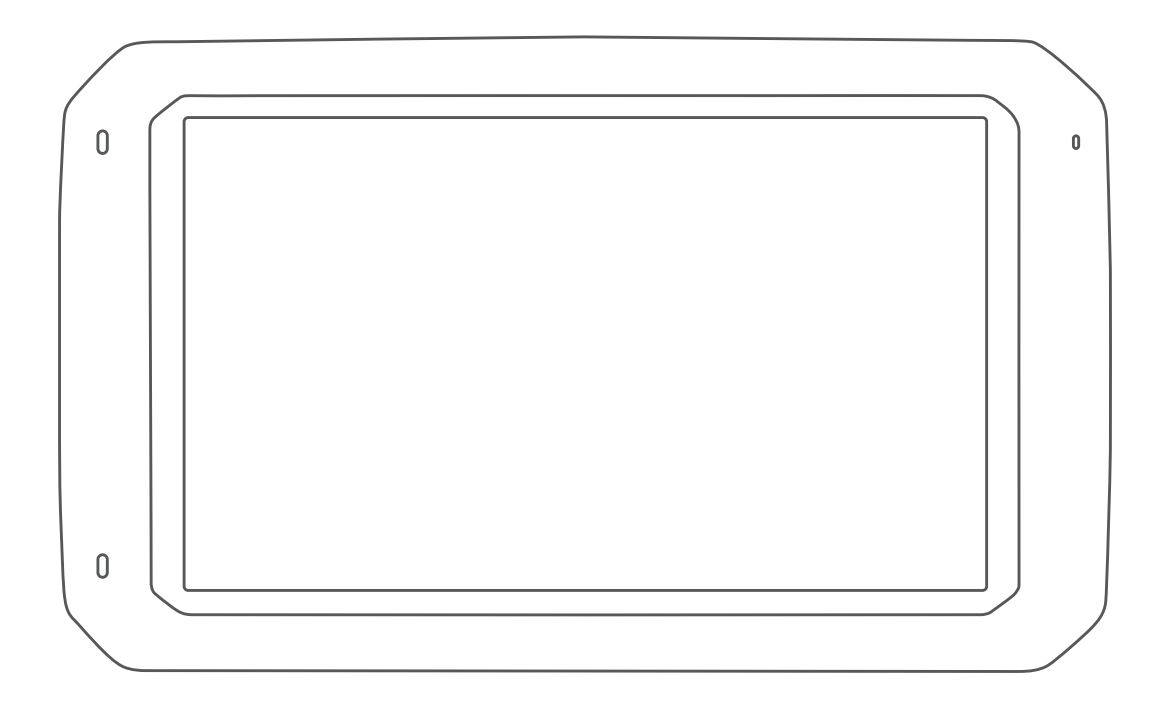

# DĒZLCAM™ 785 사용설명서

#### © 2020 Garmin Ltd. 또는 자회사

모든 권리 보유. 저작권법에 의거하여, Garmin의 서명 동의 없이는 본 설명서의 전체 또는 부분을 복사할 수 없습니다. Garmin은 자사의 제품을 변경하거나 개선하고, 본 설명서의 내용을 변경할 수 있는 권리를 가지며, 이러한 변경이나 개선을 개인 또는 조직에 통지할 의무가 없습니다. 본 제품의 사용에 관한 최신 업데이트 및 추 가 정보는 [www.garmin.com](http://www.garmin.com)으로 이동하십시오.

Garmin® 및 Garmin 로고는 미국 또는 기타 국가에 등록된 Garmin Ltd. 또는 자회사의 상표입니다. 이러한 상표는 Garmin의 허가 없이는 사용할 수 없습니다.

BC™, dēzlCam™, Garmin eLog™, Garmin Express™ 및 myTrends™은 Garmin Ltd. 또는 자회사의 등록 상표입니다. 이러한 상표는 Garmin의 허가 없이는 사용할 수 없습니다. Android™는 Google Inc.의 상표입니다. Apple® 및 Mac®은 미국 및 기타 국가에 등록된 Apple Inc.의 상표입니다. Bluetooth® 문자 기호 및 로고는 Bluetooth SIG, Inc.의 소유이며 Garmin은 라이센스를 근거로 해당 문자 기호 또는 로고를 사용합니다. Foursquare®는 미국 및 기타 국가에서 Foursquare Labs, Inc의 상표입니다. microSD® 및 microSDHC 로고는 SD-3C, LLC.의 상표입니다. TripAdvisor®는 TripAdvisor LLC.의 등록 상표입니다. TruckDown®은 TruckDown Info International, Inc. Windows® 및 Windows XP®는 미국 또는 기 타 국가에서 Microsoft Corporation의 등록 상표입니다. Wi-Fi® 및 Wi-Fi CERTIFIED MiraCast™는 Wi-Fi Alliance Corporation의 등록 상표입니다.

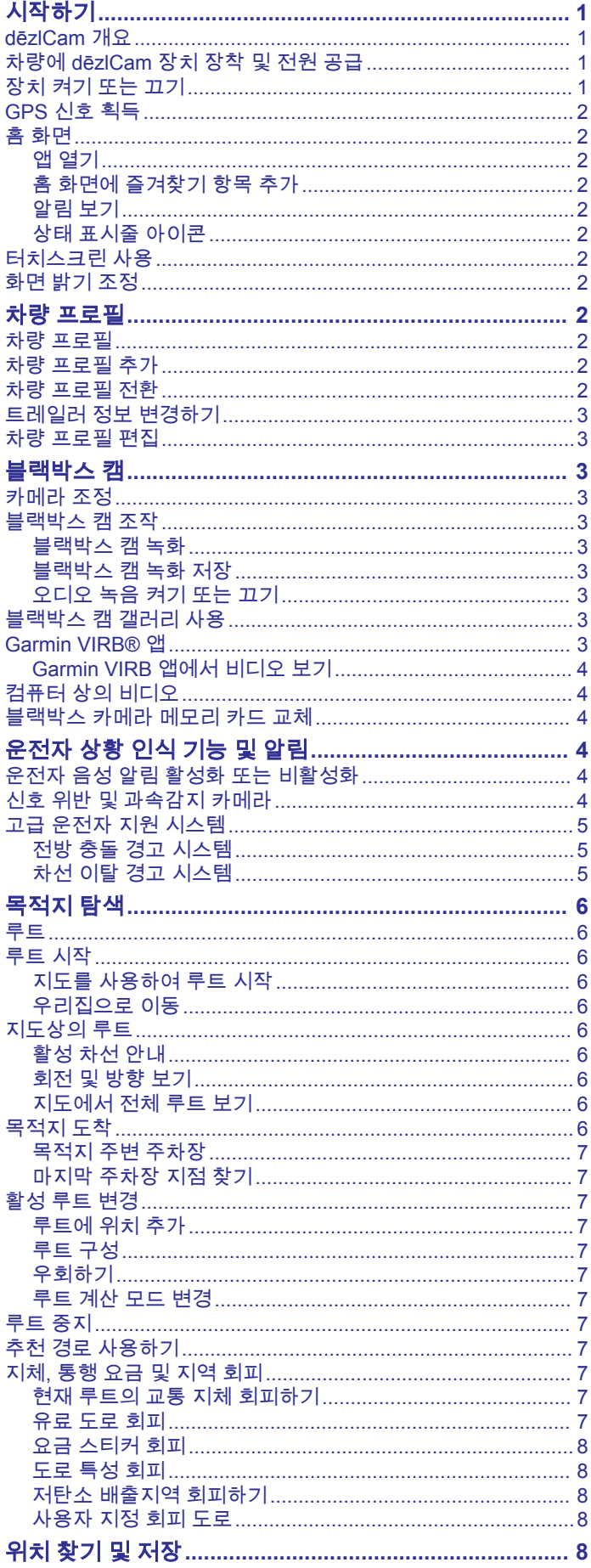

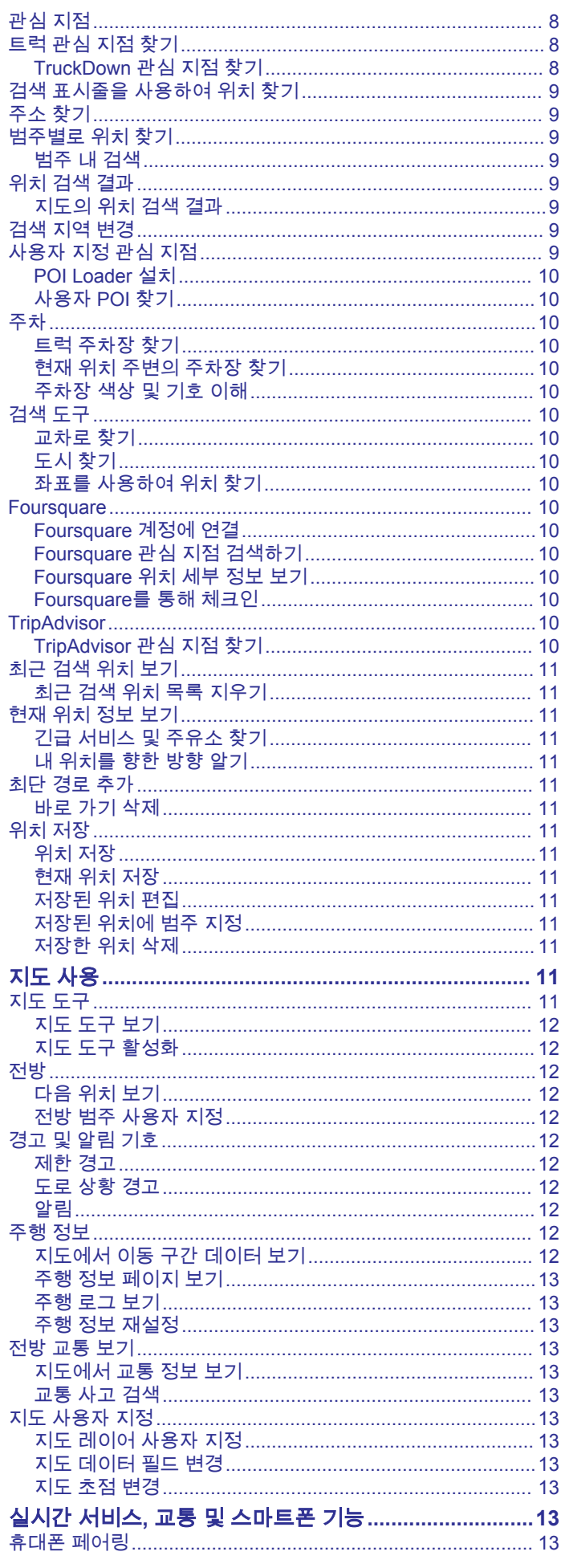

Ī

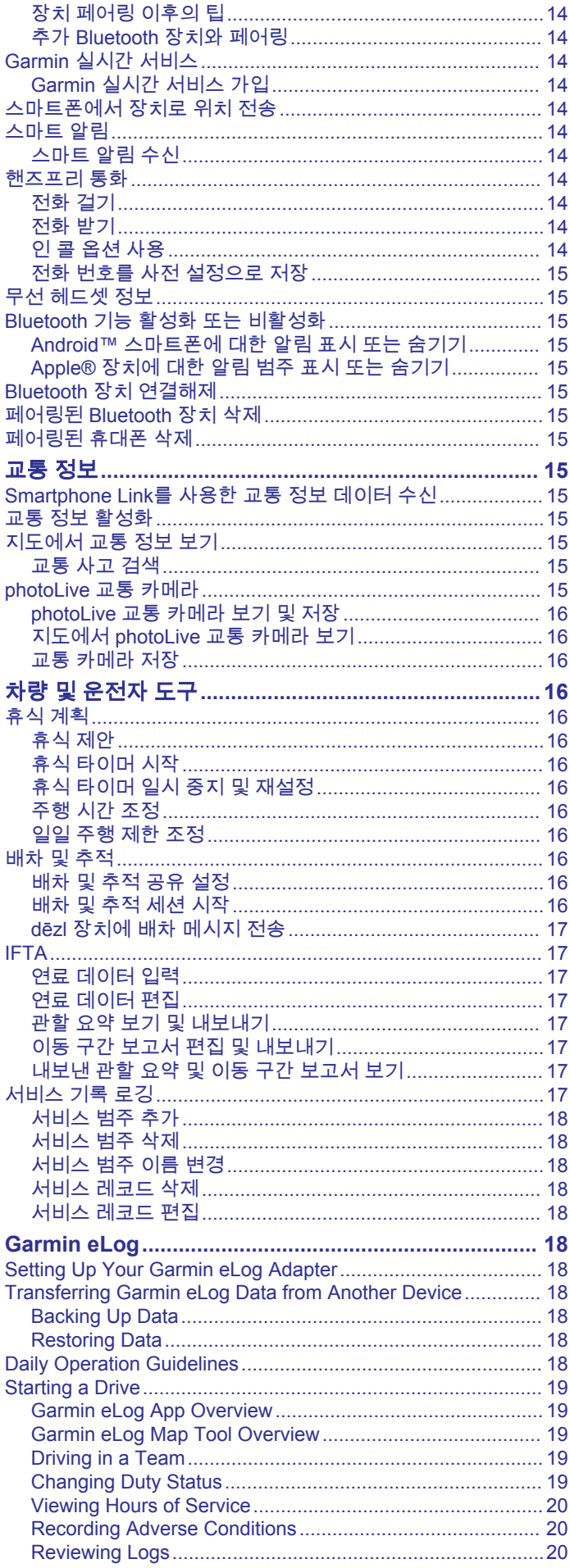

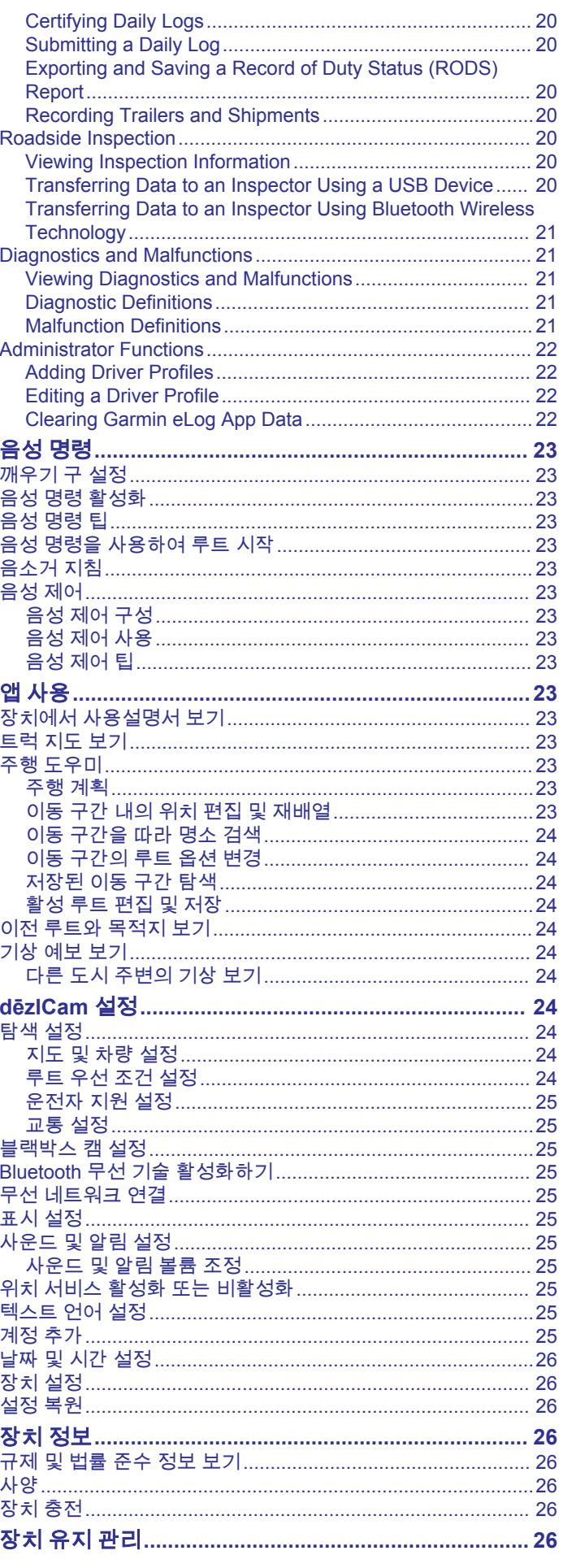

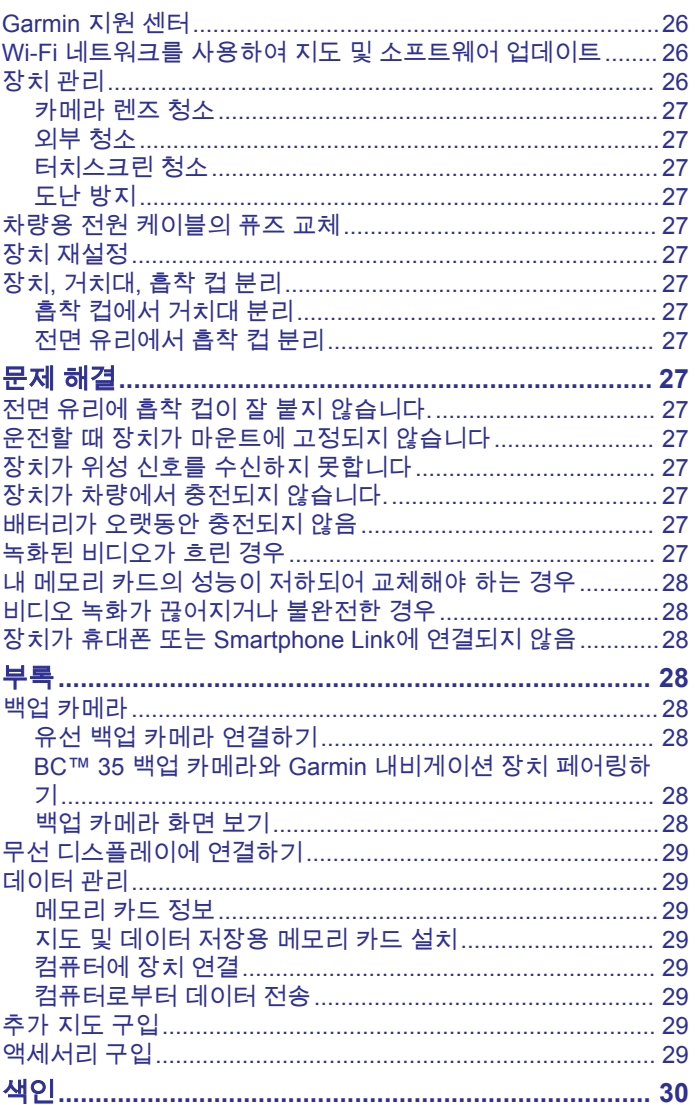

### 시작하기

<span id="page-6-0"></span>경고 제품 경고 및 기타 주요 정보를 보려면 제품 상자에 있는 주요 안 전 및 제품 정보 가이드를 참조하십시오.

- 장치의 지도 및 소프트웨어를 업데이트하십시오 (Wi‑Fi [네트](#page-31-0) 워크를 사용하여 지도 및 [소프트웨어](#page-31-0) 업데이트, 26페이지)
- 장치를 차량에 장착하고 전원을 연결합니다 (차량에 dēzlCam 장치 장착 및 전원 공급, 1페이지).
- 블랙박스 카메라 조정하기 (카메라 조정, 3[페이지](#page-8-0)).
- GPS 신호를 획득합니다 (GPS 신호 획득, 2[페이지](#page-7-0)).
- 볼륨 조정 ([사운드](#page-30-0) 및 알림 볼륨 조정, 25페이지) 및 화면 밝 기 (화면 밝기 조정, 2[페이지](#page-7-0)).
- 차량 프로필 설정하기 (차량 [프로필](#page-7-0) 추가, 2페이지).
- 목적지를 탐색합니다 (루트 시작, 6[페이지](#page-11-0)).

### **dēzlCam** 개요

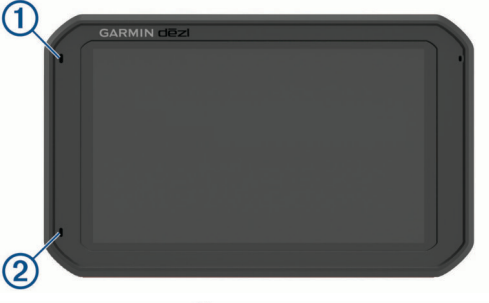

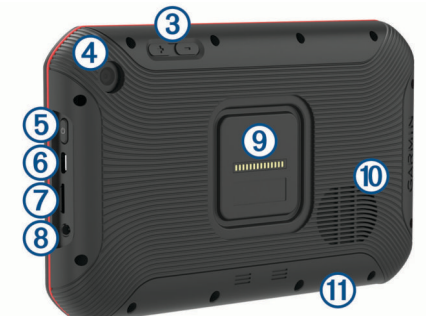

 $\Omega$  핸즈프리 통화용 마이크

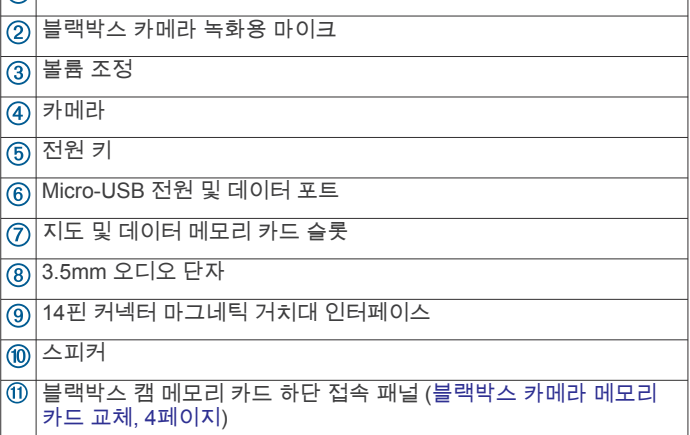

### 차량에 **dēzlCam** 장치 장착 및 전원 공급

#### △ 경고

이 제품에는 리튬 이온 배터리가 들어 있습니다. 매우 높은 열에 배터리가 노출되어 부상 또는 제품 손상이 발생하지 않도록 하려 면 직사광선이 닿지 않는 곳에 장치를 보관하십시오.

장치와 거치대에는 모두 자석이 내장되어 있습니다. 일부 환경에 서는 자석이 심박조율기 및 인슐린 펌프를 포함한 내과 의료 장비 의 오작동을 일으킬 수 있습니다. 이러한 의료 장비와 장치 및 거 치대를 떨어뜨려 설치하십시오.

### 주의사항

장치와 거치대에는 모두 자석이 내장되어 있습니다. 일부 환경에 서는 자석이 노트북 컴퓨터의 하드 드라이브를 포함한 전자 기기 손상의 원인이 될 수 있습니다. 전자 기기를 장치 또는 거치대에 가까이 놓을 때는 주의를 기울이십시오.

- 장치의 배터리를 사용하기 전에 먼저 충전하십시오.
- 1 차량용 전원 케이블 ①을 거치대의 mini-USB 포트에 꽂습니 다.

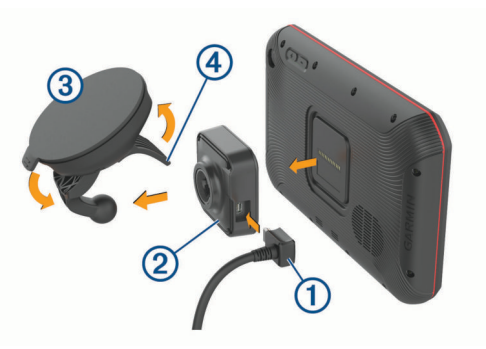

- 2 흡착 컵 ③을 거치대 ②에 끼워 제자리에 고정합니다. 참고**:** 거치대와 흡착 컵이 이미 조립되어 있을 수 있습니다. 거치대의 Garmin® 로고가 우측 상단을 향하도록 합니다. 힌지 암과 흡착 컵이 닫혀있는 상태일 때 거치대 및 흡착 컵을 연결 하기가 더 수월합니다. 거치대 및 흡착 컵이 딱 붙어 있기 때문 에 강하게 눌러야 연결될 수 있습니다.
- **3** 전면 유리에 흡착 컵을 누르고 전면 유리를 향하도록 레버 를 뒤로 젖힙니다.
- **4** 장치의 뒷면이 자기 거치대에 놓입니다.
- **5** 옵션을 선택합니다.
	- 전원 케이블에 차량용 전원 플러그가 있다면 차량의 콘센트 에 꽂으십시오.
	- 전원 케이블이 나선으로 되어있다면 케이블에 동봉된 배선 도에 따라 케이블을 차량 전원에 연결하십시오.

### 장치 켜기 또는 끄기

장치를 켜려면 전원 키 ①를 누르거나 해당 장치를 전원에 연 결합니다.

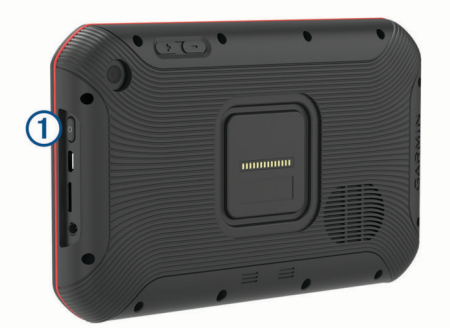

• 장치를 절전 모드로 설정하려면 장치가 켜져 있는 동안 전원 키를 누릅니다.

절전 모드로 설정된 동안에는 화면이 꺼진 상태로 장치에서 매 우 적은 전력을 소비하지만 절전 모드가 해제되면 바로 사용할 수 있습니다.

팁**:** 배터리를 충전하는 동안 장치를 절전 모드로 설정하면 더 빠르게 충전할 수 있습니다.

• 장치를 완전히 끄려면 화면에 확인 메시지가 나타날 때까지 전 원 키를 길게 누르고 **전원 끄기**를 선택합니다.

### <span id="page-7-0"></span>**GPS** 신호 획득

내비게이션 장치를 켜면 GPS 수신기는 위성 데이터를 수집하고 현재 위치를 설정합니다. 위성 신호를 획득하는 데 필요한 시간은 마지막으로 내비게이션 장치를 사용한 위치로부터 현재 얼마나 멀리 떨어져 있는지, 사용자 본인이 하늘이 잘 보이는 곳에 있는 지, 내비게이션 장치를 마지막으로 사용한 이후 얼마나 시간이 지 났는지 등 여러 요인에 따라 달라집니다. 내비게이션 장치를 처음 으로 켤 경우 위성 신호를 획득하는 데 몇 분 정도 걸릴 수 있습니 다.

- **1** 장치를 켭니다.
- 2 위치 서비스가 활성화되지 않았다면 상태 표시줄에 ♥ 확인이 나타납니다 (위치 서비스 활성화 또는 [비활성화](#page-30-0), 25페이지).
- **3** 필요한 경우 높은 빌딩이나 나무에서 멀리 떨어진 하늘이 보이 는 개방된 장소로 이동합니다.

장치가 현재 위치를 파악할 때까지 내비게이션 지도 위에 위성 수신중이라는 메시지가 나타납니다.

### 홈 화면

참고**:** 홈 화면을 개인 맞춤화하면 배치가 달라질 수 있습니다.

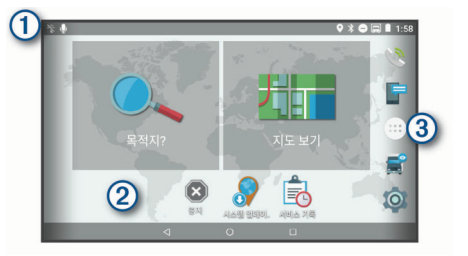

알림을 보려면 아래로 밀어 내리십시오.

- 아래로 빠르게 두 번 밀어 내리면 설정 및 조명 밝기를 조정할 수 있 습니다.
- 개인설정을 통해 배경화면을 바꾸거나 홈 스크린에 위젯을 추가하려  $\circled{2}$ 면 꾹 누르십시오.
- 선택하여 앱 서랍을 여십시오. 앱 서랍에는 장치에 설치된 모든 앱의  $\circled{3}$ 바로 가기가 보관되어 있습니다.

### 앱 열기

홈 화면에 자주 사용되는 앱이 표시되어 있습니다. 앱 서랍에는 장치에 설치된 모든 앱이 두 개의 탭에 정리되어 있습니다. 내비 게이션 탭에는 내비게이션, 배정, 서비스 시간 녹화에 유용한 Garmin 앱이 설치되어 있습니다. 생산성 탭에는 커뮤니케이션, 문서 열람 및 기타 작업에 유용한 앱이 설치되어 있습니다.

앱을 실행하기 위한 옵션을 선택합니다:

- 홈 화면의 앱 바로가기를 선택합니다.
- **⊕**를 선택, 탭을 선택, 그리고 앱을 선택합니다.

### 홈 화면에 즐겨찾기 항목 추가

- 1 **⊕**을 선택합니다.
- **2** 위아래로 밀어 추가 애플리케이션을 봅니다.
- **3** 애플리케이션을 꾹 누르고 홈 스크린에 끌어놓으십시오.

### 알림 보기

- **1** 화면 상단에서 아래로 밀어내리세요. 알림 목록이 나타납니다.
- **2** 옵션을 선택합니다.
	- 알림에 나타난 행동이나 앱을 실행하려면 알림을 선택하십 시오.
	- 오른쪽으로 밀어서 알림을 해제합니다.

### 상태 표시줄 아이콘

상태 표시줄은 기본 메뉴 상단에 있습니다. 상태 표시줄 아이콘은 장치 기능에 대한 정보를 표시합니다.

위치 서비스가 활성화 되었습니다 (위치 [서비스](#page-30-0) 활성화 또는 비활성  $\bullet$ 화, 25[페이지](#page-30-0)). Bluetooth® 기술이 활성화 되었습니다. ∣≴

Bluetooth 장치에 연결되었습니다. ☀

- $\overline{\phantom{a}}$  Wi-Fi $^{\circ}$  [네트워크](#page-30-0)에 연결되었습니다 (무선 네트워크 연결, 25페이  $\bullet$ [지](#page-30-0)).
- 활성 차량 프로필. 아래로 두 번 밀어 내리고 선택하여 차량 프로필  $\blacksquare$ 설정을 확인하십시오 (차량 프로필, 2페이지).  $\bullet$

배터리 충전 수준. h

### 터치스크린 사용

- 항목을 선택하려면 화면을 누릅니다.
- 이동하거나 스크롤하려면 손가락으로 화면을 끌거나 밉니다.
- 축소하려면 두 손가락을 좁힙니다.
- 확대하려면 두 손가락을 벌립니다.

### 화면 밝기 조정

이 장치는 주변 밝기 센서를 사용하여 차량의 환경에 맞게 자동으 로 화면 밝기를 조정합니다. 혹은 알림 패널이나 설정 메뉴를 사 용하여 수동으로 밝기를 조절할 수 있습니다.

- **1** 옵션을 선택합니다.
	- 화면 상단에서 아래로 두 번 밀어 내려서 알림 패널의 빠른 설정을 확장합니다.
	- ぬ > 화면 보기 > 밝기 수준을 선택합니다.
- **2** 밝기를 조정하려면 슬라이더 막대를 사용합니다.

### 차량 프로필

### 경고

차량 프로필 특성을 입력하더라도 차량 특성이 모든 루트 제시에 서 고려되거나 해당 상황이라고 모두 경고 아이콘을 받는 것은 아 닙니다. 지도 데이터에는 한계가 있으므로 장치가 모든 경우의 제 한이나 도로 상황을 고려하지는 못합니다. 운행 결정 시 항상 도 로 표지판 및 도로 상황을 따르십시오.

루트 지정 및 탐색은 차량 프로필에 따라 다르게 계산됩니다. 상 태 표시줄에 활성화된 차량 프로필이 아이콘으로 표시됩니다. 장 치의 탐색 및 지도 설정은 차종에 따라 각각 사용자 지정할 수 있 습니다.

트럭 차량 프로필을 활성화하면 장치에서 차량의 치수, 중량 및 사용자가 입력한 기타 특성을 기준으로 제한 구역 또는 통과할 수 없는 지역을 루트에 포함하지 않습니다.

### 차량 프로필

차량 프로필은 차량 내의 사용을 목적으로 사전에 설치된 차량 정 보입니다. 차량 프로필을 사용하는 동안 기본 자동차 루트를 계산 하며 트럭 경로는 제공되지 않습니다. 일부 트럭 전용 기능 및 설 정은 차량 프로필을 사용하는 동안 제공되지 않습니다.

### 차량 프로필 추가

무게, 크기 및 다른 차량의 특성을 포함한 차량 프로필을 추가할 수 있습니다.

- 1 **© > 내비게이션 > 차량 프로필 > <del>十</del>을 선택합니다.**
- **2** 옵션을 선택합니다.
	- 적재함이 영구적으로 붙어 있는 일체형 트럭을 추가하려면 일체형 트럭을 선택합니다.
	- 트랙터 또는 트랙터 트레일러를 추가하려면 트랙터를 선택 합니다.
	- 버스를 추가하려면 **버스**를 선택합니다.
- **3** 화면을 지침을 따라 차량 특성을 입력합니다.

차량 프로필을 추가하고 나면 프로필을 편집하여 차량 식별 번호 또는 트레일러 번호와 같은 추가 상세 정보를 입력할 수 있습니다 (차량 [프로필](#page-8-0) 편집, 3페이지).

### 차량 프로필 전환

장치를 켤 때마다 차량 프로필 선택창이 표시됩니다. 언제든지 수 동으로 다른 차량 프로필을 선택할 수 있습니다.

- <span id="page-8-0"></span>**1** 옵션을 선택합니다.
	- 하면 상단에서 아래로 두 번 밀어내려서 圓 혹은 全와 같은 차량 프로필을 선택하십시오.
	- ☆ > 내비게이션 > 차량 프로필을 선택합니다.
- **2** 차량 프로필을 선택합니다.
- 측정값 및 중량을 포함한 차량 프로필 정보가 나타납니다.
- **3** 선택을 선택합니다.

### 트레일러 정보 변경하기

트레일러 정보를 변경하려면 먼저 트랙터의 차량 프로필을 입력 해야 합니다 (차량 [프로필](#page-7-0) 추가, 2페이지).

트랙터의 트레일러를 변경할 때는 트랙터 정보를 변경하지 않고 도 차량 프로필에서 트레일러 정보를 변경할 수 있습니다. 자주 사용하는 트레일러 간에 빠르게 전환할 수 있습니다.

- 1 **© > 내비게이션 > 차량 프로필**을 선택합니다.
- **2** 트레일러와 함께 사용할 트랙터 차량 프로필을 선택합니다.
- **3** 을 선택합니다.
- **4** 옵션을 선택합니다.
	- 최근 트레일러 구성을 사용하려면 목록에서 트레일러 구성 을 선택합니다.
	- 새로운 트레일러 구성을 입력하려면 새 구성을 선택하고 트 레일러 정보를 입력합니다.

### 차량 프로필 편집

차량 프로필을 편집하여 차량 정보를 변경하거나 차량 식별 번호, 트레일러 번호 또는 주행 기록계 판독치와 같은 세부 정보를 새로 운 차량 프로필에 추가할 수 있습니다. 또한 차량 프로필 이름을 변경하거나 프로필을 삭제할 수 있습니다.

- 1 **© > 내비게이션 > 차량 프로필**을 선택합니다.
- **2** 편집할 차량 프로필을 선택합니다.
- **3** 옵션을 선택합니다.
	- 차량 프로필 정보를 편집하려면 ჰ을 선택하고 편집할 필드 를 선택합니다.
	- 차량 프로필 이름을 변경하려면 <> => 프로필 이름 변경 을 선택합니다.
	- $\frac{1}{2}$ 차량 프로필을 삭제하려면  $\leqslant$  >  $\frac{1}{2}$  > 삭제를 선택합니다.

블랙박스 캠

### 카메라 조정

∧ 경고

운전 중에 카메라를 조정하지 마십시오.

장치를 장착하거나 위치를 변경할 때마다 블랙박스 카메라를 조 정해야 합니다.

- **1 Dash Cam**을 선택하십시오.
- **2** 장치를 기울여서 카메라를 조정하십시오. 십자선은 정면을 향해야 하고 수평선은 화면의 상단과 하단 사

이 중심에 있어야 합니다. 팁**:** 블랙박스 캠 시야에 흡착 컵이 보인다면 힌지 암을 흡착 컵

쪽으로 이동하시기 바랍니다.

### 블랙박스 캠 조작

### 주의사항

일부 사법권에서는 이 장치의 사용이 규제 또는 금지됩니다. 이 장치를 사용하려는 해당 사법권 내의 관련 법률 및 사생활 보호 권리에 대해 인지하고 이를 준수하는 것은 사용자의 책임입니다.

블랙박스 캠 앱 혹은 알림 패널을 사용하여 블랙박스 캠을 조작할 수 있습니다.

 > **Dash Cam**을 선택하거나 혹은 스크린 상단에서 아래로 밀어 내리세요.

- 블랙박스 캠 녹화를 저장하려면 선택하세요. In 블랙박스 캠 녹화를 멈추려면 선택하세요. 블랙박스 캠 녹화를 시작하려면 선택하세요.
- $\overline{\bullet}$  $\overline{\mathbf{J}}$ 오디오 녹음을 시작하려면 선택하세요.
- $\mathcal{J}$ 오디오 녹음을 비활성화하려면 선택하세요.

### 블랙박스 캠 녹화

- 블랙박스 캠은 가장 오래된 저장되지 않은 비디오에 새로 덮어 씌우며 연속적으로 녹화됩니다.
- 블랙박스 캠 조작을 사용하여 블랙박스 녹화를 시작하거나 멈 출 수 있습니다 (블랙박스 캠 조작, 3페이지)
- 블랙박스 캠은 장치가 전원과 연결된 거치대에 연결되었을 때 만 녹화됩니다. 장치가 거치대에서 제거되거나 거치대가 전원 과 분리되면 15초 뒤에 자동으로 녹화가 중단됩니다.
- 자동 녹화 옵션을 활성화시키면 ([블랙박스](#page-30-0) 캠 설정, 25페이 [지](#page-30-0)), 장치가 전원에 연결되면 블랙박스 캠이 자동으로 녹화를 시작합니다. 이와 같은 방법은 거치대의 전원이 점화 스위치 전원과 연결되었을 때 가장 유용합니다.

#### 블랙박스 캠 녹화 저장

새 비디오가 저장된 비디오를 덮어쓰지 않도록 녹화된 영상의 일 부를 저장할 수 있습니다.

**1** 블랙박스 캠이 녹화를 하는 동안 > **Dash Cam** > 을 선택 하십시오.

장치에서 全을 선택하는 도중 및 전후의 비디오를 저장합니다.

2 <u>■을 다시 선택하여 저장된 녹화 시간을 연장합니다(</u>선택 사 항).

메시지는 저장될 비디오의 분량을 나타냅니다.

메모리 카드의 저장 용량은 제한되어 있습니다. 비디오 녹화를 저 장한 후 영구적으로 저장하려면 컴퓨터 또는 기타 외부 저장 위치 로 녹화 파일을 전송합니다 (컴퓨터 상의 [비디오](#page-9-0), 4페이지)

### 오디오 녹음 켜기 또는 끄기

### 주의사항

일부 사법권에서는 이 장치를 통한 녹음이 규제 또는 금지됩니다. 이 장치를 사용하려는 해당 사법권 내의 관련 법률 및 사생활 보 호 권리에 대해 인지하고 이를 준수하는 것은 사용자의 책임입니 다.

비디오 녹화 도중 통합 마이크를 사용하여 오디오를 녹음할 수 있 습니다. 오디오 녹음은 언제든지 켜거나 끌 수 있습니다.

**1** > **Dash Cam**을 선택합니다.

2 **↓** 또는 ₩을 선택합니다.

### 블랙박스 캠 갤러리 사용

블랙박스 캠 갤러리를 사용하여 녹화된 블랙박스 캠 영상 재생, 불필요한 영상 삭제, 저장되지 않은 영상 자료를 저장할 수 있습 니다.

참고**:** 영상을 재생하는 동안 녹화가 일시 정지됩니다.

- 1 **+ <sup>+</sup> + 호텔 한 기 기**가 관리리 > 확인을 선택하십시오.
- **2** 저장된 영상을 선택하거나, 혹은 저장 안 됨을 선택하십시오. 자동으로 영상이 재생됩니다.
- **3** 옵션을 선택합니다.
	- 저장되지 않은 영상 자료를 저장하려면 슬라이드를 통해 저 장할 영상 범위를 지정하고 ■을 선택하십시오. 슬라이드의 주황색 포인터 사이에 지정한 영상 구간을 장치 에 저장합니다.
	- 영상을 삭제하려면 m 슬 선택하십시오.

### **Garmin VIRB®** 앱

무료 Garmin VIRB 앱을 사용하면 스마트폰에서 녹화된 블랙박스 캠 비디오를 보고 공유할 수 있습니다. Garmin VIRB 앱을 다운로

<span id="page-9-0"></span>드하거나 자세한 내용을 보려면 [garmin.com/virbapp](http://garmin.com/virbapp)으로 이동하 십시오.

### **Garmin VIRB** 앱에서 비디오 보기

- **1** 모바일 장치의 앱 스토어에서 Garmin VIRB 앱을 설치합니다. 자세한 내용을 보려면 [garmin.com/virbapp](http://garmin.com/virbapp)으로 이동하십시오.
- 2 dēzlCam 장치에서 **<sup>3</sup> > 블랙박스 카메라 갤러리 > <**를 선택 합니다.
- **3** 스마트폰에서 Garmin VIRB 앱을 엽니다. 앱에서 dēzlCam 장치를 검색하고 자동으로 연결합니다.
- **4** 필요한 경우 dēzlCam 화면에 나타나는 Wi-Fi 암호를 입력합니 다.
- **5** 스마트폰에서 비디오를 선택하여 보거나 공유합니다.

### 컴퓨터 상의 비디오

비디오는 카메라 메모리 카드의 DCIM 폴더에 MP4 파일 형식으 로 저장됩니다. 메모리 카드 또는 장치를 컴퓨터에 연결하면 비디 오를 보거나 전송할 수 있습니다 ([컴퓨터에](#page-34-0) 장치 연결, 29페이 [지](#page-34-0)).

비디오는 여러 폴더로 분류됩니다.

**100EVENT**: 장치에서 사고가 감지된 시점에 자동으로 저장된 비 디오를 포함합니다.

**101SAVED**: 사용자가 수동으로 저장한 비디오를 포함합니다.

**104UNSVD**: 저장되지 않은 비디오를 포함합니다. 저장되지 않은 비디오의 저장 공간이 가득 찬 경우 저장되지 않은 비디오 중 가장 오래된 항목을 덮어씁니다.

### 블랙박스 카메라 메모리 카드 교체

저장 공간이 부족하거나 사용 수명이 끝난 메모리 카드를 교체하 려면 블랙박스 카메라 메모리 카드를 교체할 수 있습니다. 블랙박 스 캠에는 속도 등급이 Class 10 이상인 4~64GB의 microSD® 메 모리 카드가 필요합니다.

1 표시된 두 부분을 누르고 후면 패널 ①을 아래로 내려서 여십 시오.

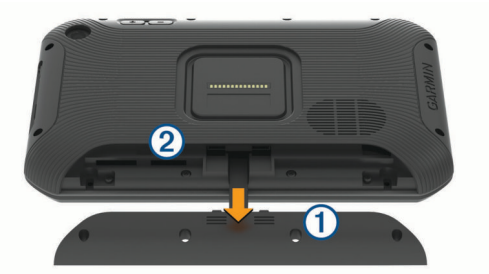

- 2 메모리 카드 슬롯 ②를 찾으십시오.
- **3** 딸깍 소리가 날 때까지 기존 메모리 카드를 눌렀다가 손을 떼 십시오.

기존 메모리 카드가 슬롯에서 제거됩니다.

- **4** 슬롯에서 기존 카드를 제거하십시오.
- **5** 새로운 메모리 카드를 슬롯에 삽입하십시오.
- **6** 카드를 딸깍 소리가 날 때까지 눌러 넣습니다.
- **7** 패널을 딸깍 소리가 나도록 원래 위치로 올려서 원위치시키십 시오.

### 운전자 상황 인식 기능 및 알림

#### 주의사항

운전자 알림 및 속도 제한 기능은 정보를 제공할 뿐입니다. 속도 제한 표지판을 빠짐없이 준수하고 분별력 있게 안전 주행을 하는 것은 운전자의 책임입니다. Garmin은 관련 교통 법규 및 표지판 을 준수하지 않아 발부되는 어떠한 교통 범칙금 또는 소환에 대해 서도 책임을 지지 않습니다.

해당 장치는 익숙한 지역에서 운전할 경우에도 안전 운전을 독려 하고 효율성을 높일 수 있게 도움을 주는 기능을 제공합니다. 이 장치는 신호음 또는 메시지를 재생하고 각 알림에 대한 정보를 표 시합니다. 일부 운전자 알림 유형의 신호음은 원하는 대로 끄거나 켤 수 있습니다. 일부 지역에서는 일부 알림이 제공되지 않을 수 있습니다.

- 학교: 이 장치는 전방 어린이 보호구역 또는 학교 주변까지 남은 거리 및 이 구역에 대한 속도 제한(있는 경우)을 표시하고 경고 음을 울립니다.
- 제한 속도 감소: 이 장치는 속도 감소를 준비할 수 있도록 다음 구 역의 제한 속도를 표시하고 경고음을 울립니다.
- 제한 속도 초과: 이 장치는 현재 도로의 제한 속도를 초과할 경우 \_<br>경고음을 울리고 빨간색 테두리가 있는 아이콘으로 제한 속도 를 표시합니다.
- 속도 제한 변경: 이 장치는 속도 조절을 준비할 수 있도록 다음 구 역의 제한 속도를 표시하고 경고음을 울립니다.
- 철도 교차점: 이 장치는 전방 철도 교차점까지의 거리를 표시하고 경고음을 울립니다.
- 동물 교차점: 이 장치는 전방 동물 교차점까지의 거리를 표시하고 경고음을 울립니다.
- 커브길: 이 장치는 도로상에서 커브길까지의 거리를 표시하고 경 고음을 울립니다.
- 서행: 이 장치는 빠른 속도로 서행 구간에 접근할 경우 서행 구간 까지의 거리를 표시하고 경고음을 울립니다. 이 기능을 사용하 려면 해당 장치에서 교통 정보를 수신해야 합니다 ([교통](#page-20-0) 정보, 15[페이지](#page-20-0)).
- 트럭 금지: 이 장치는 트럭 금지 도로에 접근할 경우 경고음을 울 립니다.
- 하부 접촉 위험: 이 장치는 차량이 하부 접촉 위험이 있는 도로에 접근할 때 경고음을 울리고 메시지를 표시합니다.
- 가로풍: 이 장치는 차량이 가로풍 위험이 있는 도로에 접근할 때 경고음을 울리고 메시지를 표시합니다.
- 좁은 도로: 이 장치는 차량에 비해 좁은 도로에 접근할 때 경고음 을 울리고 메시지를 표시합니다.
- 가파른 언덕: 이 장치는 차량이 가파른 언덕에 접근할 때 경고음 을 울리고 메시지를 표시합니다.
- 주 및 국가 경계: 이 장치는 차량이 주 및 국가 경계에 접근할 때 경고음을 울리고 메시지를 표시합니다.
- 전방 충돌 경고: 이 장치는 사용자의 차량과 전방 차량 간의 안전 거리가 유지되지 않는 것을 감지하면 알림을 표시합니다 ([전방](#page-10-0) 충돌 경고 [시스템](#page-10-0), 5페이지).
- 차선 이탈 경고: 장치에서 의도치 않게 차선 경계를 넘어갈 수 있 는 상황을 감지하면 알림을 표시합니다 (차선 [이탈](#page-10-0) 경고 시스 템, 5[페이지](#page-10-0)).

### 운전자 음성 알림 활성화 또는 비활성화

일부 운전자 알림 유형의 신호음은 원하는 대로 끄거나 켤 수 있 습니다. 시각적 알림은 경고음이 비활성화된 경우에도 나타납니 다.

- 1  $\circ$  > 내비게이션 > 운전자 지원 > 운전자 음성 알림을 선택합 니다.
- **2** 각 알림 옆에 있는 확인란을 선택하거나 선택 취소합니다.

### 신호 위반 및 과속감지 카메라

### 주의사항

Garmin은 신호 위반 또는 과속감지 카메라 데이터베이스의 정확 성 또는 사용 결과에 대해 책임을 지지 않습니다.

참고**:** 일부 지역 및 제품 모델에서는 이 기능을 사용할 수 없습니 다.

신호 위반 및 과속감지 카메라 위치에 대한 정보는 일부 지역에서 일부 제품 모델에 사용할 수 있습니다. 보고된 과속감지 및 신호 위반 카메라에 접근하면 장치에서 알림을 표시합니다.

- <span id="page-10-0"></span>• 실시간 신호 위반 및 과속감지 카메라 데이터는Smartphone Link 앱을 사용하여 Garmin 실시간 서비스에 가입하면 사용할 수 있습니다 [\(Garmin](#page-19-0) 실시간 서비스, 14페이지).
- 신호 위반 및 과속감지 카메라 위치 데이터베이스의 업데이트 를 유지하려면 장치가 과속감지 카메라 데이터를 다운로드하 고 저장하기 위한 가입이 활성화돼 있어야 합니다. [garmin.com/speedcameras](http://garmin.com/speedcameras)로 이동하여 이용 가능 및 호환 여 부를 확인하거나 가입 또는 1회 업데이트를 구입할 수 있습니 다. 언제든지 새로운 지역에 가입하거나 기존 가입을 확장할 수 있습니다.

참고**:** 일부 지역에서 일부 제품 번들은 평생 무료 업데이트와 함께 사전 로드된 신호 위반 및 과속감지 카메라 데이터를 포 함합니다.

• Garmin Express™ 소프트웨어[\(garmin.com/express](http://garmin.com/express))를 사용하 여 장치에 저장된 카메라 데이터베이스를 업데이트할 수 있습 니다. 최신 카메라 정보를 받으려면 장치를 자주 업데이트해야 합니다.

### 고급 운전자 지원 시스템

장치에는 통합 블랙박스 카메라를 사용하여 주행 환경에 대한 경 고와 알림을 제공하는 고급 운전자 지원 시스템(ADAS)이 포함되 어 있습니다.

### 전방 충돌 경고 시스템

#### △ 경고

전방 충돌 경고 시스템(FCWS) 기능은 정보를 제공할 뿐입니다. 면밀하게 도로 및 운전 조건을 관찰하고, 모든 교통 법규를 준수 하고, 분별력 있게 안전 주행을 하는 것은 운전자의 책임입니다. FCWS는 카메라를 사용하여 전방 차량에 대한 경고를 전달하기 때문에 시계가 불량한 경우 기능상에 제약이 있습니다. 자세한 내 용은 [garmin.com/warnings](http://garmin.com/warnings)를 참조하십시오.

참고**:** 이 기능은 일부 지역 또는 일부 제품 모델에서 사용할 수 없 습니다.

FCWS 기능은 운전자 차량과 앞차 간의 안전 거리가 확보되지 않 을 경우 장치에서 이를 감지하여 운전자에게 알려줍니다. 장치에 서 GPS를 통해 차량 속도를 확인하고 해당 속도를 기준으로 추정 된 다음 안전 거리를 계산합니다. FCWS는 차량 속도가 48km/ h(30mph)를 넘으면 자동으로 작동합니다.

앞차와의 간격이 너무 가까우면 경고음이 울리고 화면에 경고가 표시됩니다.

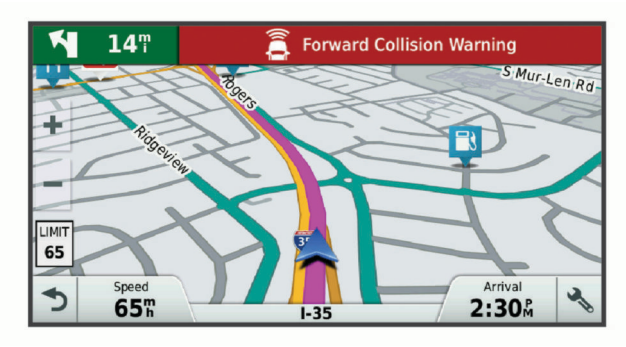

#### 전방 충돌 경고 시스템 성능 팁

전방 충돌 경고 시스템(FCWS)의 성능은 여러 가지 요인에 의해 영향을 받습니다. 경우에 따라 FCWS 기능이 앞차를 감지하지 못 할 수 있습니다.

- FCWS 기능은 차량 속도가 50km/h(30mph)를 초과하는 경우 에만 활성화됩니다.
- FCWS 기능은 차량의 카메라 뷰가 비, 안개, 눈, 햇빛, 헤드라 이트 조명 또는 어둠에 의해 가려진 경우 앞차를 감지하지 못 할 수 있습니다.
- FCWS 기능은 카메라가 잘못 조정된 경우 제대로 작동하지 않 을 수 있습니다 (카메라 조정, 3[페이지](#page-8-0)).
- 40m(130피트) 이상 떨어져 있거나 5m(16피트)보다 가까운 차 량은 FCWS 기능으로 감지하지 못할 수 있습니다.

• FCWS 기능은 카메라 배치 설정이 차량 높이 또는 차량에 설 치된 장치를 정확하게 가리키지 않으면 작동하지 않을 수 있습 니다 ([카메라](#page-8-0) 조정, 3페이지).

### 차선 이탈 경고 시스템

### 경고

차선 이탈 경고 시스템(LDWS) 기능은 정보를 제공할 뿐입니다. 면밀하게 도로 및 운전 조건을 관찰하고, 모든 교통 법규를 준수 하고, 분별력 있게 안전 주행을 하는 것은 운전자의 책임입니다. LDWS는 카메라를 사용하여 차선 경계에 대한 경고를 제공하기 때문에 시계가 불량한 경우 기능상에 제약이 있습니다. 자세한 내 용은 [garmin.com/warnings](http://garmin.com/warnings)를 참조하십시오.

LDWS 기능은 운전자 의도와 상관없이 차량이 차선에서 이탈하 는 것이 감지되면 운전자에게 경고를 보냅니다. 예를 들어 실선으 로 칠해진 차선 경계를 넘어가면 장치에서 알림을 표시합니다. LDWS 기능은 차량 속도가 64km/h(40mph)를 넘을 경우에만 경 고를 보냅니다. 이 경고는 침범한 차선 경계를 표시하기 위해 화 면 왼쪽 또는 오른쪽에 나타납니다.

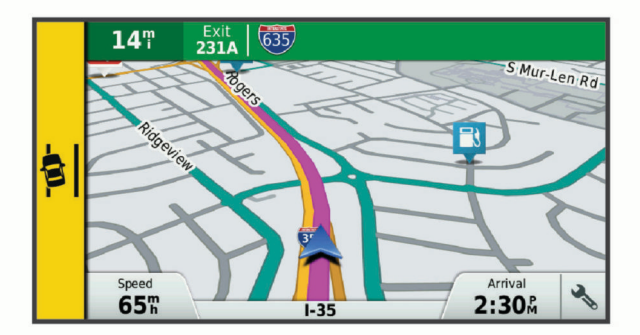

참고**:** LDWS의 성능을 극대화하려면 차량의 장치 위치를 표시하 는 카메라 배치 옵션을 설정해야 합니다.

#### 카메라 배치 설정

이 장치는 차량 전면 유리 또는 대시보드의 왼쪽, 중앙, 오른쪽에 장착할 수 있습니다. LDWS의 성능을 극대화하려면 차량의 장치 위치를 표시하는 카메라 배치 옵션을 설정해야 합니다.

- **1** > **Dash Cam** > 카메라 배치 > 수평 위치를 선택합니다.
- **2** 장치의 위치를 선택합니다.

#### 차선 이탈 경고 성능 팁

차선 이탈 경고 시스템(LDWS)의 성능은 여러 가지 요인에 의해 영향을 받습니다. 특정한 조건에서는 LDWS 기능이 차선 이탈을 감지하지 못할 수 있습니다.

- LDWS 기능은 차량 속도가 65km/h(40mph)를 넘을 경우에만 경고를 보냅니다.
- 카메라가 정확히 정렬되지 않은 경우 LDWS 기능이 올바르게 작동하지 않을 수 있습니다.
- LDWS 기능은 카메라 배치 설정이 차량 높이 또는 차량에 설 치된 장치를 정확하게 가리키지 않으면 작동하지 않을 수 있습 니다 ([카메라](#page-8-0) 조정, 3페이지).
- LDWS 기능이 제대로 작동하려면 도로 구분선이 명확하게 이 어져 있어야 합니다.
	- 비, 안개, 눈, 짙은 그림자, 태양 또는 전조등 빛, 도로 공사 나 기타 시각적 장애물에 의해 구분선이 모호할 경우 차선 이탈이 감지되지 않을 수 있습니다.
	- 도로 구분선이 어긋나거나 끊겨 있거나 심하게 닳아 있는 경우 차선 이탈이 감지되지 않을 수 있습니다.
- LDWS 기능은 극단적으로 넓거나 좁거나 굽은 도로에서는 차 선 이탈을 감지하지 못할 수 있습니다.

### 목적지 탐색

### <span id="page-11-0"></span>루트

루트란 현재 위치에서 하나 이상의 목적지까지의 경로를 말합니 다.

- 이 장치는 루트 계산 모드 (루트 계산 모드 변경, 7[페이지](#page-12-0)) 및 회피 (지체, 통행 요금 및 지역 회피, 7[페이지](#page-12-0)) 등 사용자 가 설정한 환경 설정을 기반으로 목적지까지 추천 루트를 계산 합니다.
- 장치는 활성 차량 프로필에 적합하지 않은 도로를 자동으로 회 피할 수 있습니다.
- 추천 루트를 사용하여 해당 목적지로 바로 이동을 시작하거나 대체 루트를 선택할 수 있습니다 (루트 시작, 6페이지).
- 사용하거나 우회해야 할 특정 도로가 있으면 해당 루트를 사용 자 지정하면 됩니다 (루트 구성, 7[페이지](#page-12-0)).
- 여러 목적지를 하나의 루트에 추가할 수 있습니다 ([루트에](#page-12-0) 위 치 추가, 7[페이지](#page-12-0)).

### 루트 시작

- **1** 목적지**?**를 선택하고 위치를 검색합니다 (위치 [찾기](#page-13-0) 및 저장, 8[페이지](#page-13-0)).
- **2** 위치를 선택합니다.
- **3** 옵션을 선택합니다.
	- 추천 루트를 사용하여 탐색을 시작하려면 출발을 선택합니 다.
	- 대체 루트를 선택하려면 ❖을 선택하고 루트를 선택합니다. 대체 루트는 지도 오른쪽에 나타납니다.
	- 루트 코스를 편집하려면 > 루트 편집을 선택하고 구성 지 점을 루트에 추가합니다 (루트 구성, 7[페이지](#page-12-0)).

장치가 위치까지의 루트를 계산하고 음성 안내 및 지도 상의 정보 를 사용하여 안내합니다 (지도상의 루트, 6페이지). 해당 루트 에서 몇 초 동안 지도의 가장자리에 주요 도로의 미리보기가 나타 납니다.

추가 목적지를 경유해야 하는 경우 루트에 위치를 추가할 수 있습 니다 (루트에 위치 추가, 7[페이지](#page-12-0)).

### 지도를 사용하여 루트 시작

지도 상의 위치를 선택하여 루트를 시작할 수 있습니다.

- **1** 지도 보기를 선택합니다.
- **2** 지도를 끌어 확대/축소하여 검색할 지역을 표시합니다.
- 3 필요한 경우 Q 을 선택하여 범주별로 표시되는 관심 지점을 필터링합니다.

위치 표지 (四 또는 파란색 점)가 지도에 나타납니다.

- **4** 옵션을 선택합니다.
	- 위치 표지를 선택합니다.
	- 도로, 교차로 또는 주소 위치와 같은 지점을 선택합니다.
- **5** 출발 을 선택합니다.

### 우리집으로 이동

집으로 향하는 루트를 처음 시작할 경우 장치에서 우리집 위치를 입력하라는 메시지가 표시됩니다.

- **1** 목적지**?**집으로 가기를 선택합니다.
- **2** 필요한 경우 우리집 위치를 입력합니다.

### 우리집 위치 편집

- **1** 목적지**?** > > 우리집 위치 설정을 선택합니다.
- **2** 우리집 위치를 입력합니다.

### 지도상의 루트

주행 중 장치는 음성 안내 및 지도상의 정보를 통해 목적지를 안 내합니다. 다음 회전 또는 출구에 대한 지침이나 기타 동작이 지 도 상단에 나타납니다.

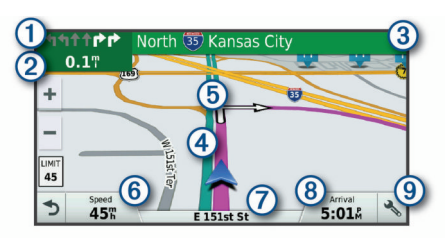

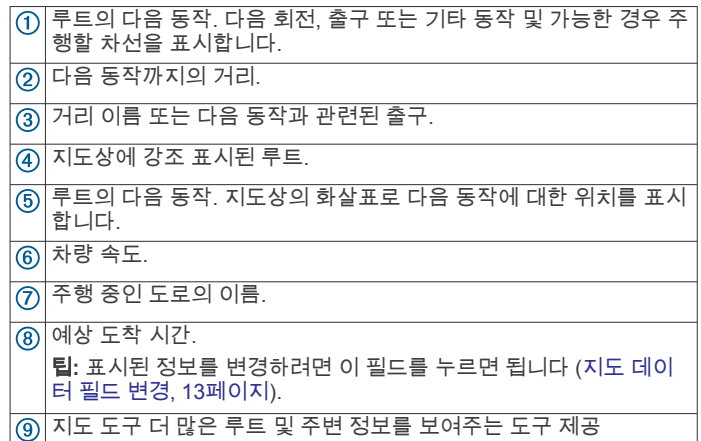

### 활성 차선 안내

루트에서 회전, 출구 또는 인터체인지에 접근하면 지도 옆에 자세 한 도로 시뮬레이션이 나타납니다(사용 가능한 경우). 회전해야 할 차선이 유색선  $\Omega$ 으로 표시됩니다.

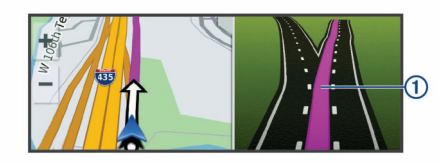

### 회전 및 방향 보기

루트를 탐색하는 동안 해당 루트에 대한 다음 회전, 차선 변경 또 는 다른 방향을 볼 수 있습니다.

- **1** 지도에서 다음 옵션을 선택합니다.
	- 탐색하는 동안 다음 회전 및 방향을 보려면 <>>>>>>>>>>>> 선 택합니다. 지도 도구에는 지도 옆에 다음 4개의 회전 또는 방향이 표 시됩니다. 이 루트를 탐색하면 목록이 자동으로 업데이트됩 니다.
	- 전체 루트에 대한 회전 및 방향의 모든 목록을 보려면 지도 상단에 있는 텍스트 막대를 선택합니다.
- **2** 회전 또는 방향을 선택합니다(선택 사항). 세부 정보가 나타납니다. 가능한 경우 주요 도로에서 교차로 이미지가 나타날 수 있습니다.

### 지도에서 전체 루트 보기

- **1** 루트 탐색 중 지도의 아무 곳이나 선택합니다.
- 2 <u>2 출</u> 선택합니다.

### 목적지 도착

목적지에 접근하면 장치에서 루트 완료를 도와줄 정보를 제공합 니다.

- 은 지도에서 목적지 위치를 나타내며 음성 안내를 통해 목적 지에 접근하고 있다는 것을 알려줍니다.
- 목적지에 접근하면 장치에 주차장을 검색하라는 메시지가 자 동으로 나타납니다. 예를 선택하여 주변 주차 구역을 찾을 수 있습니다 ([목적지](#page-12-0) 주변 주차장, 7페이지).
- 목적지에서 정지하면 장치가 자동으로 루트를 종료합니다. 장 치가 도착을 자동으로 감지하지 못하는 경우 중지를 선택하여 루트를 종료할 수 있습니다.

### <span id="page-12-0"></span>목적지 주변 주차장

장치는 목적지 주변 주차장 지점을 찾는 데 도움이 될 수도 있습 니다. 목적지에 접근하면 장치에 주차장을 검색하라는 메시지가 자동으로 나타납니다.

참고**:** 이 기능은 차량 프로필을 사용하는 경우에만 사용해야 합니 다. 트럭 차량 프로필을 사용하는 동안 목적지 주변의 트럭 주차 장을 검색할 수 있습니다 (트럭 [주차장](#page-15-0) 찾기, 10페이지).

- **1** 옵션을 선택합니다.
	- 장치에 메시지가 나타나면 예를 선택하여 주변 주차장을 검 색합니다.
	- 장치에 메시지가 나타나지 않으면 목적지**?** > 범주 > 주차 장을 선택하고 ♥ > 현재 목적지를 선택합니다.
- **2** 주차장 필터링을 선택하고 하나 이상의 범주를 선택하여 여유 주차 공간, 유형, 가격 또는 결제 방법(선택 사항)별로 주차장 을 필터링합니다.

참고**:** 자세한 주차장 데이터는 일부 지역의 일부 주차장 위치 에서만 사용할 수 있습니다.

**3** 주차장 위치를 선택하고 출발 > 다음 목적지 추가를 선택합니 다.

장치에서 주차 구역을 안내합니다.

### 마지막 주차장 지점 찾기

장치가 켜진 상태에서 장치를 차량 전원에서 분리하면 현재 위치 가 주차장 지점으로 저장됩니다.

> 마지막 지점을 선택합니다.

### 활성 루트 변경

#### 루트에 위치 추가

루트에 위치를 추가하려면 먼저 루트를 탐색해야 합니다 ([루트](#page-11-0) 시 작, 6[페이지](#page-11-0)).

해당 루트의 중간이나 끝 부분에 위치를 추가할 수 있습니다. 예 를 들어 루트에 다음 경유지로 주유소를 추가할 수 있습니다.

팁**:** 여러 목적지 또는 예정된 경유지가 포함된 복합 루트를 생성 하려면 주행 도우미를 사용하여 이동 구간을 계획, 예약 및 저장 할 수 있습니다 (주행 계획, 23[페이지](#page-28-0)).

- **1** 지도에서 > 목적지**?**를 선택합니다.
- **2** 위치를 검색합니다 (위치 찾기 및 저장, 8[페이지](#page-13-0)).
- **3** 위치를 선택합니다.
- **4** 출발을 선택합니다.
- **5** 옵션을 선택합니다.
	- 루트에서 위치를 다음 목적지로 추가하려면 **다음 목적지 추** 가를 선택합니다.
	- 루트의 마지막에 위치를 추가하려면 최종 목적지 추가를 선 택합니다.
	- 루트에서 위치를 추가하고 목적지 순서를 편집하려면 활성 루트에 추가를 선택합니다.

장치에서 추가된 위치를 포함하는 루트를 다시 계산하고 목적지 를 순서대로 안내합니다.

### 루트 구성

루트를 구성하려면 먼저 루트를 시작해야 합니다 ([루트](#page-11-0) 시작, 6페 [이지](#page-11-0)).

수동으로 루트를 구성하여 코스를 변경할 수 있습니다. 이 기능을 사용하면 특정 도로를 통해 루트까지 바로 가거나 루트에 목적지 를 추가하지 않고도 특정 지역을 통과할 수 있습니다.

- **1** 지도의 아무 곳이나 선택합니다.
- 2 *.*  슬 선택합니다. 장치가 루트 구성 모드로 들어갑니다.
- **3** 지도에서 위치를 선택합니다. 팁**:** 을 선택하고 지도를 확대하여 더 정확한 위치를 선택할 수 있습니다.

장치에서 선택된 위치를 통과하는 루트를 재계산합니다.

- **4** 필요한 경우 옵션을 선택합니다.
	- 루트에 구성 지점을 추가하려면 지도에서 추가할 위치를 선 택합니다.
	- 구성 지점을 제거하려면 ल을 선택합니다.
- **5** 루트 구성이 완료되면 출발을 선택합니다.

#### 우회하기

루트를 따라 지정한 거리만큼 우회하거나 특정 도로를 우회할 수 있습니다. 이 기능은 공사 지역, 폐쇄 도로 또는 악조건인 도로를 만나는 경우 유용합니다.

**1** 지도에서 > 루트 변경을 선택합니다.

팁**:** 지도 도구 메뉴에 루트 변경 도구가 없으면 해당 도구를 추 가할 수 있습니다 (지도 도구 [활성화](#page-17-0), 12페이지).

- **2** 옵션을 선택합니다.
	- 특정 거리에서 루트를 우회하려면 **거리 기준 우회**를 선택합 니다.
	- 루트에서 특정 도로를 우회하려면 **도로 기준 우회**를 선택합 니다.
	- 새 루트를 찾으려면 **우회**를 선택합니다.

#### 루트 계산 모드 변경

1  $\circ$  > 내비게이션 > 루트 환경 설정 > 계산 모드를 선택합니다.

- **2** 옵션을 선택합니다.
	- 거리가 더 멀어도 이동 시간이 더 적게 걸리는 루트를 계산 하려면 최단 시간을 선택합니다.
	- 지점 간 루트를 계산하려면 **직선 루트**를 선택합니다(도로 는 관계 없음).
	- 이동 시간이 더 많이 걸려도 거리가 더 가까운 루트를 계산 하려면 최단 거리를 선택합니다.

### 루트 중지

- 지도에서 < > 3을 선택합니다.
- 알림 바를 아래로 밀어내려 **Garmin** 내비게이션 알림에서 을 선택하세요.

### 추천 경로 사용하기

이 기능을 사용하려면 한 개 이상의 위치를 저장하고 여행 기록 기능을 활성화해야 합니다 (장치 설정, 26[페이지](#page-31-0)).

myTrends™ 기능을 사용하면 장치에 여행 기록, 특정 일 또는 특 정 시간을 기준으로 예상 목적지가 표시됩니다. 저장된 위치로 여 러 번 주행하면 지도의 탐색 막대에 위치, 여행 예상 시간, 교통 정 보가 나타날 수 있습니다.

탐색 막대를 선택하면 위치에 대한 추천 경로를 볼 수 있습니 다.

### 지체**,** 통행 요금 및 지역 회피

#### 현재 루트의 교통 지체 회피하기

교통 지체를 피하려면 먼저 교통 정보를 받아야 합니다 ([Smartphone Link](#page-20-0)를 사용한 교통 정보 데이터 수신, 15페이지). 기본적으로 장치에서 교통 지체를 피할 수 있도록 루트를 자동으 로 최적화합니다. 교통 설정에서 이 옵션을 비활성화하면 ([교통](#page-30-0)  설정, 25[페이지](#page-30-0)) 수동으로 교통 지체를 확인하고 회피해야 합니 다.

- **1** 루트 탐색 중에 > 교통을 선택합니다.
- **2** 사용 가능한 경우 대체 루트를 선택합니다.
- **3** 출발을 선택합니다.

#### 유료 도로 회피

유료 도로, 유료 다리 또는 정체 지역과 같이 요금이 부과되는 지 역을 통과하는 루트를 회피합니다. 피해갈 수 있는 다른 루트가 없는 경우에는 장치에서 요금 징수 지역을 루트에 포함할 수 있습 니다.

#### 1 **© > 내비게이션 > 루트 환경 설정**을 선택합니다.

**2** 옵션을 선택합니다.

<span id="page-13-0"></span>참고**:** 사용자의 지역 및 장치의 지도 데이터에 따라 메뉴가 변 경됩니다.

• 유료 도로를 선택합니다.

- 통행 요금 > 유료 도로를 선택합니다.
- **3** 옵션을 선택합니다.
	- 요금 징수 지역을 지나가기 전에 매번 질문을 표시하려면 항상 표시를 선택합니다.
	- 항상 요금을 회피하려면 **우회**를 선택합니다.
	- 항상 요금을 허용하려면 **허용**을 선택합니다.
- **4** 저장을 선택합니다.

#### 요금 스티커 회피

장치의 지도 데이터에 요금 스티커 정보가 포함되어 있다면, 나라 별 요금 스티커 도로를 회피하거나 허용하도록 선택할 수 있습니 다.

참고**:** 일부 지역에서는 이 기능을 사용할 수 없습니다.

- 1 **© > 내비게이션 > 루트 환경 설정 > 통행 요금 > 요금 스티커** 를 선택합니다.
- **2** 국가를 선택합니다.
- **3** 옵션을 선택합니다.
	- 요금 스티커 필요 지역을 지나가기 전에 매번 질문을 표시 하려면 항상 표시를 선택합니다.
	- 항상 요금 스티커 전용 지역을 회피하려면**우회**를 선택합니 다.
	- 항상 요금 스티커 전용 지역을 허용하려면**허용**을 선택합니 다.
- **4** 저장을 선택합니다.

#### 도로 특성 회피

- 1  $\circ$  > 내비게이션 > 루트 환경 설정 > 회피를 선택합니다.
- **2** 루트에서 회피할 도로 특성을 선택하고 확인을 선택합니다.

#### 저탄소 배출지역 회피하기

장치에서는 차량에 적용될 수 있는 환경 보호 제한, 즉 탄소 배출 제한이 있는 지역을 회피할 수 있습니다. 이 옵션은 활성화된 차 량 프로필의 차종에 적용됩니다 (차량 [프로필](#page-7-0), 2페이지).

- 1  $\circ$  > 내비게이션 > 루트 환경 설정 > 저탄소 배출지역을 선택 합니다.
- **2** 옵션을 선택합니다.
	- 저탄소 배출지역을 지나가기 전에 매번 질문을 표시하려면  $\bullet$ 창상 표시를 선택합니다.
	- 항상 저탄소 배출지역을 회피하려면 **우회**를 선택합니다.
- 항상 저탄소 배출지역을 허용하려면 **허용**을 선택합니다. **3** 저장을 선택합니다.

### 사용자 지정 회피 도로

사용자 지정 회피 도로는 피하고 싶은 특정 구역 또는 도로 구간 을 선택할 수 있게 해줍니다. 장치에서 루트를 계산하면 이용할 수 있는 다른 적절한 루트가 있는 경우 해당 구역 및 도로를 회피 합니다.

### 도로 회피

- 1  $\circ$  > 내비게이션 > 루트 환경 설정 > 사용자 지정 회피 도로를 선택합니다.
- **2** 필요한 경우 회피 추가를 선택합니다.
- **3** 회피 도로 추가를 선택합니다.
- **4** 회피할 도로 구간의 시작 지점을 선택하고 다음을 선택합니다.
- **5** 도로 구간의 끝 지점을 선택하고 다음을 선택합니다.
- **6** 완료를 선택합니다.

#### 구역 회피

- 1 **© > 내비게이션 > 루트 환경 설정 > 사용자 지정 회피 도로**를 선택합니다.
- **2** 필요한 경우 회피 추가를 선택합니다.

**3** 회피 지역 추가를 선택합니다.

- **4** 회피할 지역의 상단 왼쪽을 선택하고 다음을 선택합니다.
- **5** 회피할 지역의 하단 오른쪽을 선택하고 다음을 선택합니다. 선택한 지역은 지도에서 음영 처리됩니다.
- **6** 완료를 선택합니다.

### 사용자 지정 회피 도로 비활성화

삭제하지 않고도 사용자 지정 회피 도로를 비활성화할 수 있습니 다.

- **1** > 내비게이션 > 루트 환경 설정 > 사용자 지정 회피 도로를 선택합니다.
- **2** 회피를 선택합니다.
- $3 =$  > **비활성화**을 선택합니다.

#### 사용자 지정 회피 도로 삭제

- 1  $\circ$  > 내비게이션 > 루트 환경 설정 > 사용자 지정 회피 도로를 선택합니다.
- **2** 옵션을 선택합니다.
	- 사용자 지정 회피 도로를 모두 삭제하려면 內을 선택합니 다.
	- 사용자 지정 회피 도로 1개를 삭제하려면 해당 회피 도로를  $\overline{C}$ 선택하고  $\overline{C}$  > 삭제를 선택합니다.

### 위치 찾기 및 저장

장치에 로드된 지도에는 음식점, 호텔, 자동차 서비스 및 상세 도 로 정보와 같은 위치가 있습니다. 목적지? 메뉴는 이 정보를 탐색, 검색 및 저장하는 여러 방법을 제공하여 목적지를 찾을 수 있도록 도와줍니다.

- 검색어를 입력하여 모든 위치 정보를 빠르게 검색할 수 있습니 다 (검색 [표시줄을](#page-14-0) 사용하여 위치 찾기, 9페이지).
- 범주별로 사전 로드된 관심 지점을 찾아보거나 검색합니다 (관 심 지점, 8페이지).
- 가능한 경우 상세 TruckDown® 디렉터리 정보를 포함한 트럭 정류장 및 정비소를 검색합니다 (트럭 관심 지점 찾기, 8페 이지).
- Foursquare® 관심 지점을 검색하고 체크인합니다 ([Foursquare](#page-15-0)  관심 지점 [검색하기](#page-15-0), 10페이지).
- 검색 도구를 사용하여 주소, 교차로 또는 지리 좌표와 같은 특 정 위치를 검색합니다 (검색 도구, 10[페이지](#page-15-0)).
- 다른 도시나 지역 주변을 검색합니다 ([검색](#page-14-0) 지역 변경, 9페 [이지](#page-14-0)).
- 나중에 빠르게 찾기 위해 즐겨 찾는 위치를 저장합니다 ([위치](#page-16-0)  저장, 11[페이지](#page-16-0)).
- 최근 검색한 위치로 돌아갑니다 (최근 [검색](#page-16-0) 위치 보기, 11페 [이지](#page-16-0)).

### 관심 지점

관심 지점은 사용자에게 유용하거나 흥미를 불러일으키는 장소 입니다. 관심 지점은 범주별로 구성되며 주유소, 음식점, 호텔 및 엔터테인먼트를 위한 장소와 같이 인기 있는 관광지를 포함합니 다.

### 트럭 관심 지점 찾기

장치에 로드된 상세도에는 트럭 정류장, 휴게소, 과적 차량 검문 소 등 트럭 관심 지점이 포함되어 있습니다.

목적지**?** > 범주 > 트럭을 선택합니다.

### **TruckDown** 관심 지점 찾기

TruckDown 디렉터리에는 트럭 수리, 타이어 판매 등 트럭 관련 업체들이 나열되어 있습니다.

일부 지역에서는 TruckDown 디렉터리를 사용할 수 없습니다.

- **1** 옵션을 선택합니다.
	- **Truck Locations**를 선택하여 트럭과 호환하는 관심 지점 을 검색합니다.
- <span id="page-14-0"></span>• **Truck Services**를 선택하여 트럭을 위한 서비스 위치를 검 색합니다.
- **2** 범주를 선택합니다.
- **3** 필요한 경우 부대 시설 및 브랜드로 필터링을 선택한 다음 하 나 이상의 부대 시설을 선택하고 저장을 선택합니다. 참고**:** 이 옵션은 트럭 경유지에만 사용할 수 있습니다.
- **4** 목적지를 선택합니다.

### 검색 표시줄을 사용하여 위치 찾기

검색 표시줄에 범주, 상표명, 주소, 도시 이름을 입력하여 위치를 찾을 수 있습니다.

- **1** 목적지**?**를 선택합니다.
- **2** 검색 표시줄에서 검색 입력을 선택합니다.
- **3** 검색어 전체 또는 일부를 입력합니다.
	- 제시 검색어가 검색 표시줄 아래에 나타납니다.
- **4** 옵션을 선택합니다.
	- 업종별로 검색하려면 "영화관"과 같이 범주 이름을 입력합 니다.
	- 상호로 검색하려면 이름의 전체 또는 일부를 입력합니다.
	- 근처 주소로 검색하려면 번지와 도로명을 입력합니다.
	- 다른 도시의 주소로 검색하려면 번지, 도로명, 도시 및 도를 입력합니다.
	- 도시를 검색하려면 도시 및 도를 입력합니다.
	- 좌표를 검색하려면 좌표의 위도 및 경도를 입력합니다.

### **5** 옵션을 선택합니다.

- 제시 검색어로 검색하려면 해당 용어를 선택합니다.
- $\cdot$  입력한 텍스트로 검색하려면 Q 을 선택합니다.
- **6** 필요한 경우 위치를 선택합니다.

### 주소 찾기

참고**:** 단계의 순서는 장치에 로드된 지도 데이터에 따라 다를 수 있습니다.

- **1** 목적지**?**를 선택합니다.
- **2** 필요한 경우 주변 검색 중**:**을 선택하여 검색 지역을 변경합니 다 (검색 지역 변경, 9페이지).
- **3** 주소를 선택합니다.
- **4** 화면의 지침을 따라 주소 정보를 입력합니다.
- **5** 주소를 선택합니다.

### 범주별로 위치 찾기

- **1** 목적지**?**를 선택합니다.
- **2** 특정 범주를 선택하거나 범주를 선택합니다.
- **3** 필요한 경우 하위 범주를 선택합니다.
- **4** 위치를 선택합니다.

### 범주 내 검색

관심 지점 검색을 수행한 후, 특정 범주에서 선택한 마지막 4개의 목적지를 표시하는 빠른 검색 목록이 나타날 수 있습니다.

- **1** 목적지**?** > 범주를 선택합니다.
- **2** 범주를 선택합니다.
- **3** 옵션을 선택합니다.
	- 화면 오른쪽의 빠른 검색 목록에서 목적지를 선택합니다. 빠른 검색 목록은 선택된 범주에서 최근에 검색한 위치에 대한 목록을 제공합니다.
	- 필요한 경우 하위 범주를 선택하고 목적지를 선택합니다.

### 위치 검색 결과

기본적으로 위치 검색 결과는 목록에 표시되며 상단에는 가장 가 까운 위치가 표시됩니다. 아래로 스크롤하면 더 많은 결과를 볼 수 있습니다.

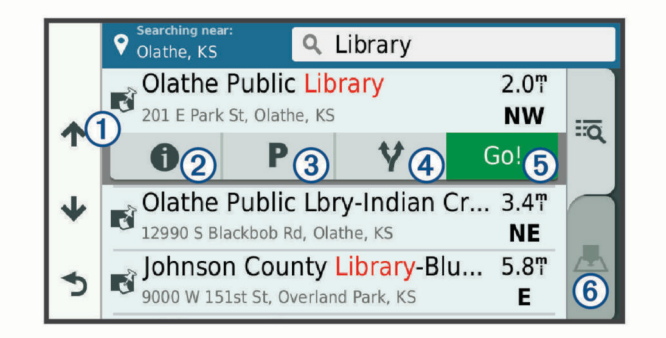

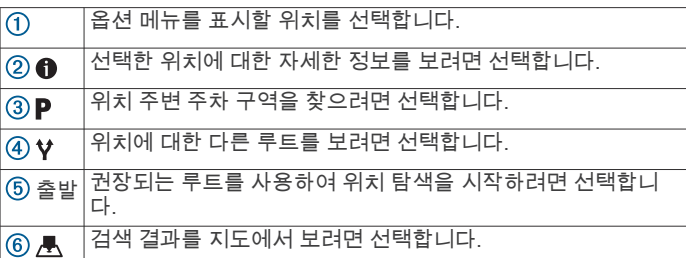

### 지도의 위치 검색 결과

목록 대신 지도에서 위치 검색 결과를 볼 수 있습니다. 위치 검색 결과에서 上을 선택합니다. 가장 가까운 위치는 지도 중앙에 표시되고 선택한 위치에 대한 기본 정보는 지도 하단에 표 시됩니다.

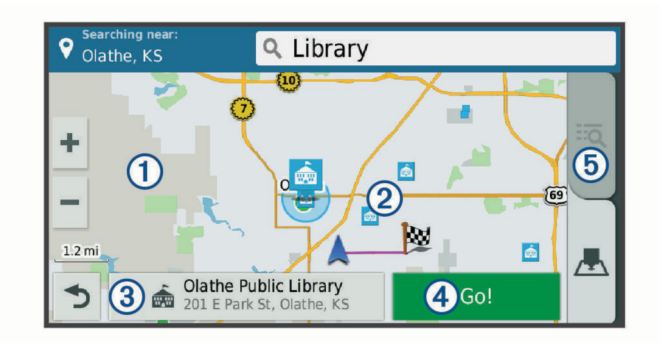

추가 검색 결과를 보려면 지도를 끕니다.  $\odot$ 

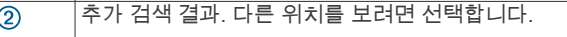

선택한 위치 요약. 선택한 위치에 대한 자세한 정보를 보려면  $\circled{3}$ 선택합니다.

 $\overline{(4)}$  출발 <sup>권장되는 루트를 사용하여 위치 탐색을 시작하려면 선택합니</sup> 다.

검색 결과를 목록으로 보려면 선택합니다.  $(5)$  to

### 검색 지역 변경

기본적으로 장치는 사용자의 현재 위치 주변을 검색합니다. 주변 목적지 또는 가까운 다른 도시를 검색하거나 활성 루트를 따라서 다른 지역도 검색할 수 있습니다.

- **1** 목적지**?**을 선택합니다.
- 2 **♥**을 선택합니다.
- **3** 옵션을 선택합니다.

### 사용자 지정 관심 지점

사용자 지정 POI는 지도에서 사용자 지정된 지점입니다. 사용자 지정 POI에는 사용자 지정된 지점에 근접했거나 지정된 속도보 다 빠르게 운전하는 경우 이를 사용자에게 알리는 알림이 있습니 다.

### <span id="page-15-0"></span>**POI Loader** 설치

컴퓨터에서 사용자 지정 POI 목록을 생성하거나 다운로드하고 POI Loader 소프트웨어를 사용하여 장치에 POI 목록을 설치할 수 있습니다.

- **1** [www.garmin.com/poiloader](http://www.garmin.com/poiloader)로 이동합니다.
- **2** 화면의 지침을 따릅니다.

#### 사용자 **POI** 찾기

사용자 지정 POI를 찾으려면 장치에서 POI Loader 소프트웨어 (POI Loader 설치, 10페이지) 를 사용하여 사용자 지정 POI를 로 드해야 합니다.

- **1** 목적지**?** > 범주를 선택합니다.
- **2** 다른 범주 구역으로 스크롤하고 범주를 선택합니다.

### 주차

dēzlCam 장치에는 자세한 주차장 데이터가 포함되어 있기 때문 에 이용 가능한 주차장 지점, 주차 구역 유형, 가격 또는 허용된 결 제 방법에 대한 가능성에 따라 주변 주차장을 찾을 수 있습니다. 일부 지역에서는 dēzlCam 장치가 Smartphone Link에 연결되어 있으면 실시간 주차장 데이터를 사용할 수 있습니다. 장치에서 실 시간 주차장 데이터를 수신하는 동안에는 실시간 주차 추세를 볼 수 있습니다.

참고**:** 자세한 주차장 데이터는 일부 지역의 일부 주차장 위치에서 만 사용할 수 있습니다. Garmin은 실시간 주차장 데이터의 정확 성 또는 적시성에 대해 책임을 지지 않습니다.

### 트럭 주차장 찾기

- **1** 목적지**?** > **Truck Locations** > 주차장을 선택합니다.
- **2** 주차장 위치를 선택합니다.
- **3** 출발 을 선택합니다.

#### 현재 위치 주변의 주차장 찾기

- **1** 목적지**?** > 범주 > 주차장을 선택합니다.
- **2** 주차장 필터링을 선택하고 하나 이상의 범주를 선택하여 여유 주차 공간, 유형, 가격 또는 결제 방법(선택 사항)별로 주차장 을 필터링합니다.

참고**:** 자세한 주차장 데이터는 일부 지역의 일부 주차장 위치 에서만 사용할 수 있습니다.

- **3** 주차장 위치를 선택합니다.
- **4** 출발을 선택합니다.

#### 주차장 색상 및 기호 이해

자세한 주차장 데이터가 포함된 주차장 위치는 주차장을 찾을 수 있는 가능성을 색상으로 구분하여 표시합니다. 기호는 이용 가능 한 주차장 유형(도로 또는 구역), 관련 가격 정보 및 결제 유형을 나타냅니다.

장치에서 이러한 색상 및 기호 범례를 볼 수 있습니다.

주차장 검색 결과에서 ❶을 선택합니다.

### 검색 도구

검색 도구를 사용하면 화면의 안내에 따라 특정 유형의 위치를 검 색할 수 있습니다.

#### 교차로 찾기

두 도로, 고속도로 또는 기타 도로 간 교차로 또는 교차점을 검색 할 수 있습니다.

- **1** 목적지**?** > 범주 > 교차로를 선택합니다.
- **2** 화면의 지침을 따라 도로 정보를 입력합니다.
- **3** 교차로를 선택합니다.

### 도시 찾기

- **1** 목적지**?** > 범주 > 도시를 선택합니다.
- **2** 옵션을 선택합니다.
	- 주변 도시 목록에서 도시를 선택합니다.
	- 가까운 다른 위치를 검색하려면 주변 검색 중**:** (검색 [지역](#page-14-0) 변경, 9[페이지](#page-14-0)) 을 선택합니다.

• 이름으로 도시를 검색하려면 검색 입력 을 선택한 다음 도 시 이름을 입력하고 을 선택합니다.

#### 좌표를 사용하여 위치 찾기

위도 및 경도 좌표를 사용하여 위치를 찾을 수 있습니다. 이 기능 은 지오캐시를 할 때 유용할 수 있습니다.

- **1** 목적지**?** > 범주 > 좌표를 선택합니다.
- **2** 필요한 경우 을 선택하고 좌표 형식 및 데이텀을 변경합니 다.
- **3** 위도 및 경도 좌표를 입력합니다.
- **4** 지도에서 보기를 선택합니다.

#### **Foursquare**

Foursquare는 위치 기반 소셜 네트워크입니다. 장치에는 사전 로 드된 Foursquare 관심 지점이 포함되며 위치 검색 결과에 Foursquare 로고가 표시됩니다.

추가 기능을 사용하려면 호환되는 스마트폰의 Smartphone Link 를 통해 Foursquare 계정에 연결할 수 있습니다. Smartphone Link를 통해 Foursquare 계정에 연결하면 Foursquare의 자세한 위치 보기, 위치 확인, 온라인 Foursquare 데이터베이스 내의 관 심 지점 검색이 가능합니다.

### **Foursquare** 계정에 연결

- **1** Smartphone Link에 장치를 연결합니다.
- **2** 스마트폰에서 Smartphone Link 앱을 엽니다.
- **3** Smartphone Link 앱 설정을 열고 **Foursquare** > 로그인을 선 택합니다.
- **4** Foursquare 로그인 정보를 입력합니다.

#### **Foursquare** 관심 지점 검색하기

장치에 로드된 Foursquare 관심 지점을 검색할 수 있습니다. Smartphone Link를 사용하여 Foursquare 계정에 연결하면 검색 을 통해 온라인 Foursquare 데이터베이스의 최신 결과와 Foursquare 사용자 계정의 사용자 정의 결과를 제공합니다.

목적지**?** > 범주 > **Foursquare**를 선택합니다.

### **Foursquare** 위치 세부 정보 보기

Foursquare 위치 세부 정보를 보려면 먼저 Smartphone Link를 실 행 중인 지원되는 휴대폰에 연결한 다음 Foursquare 계정에 로그 인해야 합니다.

사용자 평가, 음식점 가격 정보 및 운영 시간 같은 자세한 Foursquare 위치 세부 정보를 볼 수 있습니다.

- **1** 위치 검색 결과에서 Foursquare 관심 지점을 선택합니다.
- 2 **<sup>0</sup>** 을 선택합니다.

#### **Foursquare**를 통해 체크인

Foursquare를 통해 체크인하기 전에 Smartphone Link를 실행 중 인 지원되는 휴대폰에 연결한 다음 Foursquare 계정에 로그인해 야 합니다.

- **1** > **Foursquare** > 체크인을 선택합니다.
- **2** 관심 지점을 선택합니다.
- **3** > 체크인을 선택합니다.

### **TripAdvisor**

장치에는 TripAdvisor 관심 지점 및 평가가 포함되어 있습니다. TripAdvisor 평가는 해당 관심 지점의 검색 결과 목록에 자동으로 표시됩니다. 주변 TripAdvisor 관심 지점을 검색하여 거리 또는 인 기도(선택 사항)별로 정렬할 수 있습니다.

### **TripAdvisor** 관심 지점 찾기

- **1** 목적지**?** > 범주 > **TripAdvisor**를 선택합니다.
- **2** 범주를 선택합니다.
	- 해당 범주 주변의 TripAdvisor 관심 지점 목록이 나타납니다.
- **3** 결과 정렬을 선택하여 검색 결과를 거리 또는 인기도(선택 사 항)별로 정렬합니다.

### <span id="page-16-0"></span>최근 검색 위치 보기

해당 장치에는 최근에 검색한 50개 위치에 대한 내역이 저장됩니 다.

목적지**?** > 최근을 선택합니다.

### 최근 검색 위치 목록 지우기

목적지**?** > 최근 > > 삭제 > 예를 선택합니다.

### 현재 위치 정보 보기

현재 위치? 페이지를 사용하여 현재 위치에 관한 정보를 볼 수 있 습니다. 이 기능은 비상시 자신의 위치를 알려야 할 때 유용합니 다.

지도 페이지에서 차량을 선택합니다.

### 긴급 서비스 및 주유소 찾기

현재 위치? 페이지를 사용하여 가장 가까운 병원, 경찰서 및 주유 소를 찾을 수 있습니다.

- **1** 지도 페이지에서 차량을 선택합니다.
- **2** 병원, 경찰서, 주유소 또는 노상 지원**.**을 선택합니다. 참고**:** 일부 지역에서는 일부 서비스를 사용할 수 없습니다. 참고**:** 트럭 차량 프로필이 활성화되면 주유소 대신 트럭 경유 지 옵션이 나타납니다. 선택된 서비스의 위치 목록이 가장 가까운 위치 순으로 나타납 니다.
- **3** 위치를 선택합니다.
- **4** 옵션을 선택합니다.
	- 위치를 탐색하려면 출발을 선택합니다.
	- 전화번호 및 기타 위치 상세 정보를 보려면 ← 을 선택합니 다.

### 내 위치를 향한 방향 알기

다른 사람에게 현재 내 위치에 도달하는 방법을 이야기할 때 방향 목록을 제공할 수 있습니다.

- **1** 지도 페이지에서 차량을 선택합니다.
- $2 \equiv$  > 나를 향한 방향을 선택합니다.
- **3** 시작 위치를 선택합니다.
- **4** 선택을 선택합니다.

### 최단 경로 추가

목적지? 메뉴에 최단 경로를 추가할 수 있습니다. 최단 경로는 위 치, 범주 또는 검색 도구를 가리킬 수 있습니다. 목적지? 메뉴는 최대 36개의 바로 가기 아이콘을 포함할 수 있습 니다.

- **1** 목적지**?** > 최단 경로 추가를 선택합니다.
- **2** 항목을 선택합니다.

### 바로 가기 삭제

- **1** 목적지**?** > > 바로 가기 제거를 선택합니다.
- **2** 삭제할 바로 가기를 선택합니다.
- **3** 바로 가기를 다시 선택하여 확인합니다.
- **4** 완료를 선택합니다.

### 위치 저장

### 위치 저장

- **1** 위치를 검색합니다 ([범주별로](#page-14-0) 위치 찾기, 9페이지).
- **2** 검색 결과에서 위치를 선택합니다.
- **3** > 저장을 선택합니다.
- **4** 이름을 입력하고 완료를 선택합니다.

### 현재 위치 저장

- **1** 지도 페이지에서 차량 아이콘을 선택합니다.
- **2** 저장을 선택합니다.

**3** 이름을 입력하고 완료를 선택합니다.

**4** 확인을 선택합니다.

### 저장된 위치 편집

- **1** 목적지**?** > 저장 완료를 선택합니다.
- **2** 필요한 경우 범주를 선택합니다.
- **3** 위치를 선택합니다.
- 4 **6** 을 선택합니다.
- **5** > 편집을 선택합니다.
- **6** 옵션을 선택합니다.
	- 이름을 선택합니다.
	- **전화 번호**를 선택합니다.
	- 저장된 위치에 범주를 지정하려면 **범주**를 선택합니다.
	- 지도에서 저장된 위치를 표시하는 데 사용되는 기호를 변경 하려면 지도 기호 변경을 선택합니다.
- **7** 정보를 편집합니다.
- **8** 완료를 선택합니다.

#### 저장된 위치에 범주 지정

사용자 지정 범주를 추가하여 저장된 위치를 구성할 수 있습니다. 참고**:** 위치를 12개 이상 저장해야 저장된 위치 메뉴에 범주가 나 타납니다.

- **1** 목적지**?** > 저장 완료를 선택합니다.
- **2** 위치를 선택합니다.
- 3 **奇**을 선택합니다.
- $4 \equiv$  > 편집 > 범주를 선택합니다.
- **5** 하나 이상의 범주 이름을 쉼표로 구분하여 입력합니다.
- **6** 필요한 경우 추천된 범주를 선택합니다.
- **7** 완료를 선택합니다.

### 저장한 위치 삭제

- 참고**:** 삭제된 위치는 복구할 수 없습니다.
- **1** 목적지**?** > 저장 완료를 선택합니다.
- $2 \equiv$  > 저장한 위치 삭제를 선택합니다.
- **3** 삭제하려는 저장한 위치 옆의 확인란을 선택하고 삭제를 선택 합니다.

### 지도 사용

지도를 사용하여 루트를 탐색하거나 ([지도상의](#page-11-0) 루트, 6페이지) 활 성화된 루트가 없는 경우 주변 지도를 볼 수 있습니다.

- **1** 지도 보기를 선택합니다.
- **2** 지도의 아무 곳이나 선택합니다.
- **3** 옵션을 선택합니다.
	- 지도를 끌어 왼쪽, 오른쪽, 위, 아래로 이동합니다.
	- 확대하거나 축소하려면 ♣ 또는 ➡ 을 선택합니다.
	- 북쪽 위로 및 3D 보기 간에 전환하려면 ▲ 을 선택합니다.
	- 범주별로 표시되는 관심 지점을 필터링하려면 을 선택합 니다.
	- 루트를 시작하려면 지도 상의 위치를 선택하고 출발 을 선 택합니다 (지도를 [사용하여](#page-11-0) 루트 시작, 6페이지).

### 지도 도구

지도를 보는 동안 지도 도구를 통해 정보 및 장치 기능에 빠르게 액세스할 수 있습니다. 지도 도구가 활성화되면 지도 가장 자리에 있는 패널에 나타납니다.

중지: 활성 루트에 대한 탐색을 중지합니다.

카메라: 블랙박스 카메라 컨트롤을 제공하고 전방 충돌 및 차선 이탈 경고를 표시합니다. 또한 블랙박스 카메라 뷰파인더 및 운전자 지원 설정에 액세스할 수 있습니다.

- <span id="page-17-0"></span>루트 변경: 해당 루트에서 우회하거나 위치를 건너뛸 수 있습니 다.
- 전방: 주행 중인 루트 또는 도로를 따라 다음 위치를 표시합니다 (전방, 12페이지).
- 고도: 전방 해발 변화를 표시합니다.
- 회전: 해당 루트에서 다음 회전에 대한 목록을 표시합니다 ([회전](#page-11-0)  및 방향 보기, 6[페이지](#page-11-0)).
- 트립 데이터: 속도 또는 주행 거리 등 사용자 지정 이동 구간 데이 터를 표시합니다 (지도에서 이동 구간 데이터 보기, 12페이 지).
- 볼륨: 마스터 오디오 볼륨을 조정합니다.
- 휴대폰: 연결된 휴대폰으로부터 온 최근 전화 통화의 목록을 표시 하고 휴대폰이 활성화되어 있는 동안 인 콜 옵션을 표시합니다 (인 콜 옵션 사용, 14[페이지](#page-19-0)).
- 배차 및 추적: 배차 및 추적 공유 (배차 및 추적, 16[페이지](#page-21-0)).
- 교통: 해당 루트를 따라 또는 해당 지역의 교통 상황을 표시합니 다 (전방 교통 보기, 13[페이지](#page-18-0)).
- 기상: 해당 지역의 기상 상황을 표시합니다.
- **photoLive**: photoLive 가입으로부터 받은 실시간 교통 카메라를 표시합니다 ([photoLive](#page-20-0) 교통 카메라, 15페이지).
- 카메라 보고: 과속감지 및 신호 위반 카메라를 보고할 수 있습니 다. 이 도구는 장치에 과속감지 및 신호 위반 카메라 데이터가 있고 Smartphone Link 앱에 연결되어 있을 때만 사용할 수 있 습니다.
- 휴식 도우미: 휴식 미리 알림 및 추천 정차 지점을 표시합니다.
- **Garmin eLog**: 앱에서 서비스 정보 시간을 Garmin eLog™ 표시합 니다. 운전하지 않는 동안 복무 상태를 변경할 수 있습니다.

### 지도 도구 보기

- **1** 지도에서 을 선택합니다.
- **2** 지도 도구를 선택합니다. 지도 도구가 지도 가장 자리에 있는 패널에 나타납니다.
- 3 지도 도구 사용이 끝나면 X을 선택합니다.

### 지도 도구 활성화

기본적으로 가장 일반적으로 사용되는 지도 도구만 지도 도구 메 뉴에 활성화됩니다. 메뉴에는 최대 12개의 도구를 추가할 수 있습 니다.

- **1** 지도에서 > 을 선택합니다.
- **2** 추가할 각 도구 옆의 확인란을 선택합니다.
- **3** 저장을 선택합니다.

### 전방

전방 도구는 해당 루트를 따라 다음 위치 또는 주행 중인 도로에 대한 정보를 제공합니다. 레스토랑, 주유소 또는 휴게소 등 다음 관심 지점을 볼 수 있습니다. 고속도로를 주행할 때도 고속도로 도로 표지판의 정보와 유사하게 다음 출구 및 도시 정보와 사용 가능한 서비스를 볼 수 있습니다.

전방 도구에 표시할 3개의 범주를 사용자 지정할 수 있습니다.

### 다음 위치 보기

- **1** 지도에서 **∜ > 전방**을 선택합니다.
- **2** 옵션을 선택합니다.
	- 필요한 경우 각 범주에서 다음 전방 위치를 보려면 ■을 선 택합니다.
	- 다음 고속도로 출구 또는 도시에 대한 정보 및 사용 가능한 서비스를 보려면 을 선택합니다. 참고**:** 이 옵션은 고속도로에서 주행하거나 해당 루트에 고 속도로가 포함된 경우에만 사용할 수 있습니다.
- **3** 해당 범주, 출구 또는 도시에 대한 위치 목록을 보려면 항목을 선택합니다.

### 전방 범주 사용자 지정

전방 도구에 나타나는 위치 범주를 변경할 수 있습니다.

- **1** 지도에서 > 전방을 선택합니다.
- **2** 범주를 선택합니다.
- 3 <
<br />  $\leq$  선택합니다.
- **4** 옵션을 선택합니다.
	- 목록에서 범주를 위로 또는 아래로 이동하려면 화살표를 선 택하여 범주 이름의 옆으로 끌어다 놓습니다.
	- 범주를 변경하려면 변경할 범주를 선택합니다.
	- 사용자 지정 범주를 생성하려면 범주를 선택하고 **사용자 지** 정 검색을 선택한 후 비즈니스 또는 범주의 이름을 입력합 니다.
- **5** 저장을 선택합니다.

### 경고 및 알림 기호

#### 경고

차량 프로필 특성을 입력하더라도 차량 특성이 모든 루트 제시에 서 고려되거나 해당 상황이라고 모두 경고 아이콘을 받는 것은 아 닙니다. 지도 데이터에는 한계가 있으므로 장치가 모든 경우의 제 한이나 도로 상황을 고려하지는 못합니다. 운행 결정 시 항상 도 로 표지판 및 도로 상황을 따르십시오.

경고 및 알림 기호는 지도 상 또는 루트 방향에 있는 잠재적인 위 험, 도로 상황 및 과적 차량 검문소를 알리기 위해 나타날 수 있습 니다.

### 제한 경고

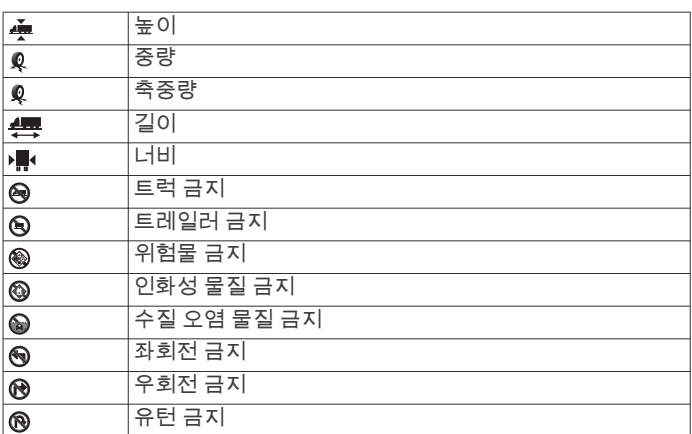

### 도로 상황 경고

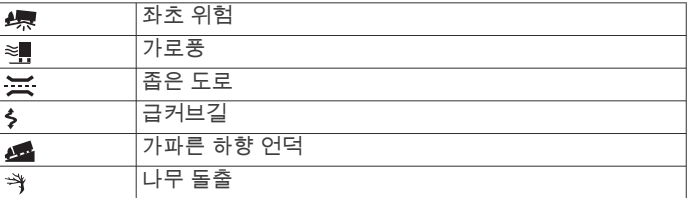

### 알림

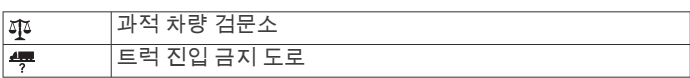

### 주행 정보

### 지도에서 이동 구간 데이터 보기

지도에서 이동 구간 데이터를 보기 전에 지도 도구 메뉴 (지도 도 구 활성화, 12페이지) 에 도구를 추가해야 합니다.

지도에서 > 트립 데이터를 선택합니다.

### 이동 구간 데이터 필드 사용자 지정

이동 구간 데이터 지도 도구에 나타나는 데이터를 사용자 지정하 기 전에 이동 구간 데이터 도구를 지도 도구 메뉴에 추가해야 합 니다 (지도 도구 활성화, 12페이지).

1 지도에서 **९ > 트립 데이터**를 선택합니다.

- <span id="page-18-0"></span>**2** 이동 구간 데이터 필드를 선택합니다.
- **3** 옵션을 선택합니다. 새로운 이동 구간 데이터 필드가 이동 구간 데이터 지도 도구 에 나타납니다.

#### 주행 정보 페이지 보기

주행 정보 페이지에는 속도가 표시되며 주행에 대한 통계가 제공 됩니다.

참고**:** 자주 정지하는 경우 장치를 켜 두면 운행 중 경과 시간을 정 확히 측정할 수 있습니다.

지도에서 속도를 선택합니다.

#### 주행 로그 보기

장치는 주행한 경로의 기록인 주행 로그를 보관합니다.

**1** > 내비게이션 > 지도 및 차량 > 지도 레이어를 선택합니다. **2** 이동 구간 로그 확인란을 선택합니다.

### 주행 정보 재설정

- **1** 지도에서 속도를 선택합니다.
- $2 \equiv$  > 필드 재설정을 선택합니다.
- **3** 옵션을 선택합니다.
	- 루트를 탐색 중이 아닌 경우 첫 번째 페이지에서 속도계를 제외한 모든 데이터 필드를 재설정하려면 전체 선택을 선택 합니다.
	- 트립 컴퓨터에서 정보를 재설정하려면 이동구간 데이터 설 정을 선택합니다.
	- 최고 속도를 재설정하려면 최고 속도 재설정을 선택합니다.
	- 주행 기록계를 재설정하려면 이동 구간 **B** 재설정을 선택합 니다.

### 전방 교통 보기

이 기능을 사용하기 이전에 먼저 교통 정보를 수신중이어야 합니 다 (교통 정보, 15[페이지](#page-20-0)).

주행 중인 루트 또는 도로를 따라 전방의 교통 사고를 볼 수 있습 니다.

**1** 루트 탐색 중에 > 교통을 선택합니다.

가장 인접한 전방의 교통 사고가 지도 오른쪽의 패널에 나타납 니다.

**2** 추가 상세 정보를 확인할 교통 사고를 선택합니다.

### 지도에서 교통 정보 보기

교통도는 주변 도로의 교통 흐름 및 지체 구간을 색상으로 구별하 여 표시합니다.

- 1 기본 메뉴에서 **⊕ > 교통**을 선택합니다.
- **2** 필요한 경우 **三 > 범례**를 선택하여 교통 지도에 대한 범례를 확인합니다.

### 교통 사고 검색

- **1 기본 메뉴에서 ❸ > 교통**을 선택합니다.
- $2 =$  >  $\lambda$ <sub>고</sub>을 선택합니다.
- **3** 목록에서 항목을 선택합니다.
- **4** 사고가 두 건 이상 있으면 화살표를 사용하여 다른 사고를 추 가로 확인합니다.

### 지도 사용자 지정

### 지도 레이어 사용자 지정

관심 지점 및 도로 상황에 대한 아이콘과 같은 데이터 중 지도에 나타날 데이터를 사용자 지정할 수 있습니다.

- 1  $\circ$  > 내비게이션 > 지도 및 차량 > 지도 레이어를 선택합니다.
- **2** 지도에 표시할 각 레이어 옆의 확인란을 선택합니다.

### 지도 데이터 필드 변경

**1** 지도에서 데이터 필드를 선택합니다. 참고**:** 속도는 사용자 지정할 수 없습니다. **2** 표시할 데이터 유형을 선택합니다.

#### 지도 초점 변경

- 1  $\circ$  > 내비게이션 > 지도 및 차량 > 운전 지도 보기를 선택합니 다.
- **2** 옵션을 선택합니다.
	- 주행 방향이 위가 되는 2차원 지도를 표시하려면 **진행 방향** 을 선택합니다.
	- 북쪽이 위가 되는 2차원 지도를 표시하려면 북쪽이 상를 선 택합니다.
	- 3차원 지도를 표시하려면 **3-D**를 선택합니다.

### 실시간 서비스**,** 교통 및 스마트폰 기능

dēzlCam 장치를 최대한 활용하려면 스마트폰과 장치를 페어링하 고 Smartphone Link 앱에 연결해야 합니다. Smartphone Link 앱 을 통해 장치에서 실시간 교통 정보 데이터, 주차 추세, 신호 위반 및 과속감지 카메라 및 기타 실시간 서비스를 포함한 실시간 데이 터를 수신할 수 있습니다. 배차 및 추적 이동 구간 공유 및 메시지 전송과 같은 연결 기능을 사용할 수도 있습니다.

- 실시간 교통 정보 데이터: 교통 사고 및 지연, 공사 지역, 도로 폐 쇄와 같은 실시간 교통 정보 데이터를 장치로 전송합니다 ([교](#page-20-0) 통 정보, 15[페이지](#page-20-0)).
- 실시간 주차 정보: 경우에 따라 실시간 주차 추세를 장치로 전송 합니다 (주차, 10[페이지](#page-15-0)).
- **Garmin** 실시간 서비스: 신호 위반 및 과속감지 카메라 또는 교통 카메라와 같은 실시간 데이터를 장치로 전송하는 무료 및 유료 서비스를 제공합니다 ([Garmin](#page-19-0) 실시간 서비스, 14페이지).
- 날씨 정보: 장치에 실시간 기상 상황 및 알림을 보냅니다 ([기상](#page-29-0) 예 보 보기, 24[페이지](#page-29-0)).
- 배차 및 추적: 배차를 받고 배차원 및 선택한 연락처와 이동 구간 을 실시간으로 공유할 수 있습니다 (배차 및 추적, 16[페이지](#page-21-0)).
- 스마트 알림: 장치에서 휴대폰 알림 및 메시지를 표시합니다. 일 부 언어 또는 메시지 유형의 경우 이 기능을 사용할 수 없습니 다.
- 핸즈프리 통화: 해당 장치를 사용하여 전화를 걸거나 받을 수 있 고 장치를 핸즈프리 스피커폰으로도 사용할 수 있습니다. 참고**:** 이 기능은 Smartphone Link 앱에 연결할 필요가 없습니 다.
- 장치에 위치 전송: 스마트폰에서 내비게이션 장치로 위치를 전송 할 수 있습니다.
- **Foursquare** 체크인: 내비게이션 장치를 사용하여 에서 Foursquare 위치로 체크인할 수 있습니다 Foursquare ([Foursquare](#page-15-0)를 통해 체크인, 10페이지).

### 휴대폰 페어링

핸즈프리 통화를 사용하려면 장치를 호환 휴대폰과 페어링해야 합니다.

- **1** 휴대폰과 dēzlCam 장치를 서로 3m(10ft.) 이내에 놓습니다.
- **2** 휴대폰에서 Bluetooth 무선 기술을 활성화하고 휴대폰을 다른 장치에서 보거나 탐색 가능하도록 설정합니다.
- 자세한 내용은 휴대폰 사용설명서를 참조하십시오.
- **3** dēzlCam 장치에서 > **Bluetooth**를 선택합니다.
- **4** 전환 스위치를 선택하여 Bluetooth 기술을 켭니다. 주변에 있는 Bluetooth 장치의 목록이 나타납니다.
- **5** 목록에서 휴대폰을 선택합니다.
- **6** 필요한 경우 휴대폰에 표시된 코드가 dēzlCam 장치에 표시된 코드와 일치하는지 확인합니다.
- **7** 페어링을 선택합니다.

참고**:** dēzlCam 장치에서 연락처와 통화 로그를 보려면 휴대폰의 Bluetooth 설정으로 이동하여 페어링된 dēzlCam 장치에 대한 연 락처 공유 사용 권한을 활성화해야 할 수 있습니다. 자세한 내용 은 휴대폰 사용설명서를 참조하십시오.

### <span id="page-19-0"></span>장치 페어링 이후의 팁

- 처음으로 페어링하고 나면 장치를 켤 때마다 두 장치를 자동으 로 연결할 수 있습니다.
- 휴대폰에 장치를 연결하면 음성 통화를 받을 수 있습니다.
- 장치를 켜면 마지막으로 연결했던 휴대폰에 연결을 시도합니 다.
- 장치를 켜면 자동으로 연결되도록 휴대폰을 설정해야 할 수도 있습니다.
- 전화를 걸려면 연락처 공유 사용 권한이 휴대폰의 Bluetooth 설정에서 내비게이션 장치에 대해 활성화되어야 합니다.
- 사용하려는 Bluetooth 기능이 활성화되어 있는지 확인해야 합 니다 ([Bluetooth](#page-20-0) 기능 활성화 또는 비활성화, 15페이지).

### 추가 **Bluetooth** 장치와 페어링

- **1** 헤드셋 또는 휴대폰과 Bluetooth 장치를 서로 10m(33ft.) 이내 에 놓습니다.
- **2** 장치에서 Bluetooth 무선 기술을 활성화합니다.
- **3** 헤드셋 또는 휴대폰에서 Bluetooth 무선 기술을 활성화하고 다 른 Bluetooth 장치에서 검색할 수 있도록 설정합니다.
- **4** 장치에서 > **Bluetooth** > 장치 검색을 선택합니다. 주변에 있는 Bluetooth 장치의 목록이 나타납니다.
- **5** 목록에서 헤드셋 또는 휴대폰을 선택합니다.
- **6** 확인을 선택합니다.

### **Garmin** 실시간 서비스

Garmin 실시간 서비스를 사용하려면 장치가 Smartphone Link에 연결되어 있어야 합니다.

Garmin 실시간 서비스를 통해 교통 상황, 날씨, 신호 위반 및 과속 감지 카메라를 비롯한 실시간 데이터를 장치로 전송하는 가입 기 반 계획을 무료로 제공합니다.

기상 등의 일부 서비스는 장치에서 개별 앱으로 사용 가능합니다. 그 밖에도 교통 정보와 같이 장치의 기존 탐색 기능을 향상시키는 서비스도 있습니다. Garmin 실시간 서비스에 대한 액세스가 필요 한 기능은 Smartphone Link 기호를 표시하며 장치가 Smartphone Link에 연결되었을 때만 기능이 나타납니다.

### **Garmin** 실시간 서비스 가입

일부 dēzlCam 실시간 서비스에는 유료 가입이 필요합니다. Smartphone Link 앱에서 인앱 구매를 통해 평생 가입을 구매할 수 있습니다. 가입은 스마트폰의 앱 스토어 계정과 연결되어 있습 니다.

- **1** 스마트폰에서 Smartphone Link 앱을 엽니다.
- **2** 내 계정을 선택합니다.

이용 가능한 서비스 및 가입비 목록이 나타납니다.

- **3** 서비스를 선택합니다.
- **4** 가격을 선택합니다.
- **5 Subscribe**을 선택합니다.
- **6** 화면의 지침에 따라 구매를 완료합니다.

### 스마트폰에서 장치로 위치 전송

휴대폰에서 Smartphone Link 앱을 사용하여 위치를 검색한 다음 이를 dēzlCam 장치로 전송할 수 있습니다.

- **1** 스마트폰에서 Smartphone Link 앱을 엽니다.
- **2** 옵션을 선택합니다.
	- 주변 위치를 찾으려면 **주변 장소 찾기**를 선택하고 장소의 전체 주소나 일부 주소, 또는 이름을 입력합니다.
	- 주변 Foursquare 관심 지점을 찾으려면 **Foursquare**를 선 택하고 목록에서 관심 지점을 선택합니다.
	- 지도에서 위치를 선택하려면 위치 선택을 선택하고 지도에 서 해당 위치를 누릅니다.
	- 연락처 목록에서 주소를 찾으려면 **Search Contacts**을 선 택하고 연락처 이름을 선택합니다.

선택한 위치가 지도에 표시됩니다.

**3** 전송을 선택합니다.

Smartphone Link 앱에서 해당 위치를 사용자의 dēzlCam로 전 송합니다.

- **4** dēzlCam 장치에서 옵션을 선택합니다.
	- 위치 탐색을 시작하려면 **출발**을 선택합니다.
	- 해당 위치에 대한 세부 정보를 보거나 해당 위치를 즐겨찾 기로 저장하려면 6을 선택합니다.
	- 탐색을 시작하지 않고 위치를 허용하려면 확인을 선택합니 다.

dēzlCam 장치의 최근 검색 위치에 해당 위치가 나타납니다.

### 스마트 알림

장치가 Smartphone Link 앱에 연결되어 있는 동안 문자 메시지, 수신 통화 및 일정 약속 등 dēzlCam 장치에서 스마트폰에 수신된 알림을 볼 수 있습니다.

### 스마트 알림 수신

#### △ 경고

운전 도중 알림을 읽거나 회신하지 마십시오.

dēzlCam 장치에서 알림을 수신하기 전에 해당 장치를 스마트폰 과Smartphone Link 앱에 연결해야 합니다.

dēzlCam 장치가 스마트폰에서 알림을 받으면 알림이 dēzlCam 상태 표시줄에 표시됩니다.

• 전체 알림을 읽으려면 알림을 선택합니다.

참고**:** 차량 이동 중에는 스마트 알림을 읽을 수 없습니다.

- 알림을 들으려면 **재생**을 선택합니다. 해당 장치에서 TTS(Text-to-Speech) 기술을 이용하여 알림을 읽습니다. 일부 언어에서는 이 기능을 사용할 수 없습니다.
- 알림을 닫으려면 왼쪽이나 오른쪽으로 밉니다.

### 핸즈프리 통화

참고**:** 대부분의 휴대폰과 헤드셋이 이 기능을 지원하고 사용할 수 있지만 일부 휴대폰 또는 헤드셋에서는 지원하지 않을 수도 있습 니다. 사용자의 휴대폰에 따라 모든 기능을 지원하지 않을 수도 있습니다.

Bluetooth 무선 기술을 사용하여 장치를 휴대폰과 무선 헤드셋 또 는 헬멧에 연결한 후 핸즈프리 장치로 사용할 수 있습니다. Bluetooth 기술 탑재 장치가 사용자의 장치와 호환되는지 알아보 려면 [www.garmin.com/bluetooth](http://www.garmin.com/bluetooth)를 참조하십시오.

- 전화 걸기
- 1 **\ 은** 선택합니다.
- **2** 옵션을 선택합니다.
	- 전화번호로 전화를 걸려면 !! 를 선택하고 전화번호를 입력 한 다음  $C \cong$  선택합니다.
	- 최근 발신하거나 수신한 전화번호로 전화를 걸려면 ①를 선 택하고 번호를 선택합니다.
	- 전화번호부의 연락처로 전화를 걸려면 ≗를 선택하고 연락 처를 선택합니다.

### 전화 받기

전화가 오면 응답 또는 해제를 선택합니다.

### 인 콜 옵션 사용

인 콜 옵션은 전화를 받을 때 표시됩니다. 일부 옵션은 사용하는 휴대폰과 호환되지 않을 수도 있습니다.

**팁:** 인 콜 옵션 페이지를 닫으면 기본 메뉴에서 S를 선택하여 다 시 열 수 있습니다.

- 회의 전화를 설정하려면 특를 선택합니다.
- · 음성을 휴대폰에 전송하려면 *ະ*ፆ을 선택합니다. 팁**:** Bluetooth 연결을 끊고 통화를 계속하거나 타인이 통화 내 용을 듣지 못하게 하려는 경우 이 기능을 사용할 수 있습니다.
- 다이얼 패드를 사용하려면 !!!을 선택합니다.

<span id="page-20-0"></span>팁**:** 음성 메일과 같은 자동 시스템을 사용하려는 경우 이 기능 을 사용할 수 있습니다.

- 마이크를 음소거하려면 ▒를 선택합니다.
- $\bullet$  전화를 끊으려면  $\bullet$ 를 선택합니다.

### 전화 번호를 사전 설정으로 저장

최대 세 개의 연락처를 다이얼 패드에서 사전 설정으로 저장할 수 있습니다. 이렇게 하면 집 전화 번호, 가족 구성원 또는 자주 전화 하는 연락처와 빠르게 통화할 수 있습니다.

- 1 **\> #H**를 선택합니다.
- **2** 사전 설정 **1**과 같은 사전 설정 번호를 선택하고 확인을 선택합 니다.
- **3** 연락처를 선택합니다.

### 무선 헤드셋 정보

무선 기술을 사용하여 장치에서 오디오 탐색 안내를 무선 헤드셋 으로 보낼 수 있습니다. 자세한 내용을 보려면 <http://www.garmin.com/bluetooth>를 방문하십시오.

### **Bluetooth** 기능 활성화 또는 비활성화

페어링된 스마트폰의 핸즈프리 통화 및 Smartphone Link 기능을 활성화하거나 비활성화할 수 있습니다.

- **1** > **Bluetooth**를 선택합니다.
- 2 휴대폰 이름 옆의 **효**을 선택합니다.
- **3** 사용 섹션에서 옵션을 선택합니다.
	- Smartphone Link 앱에 대한 연결을 활성화하려면 **Smartphone Link**를 선택합니다.
	- 핸즈프리 통화 기능을 활성화하려면 **핸즈프리**를 선택합니 다.
- **4** 확인을 선택합니다.

### **Android™** 스마트폰에 대한 알림 표시 또는 숨기기

dēzlCam 장치에 표시하려는 알림 유형을 선택하려면 Smartphone Link 앱을 사용하면 됩니다.

- **1** 휴대폰에서 Smartphone Link 앱을 엽니다.
- 2 ☆을 선택합니다.
- **3** 스마트 알림 확인란이 선택되었는지 확인합니다.
- **4** 알림 섹션에서 설정을 선택합니다.
	- 알림 범주 및 앱의 목록이 나타납니다.
- **5** 옵션을 선택합니다.
	- 알림을 활성화 또는 비활성화하려면 범주 또는 앱 이름 옆 에 있는 전환 스위치를 선택합니다.
	- 목록에 앱을 추가하려면 ♣을 선택합니다.

### **Apple®** 장치에 대한 알림 범주 표시 또는 숨기기

Apple 장치에 연결된 경우, 범주를 표시하거나 숨김으로써 dēzlCam 장치에 표시된 알림을 필터링할 수 있습니다.

- 1 **<sup>6</sup>** > 스마트 알림 > 싱을 선택합니다.
- **2** 표시할 각 알림 옆의 확인란을 선택합니다.

### **Bluetooth** 장치 연결해제

페어링된 장치 목록에서 삭제하지 않고 일시적으로 Bluetooth 장 치를 연결해제할 수 있습니다. Bluetooth 장치는 나중에 dēzlCam 장치와 자동으로 연결할 수 있습니다.

- **1** > **Bluetooth**를 선택합니다.
- **2** 연결 해제할 장치를 선택합니다.

### 페어링된 **Bluetooth** 장치 삭제

페어링된 Bluetooth 장치를 삭제하여 나중에 dēzlCam 장치와 자 동으로 연결되는 것을 방지할 수 있습니다. 페어링된 스마트폰을 삭제하면 동기화된 모든 전화번호부 연락처와 통화 내역이 dēzlCam 장치에서도 삭제됩니다.

**1** > **Bluetooth**를 선택합니다.

2 Bluetooth 장치 이름 옆에서 **☆ > 취소**를 선택합니다.

### 페어링된 휴대폰 삭제

페어링된 휴대폰을 삭제하여 나중에 장치와 자동으로 연결되는 것을 방지할 수 있습니다.

- **1** > **Bluetooth**를 선택합니다.
- 2 휴대폰 이름 옆에서 **✿ > 취소**를 선택합니다.

### 교통 정보

### 주의사항

Garmin은 교통 정보의 정확성 또는 적시성에 대해 책임을 지지 않습니다.

장치는 미리 또는 루트 중에 교통 정보를 제공할 수 있습니다. 루 트 계산 시 지체 구간을 회피하거나 활성 루트에서 심각한 교통 지체가 발생한 경우 목적지에 대한 새 루트를 찾도록 장치를 설정 할 수 있습니다 (교통 설정, 25[페이지](#page-30-0)). 교통 지도를 통해 현재 교통 지체가 발생한 지역을 검색할 수 있습니다.

교통 정보를 제공하려면 해당 장치에서 교통 정보 데이터를 수신 해야 합니다.

- 장치는 Smartphone Link 앱을 통해 교통 정보 데이터를 무료 로 수신합니다 (Smartphone Link를 사용한 교통 정보 데이터 수신, 15페이지).
- 모든 제품 모델은 공중파 교통 정보 수신기 케이블 액세서리를 사용하여 교통 정보 데이터를 수신할 수 있습니다 (Smartphone Link를 사용한 교통 정보 데이터 수신, 15페이 지). [garmin.com](http://garmin.com)에서 해당 제품 페이지로 이동한 후 호환되는 교통 정보 수신기 케이블 액세서리를 찾아서 구매합니다.

일부 지역에서는 교통 정보 데이터를 사용할 수 없습니다. 교통 정보 신호청취 지역에 대한 자세한 내용은 [www.garmin.com](http://www.garmin.com/traffic) [/traffic](http://www.garmin.com/traffic)을 참조하십시오.

### **Smartphone Link**를 사용한 교통 정보 데이터 수신

장치는 Smartphone Link 앱을 통해 교통 정보 데이터를 무료로 수신할 수 있습니다.

- **1** 장치를 Smartphone Link에 연결합니다.
- 2 dēzlCam 장치에서 @ > 내비게이션 > 교통를 선택하고 교통 확인란이 선택되었는지 확인합니다.

### 교통 정보 활성화

교통 정보 데이터를 활성화 또는 비활성화할 수 있습니다.

- 1 **© > 내비게이션 > 교통**를 선택합니다.
- **2** 교통 확인란을 선택합니다.

### 지도에서 교통 정보 보기

교통도는 주변 도로의 교통 흐름 및 지체 구간을 색상으로 구별하 여 표시합니다.

- 1 기본 메뉴에서 **+ > 교통**을 선택합니다.
- **2** 필요한 경우 ═ > **범례**를 선택하여 교통 지도에 대한 범례를 확인합니다.

### 교통 사고 검색

- 1 기본 메뉴에서 **+ D > 교통**을 선택합니다.
- 2 **三 > 사고**을 선택합니다.
- **3** 목록에서 항목을 선택합니다.
- **4** 사고가 두 건 이상 있으면 화살표를 사용하여 다른 사고를 추 가로 확인합니다.

### **photoLive** 교통 카메라

이 기능을 사용하려면 Smartphone Link에 연결하고 photoLive 서 비스 [\(Garmin](#page-19-0) 실시간 서비스 가입, 14페이지).

<span id="page-21-0"></span>photoLive 교통 카메라는 주요 도로와 교차로의 교통 상황을 실시 간 이미지로 제공합니다.

일부 지역에서는 photoLive 서비스를 사용할 수 없습니다.

### **photoLive** 교통 카메라 보기 및 저장

주변 교통 카메라의 실시간 이미지를 볼 수 있습니다. 또한 자주 주행하는 지역의 교통 카메라를 저장할 수도 있습니다.

- **1** > **photoLive**를 선택합니다.
- **2** 추가하려면 누르기를 선택합니다.
- **3** 도로를 선택합니다.
- **4** 교통 카메라 위치를 선택합니다. 카메라의 실시간 이미지 미리보기가 카메라 위치 지도 옆에 표 시됩니다. 이미지 미리보기를 선택하여 전체 크기 이미지를 볼 수 있습니다.
- **5** 카메라를 저장하려면 저장을 선택합니다(선택 사항). 카메라의 축소판 이미지 미리보기가 photoLive 앱의 기본 화면 에 추가됩니다.

### 지도에서 **photoLive** 교통 카메라 보기

photoLive 지도 도구는 도로의 교통 카메라를 미리 표시합니다.

**1** 지도에서 > **photoLive**를 선택합니다.

장치가 도로에서 가장 가까운 교통 카메라의 실시간 이미지를 해당 카메라까지의 거리와 함께 표시합니다. 해당 카메라를 통 과하면 장치가 도로에 있는 다음 카메라의 실시간 이미지를 로 드합니다.

**2** 도로에 있는 카메라를 찾을 수 없는 경우 카메라 찾기를 선택 하여 주변 교통 카메라를 보거나 저장합니다(선택 사항).

### 교통 카메라 저장

- **1** > **photoLive**을 선택합니다.
- **2** 추가하려면 누르기를 선택합니다.
- **3** 도로를 선택합니다.
- **4** 교차로를 선택합니다.
- **5** 저장을 선택합니다.

### 차량 및 운전자 도구

### 휴식 계획

### 주의사항

이 장치는 장치 자체로 미국연방차량안전국(Federal Motor Carrier Safety Administration) 규정에서 요구하는 기록을 공식적 으로 대체할 수 없습니다. 운전자는 모든 관련 연방 및 주 정부의 서비스 시간 요건을 준수해야 합니다. Garmin eLog 호환 전자 로 깅 장치(ELD)와 통합하는 경우, 이 장치는 서비스 시간 로깅 및 휴식 요건을 준수할 수 있게 합니다. 자세한 내용을 보거나 Garmin eLog 장치를 구매하려면 [garmin.com/elog](http://www.garmin.com/elog)로 이동하십시 오.

휴식 계획 기능이 활성화된 경우 장치가 제안된 휴식 시간 및 주 행 시간 한도 1시간 전에 알려주며 루트에서 휴식 위치를 제안합 니다. 이 기능을 사용하면 근무 시간을 추적할 수 있어 안전 법규 를 준수하는 데 도움이 됩니다.

참고**:** 차량 프로필을 사용할 경우 휴식 계획 기능을 사용할 수 없 습니다.

### 휴식 제안

휴식을 취할 시간이 되면 장치가 알려주며 루트에서 추천 휴식 위 치 POI를 표시합니다.

제안된 휴식 위치 목록에서 POI를 선택하십시오.

장치가 루트에 다음 목적지로 휴식 위치를 추가합니다.

### 휴식 타이머 시작

휴식 타이머는 차량이 30초 동안 최소 8kph(5mph)로 주행할 경 우 자동으로 시작됩니다. 언제든지 수동으로 타이머를 시작할 수 있습니다.

**1** 지도에서 > 휴식 도우미를 선택합니다.

**2** 타이머 시작을 선택합니다.

### 휴식 타이머 일시 중지 및 재설정

휴식 타이머는 차량이 3분 이상 정차할 경우 자동으로 일시 중지 됩니다. 주차 또는 트럭 경유지에 정차하는 등 잠시 정차하는 동 안 타이머를 수동으로 일시 중지할 수 있습니다. 주행이 끝나면 타이머를 수동으로 재설정할 수 있습니다.

- **1** 타이머 중지를 선택합니다.
- **2** 옵션을 선택합니다.
	- 타이머를 일시 중지하려면 **일시 중지**를 선택합니다.
	- 타이머를 중지하고 재설정하려면 **재설정**을 선택합니다.

### 주행 시간 조정

총 주행 시간이 서비스 시간 기록과 최대한 일치하도록 조정할 수 있습니다.

- **1** 휴식 도우미 기능을 사용하는 동안 총 주행 시간을 선택합니 다.
- **2** 총 주행 시간을 입력합니다.
- **3** 저장을 선택합니다.

### 일일 주행 제한 조정

현재 지역의 법적 요건을 준수하도록 일일 주행 제한을 조정할 수 있습니다.

참고**:** 일부 지역에서는 이 기능을 사용할 수 없습니다.

- **1** 휴식 도우미 기능을 사용하는 동안 일일 주행 시간을 선택합니 다.
- **2** 현재 지역의 일일 주행 제한을 선택합니다.
- **3** 저장을 선택합니다.

### 배차 및 추적

### 주의사항

다른 사람과 사용자 위치 정보를 공유할 때에는 주의를 기울이십 시오.

배차 및 추적 기능을 사용하면 배차원, 스마트폰의 연락처 또는 소셜 네트워크 계정의 친구들과 이동 구간을 공유할 수 있습니다. 공유하는 동안 볼 수 있는 사람은 사용자의 현재 위치, 다음 목적 지 및 최근 주행 경로를 실시간으로 추적할 수 있습니다.

이 기능을 사용하려면 Smartphone Link 앱을 실행하는 스마트폰 이 필요합니다.

참고**:** 차량 프로필을 사용할 경우 이 기능을 사용할 수 없습니다.

### 배차 및 추적 공유 설정

처음으로 배차 및 추적 기능을 사용할 때 기능을 설정하고 배차원 을 초대해야 합니다.

- **1** Smartphone Link.
- 2 dēzl™ 장치에서 **⊕ > 배차 및 추적**을 선택합니다.
- **3** dēzl 장치에서 화면의 안내에 따라 기능 설정을 완료합니다.

### 배차 및 추적 세션 시작

### 주의사항

다른 사람과 사용자 위치 정보를 공유할 때에는 주의를 기울이십 시오.

공유를 시작하려면 운전자가 배차 및 추적 기능을 설정해야 합니 다 (배차 및 추적 공유 설정, 16페이지).

배차 및 추적 데이터 공유는 dēzlCam 장치 또는 Smartphone Link 앱을 사용하여 시작할 수 있습니다.

- dēzlCam 장치에서 <del>@</del> > **배차 및 추적 > 시작**을 선택합니다.
- dēzlCam 장치의 지도에서 <>> **배차 및 추적 > 시작**을 선택합 니다.
- 스마트폰에서 Smartphone Link 앱을 열고 배차 및 추적 > 배 차 및 추적 시작을 선택합니다.

<span id="page-22-0"></span>배차 및 추적 데이터를 보기 위한 링크가 활성화된 소셜 네트워크 계정에 게시되고 이 링크가 포함된 이메일이 초대된 연락처로 전 송됩니다. 공유하는 동안 볼 수 있는 사람은 이 링크를 클릭하여 사용자의 현재 위치 및 최근 주행 경로를 실시간으로 추적할 수 있습니다.

배차 및 추적 공유가 활성화된 동안에는 < 이 dēzlCam 상태 표 시줄에 나타납니다. 초대된 볼 수 있는 사람의 수도 표시됩니다.

팁**:** 기본적으로 배차 및 추적 공유 세션은 24시간 후에 자동으로 종료됩니다. Smartphone Link 앱에서 배차 및 추적 > 활동 사용 유지를 선택하여 배차 및 추적 공유 세션 기간을 늘릴 수 있고, 언 제든지 공유를 중지할 수도 있습니다.

#### 배차 및 추적 공유 중지

배차 및 추적 공유는 dēzlCam 장치 또는 Smartphone Link 앱을 사용하여 언제든지 중지할 수 있습니다.

- dēzlCam 장치에서 49 > 배차 및 추적 > 중지를 선택합니다.
- 스마트폰에서 Smartphone Link 앱을 열고 배차 및 추적 > 배 차 및 추적 중지를 선택합니다.

볼 수 있는 사람에게는 배차 및 추적 세션이 종료되어 더 이상 사 용자의 위치를 추적할 수 없다는 메시지가 전송됩니다.

#### 자동으로 배차 및 추적 세션 시작

루트를 시작할 때마다 배차 및 추적 세션을 시작하도록 장치를 활 성화할 수 있습니다.

1  $\circ$  > 내비게이션 > 루트 환경 설정을 선택합니다.

**2** 배차 및 추적 자동 시작을 선택합니다.

#### **dēzl** 장치에 배차 메시지 전송

배차 메시지를 전송하려면 운전자가 배차 및 추적 기능을 설정해 야 합니다 (배차 및 추적 공유 설정, 16[페이지](#page-21-0)).

배차 및 추적 기능을 사용하여 dēzl 장치에 직접 배차 메시지를 전 송할 수 있습니다. 이 기능은 운전자에게 업데이트된 정보를 전송 할 경우 유용합니다.

참고**:** 이 기능이 모든 스마트폰 메시지 앱과 호환되는 것은 아닙 니다.

- **1** 업데이트된 배차 정보가 있는 이메일 또는 텍스트 메시지를 준 비합니다.
- **2** 이메일 또는 텍스트 메시지의 제목줄 또는 본문 어디든지 단어 "dezl"을 포함합니다.

참고**:** 단어 "dezl"은 대소문자를 구분하지 않습니다.

**3** 이메일 또는 텍스트 메시지를 운전자의 스마트폰으로 전송합 니다.

메시지가 운전자의 dēzl 장치에 표시되며, 차량이 움직이는 동안 에도 이를 볼 수 있습니다.

#### 배차 메시지를 사용하여 루트 시작

배차원의 메시지를 받으면 받은 주소 정보를 사용하여 새 루트를 시작할 수 있습니다(사용 가능한 경우).

- **1** 메시지 알림을 선택합니다.
- **2** 메시지 본문에서 주소 링크를 선택합니다.
- 장치가 주소를 검색합니다.
- **3** 위치를 선택합니다.
- **4** 출발을 선택합니다.

장치가 목적지까지 루트를 계산하고 배차 및 추적 세션을 새로 시 작합니다.

### **IFTA**

참고**:** 일부 지역에서는 이 기능을 사용할 수 없습니다. 이 기능을 사용하려면 트럭 차량 프로필이 활성 상태여야 합니다. 연료 구입 데이터, 운행 거리 등 IFTA(International Fuel Tax Agreement) 문서에 필요한 데이터를 기록할 수 있습니다.

### 연료 데이터 입력

**1** > **IFTA** > 펌프를 선택합니다.

**2** 갤런당 유가를 입력합니다.

- **3** 소모 연료 필드를 선택합니다.
- **4** 구입한 연료 양을 입력합니다.
- **5** 필요한 경우 연료 종류를 선택합니다.
	- 리터 단위로 양을 기록하려면 <mark>갤런 > 리터 > 저장</mark>을 선택합 니다.
	- 갤런 단위로 양을 기록하려면 **리터 > 갤런 > 저장**을 선택합 니다.
- **6** 필요한 경우 세금 포함 확인란을 선택합니다.
- **7** 다음을 선택합니다.
- **8** 옵션을 선택하여 연료를 주유한 주유소를 기록합니다.
	- 목록에서 가까운 주유소를 선택합니다.
	- 텍스트 필드를 선택하고 주유소 이름 및 주소를 입력합니 다.
- **9** 연료 구입자를 선택합니다.

#### 연료 데이터 편집

- **1** > **IFTA** > 연료 일지를 선택합니다.
- **2** 필요한 경우 차량 프로필을 선택합니다.
- **3** 필요한 경우 분기를 선택합니다.
- **4** 연료 기록을 선택합니다.
- **5** 옵션을 선택합니다.
	- 필드를 선택해 정보를 편집합니다.
	- 기록을 삭제하려면 ma 선택합니다.

### 관할 요약 보기 및 내보내기

관할 요약에는 각 분기 동안 차량이 운행한 시/도의 데이터가 나 열됩니다. 관할 요약은 일부 지역에서 제공됩니다.

- **1** > **IFTA** > 관할 요약을 선택합니다.
- **2** 필요한 경우 트럭을 선택합니다.
- **3** 필요한 경우 분기를 선택합니다.
- 4 관할 요약을 내보내려면 <u>==</u> > **내보내기 > 확인**을 선택합니다. 장치가 요약을 .csv 파일로 내보내고 장치의 Reports 폴더에 저장합니다.

### 이동 구간 보고서 편집 및 내보내기

- **1** 기본 메뉴에서 > **IFTA** > 이동 구간 보고서를 선택합니다.
- **2** 필요한 경우 트럭을 선택합니다.
- **3** 필요한 경우 분기를 선택합니다.
- **4** 보고서를 선택합니다.
- **5** 옵션을 선택합니다.
	- 보고서를 삭제하려면  $\equiv$  > 삭제를 선택하고 확인란을 선택 합니다.
	- 보고서를 결합하려면 **☲ > 병합**을 선택하고 확인란을 선택 합니다.
	- <u>ᆖ</u> > **내보내기 > 확인**을 선택합니다. 장치가 보고서를 .csv 파일로 내보내고 장치의 보고서 폴더에 저장합니다.

### 내보낸 관할 요약 및 이동 구간 보고서 보기

#### 주의사항

파일의 용도를 모르는 경우에는 삭제하지 마십시오. 장치 메모리 에는 삭제해서는 안 되는 중요한 시스템 파일이 들어 있습니다.

- **1** 장치를 컴퓨터에 연결합니다.
- **2** 컴퓨터의 파일 브라우저에서 내부 장치 저장소로 이동하여 보 고서 폴더를 엽니다.
- **3 IFTA** 폴더를 엽니다.
- **4** .csv 파일을 엽니다.

### 서비스 기록 로깅

차량 수리 또는 정비가 수행되는 경우, 날짜 및 주행 기록계 판독 치를 로깅할 수 있습니다. 장치는 여러 서비스 범주를 제공하며,

#### <span id="page-23-0"></span>사용자가 사용자 지정 범주를 추가할 수 있습니다(서비스 범주 추 가, 18페이지).

- 1 **<b>⊕ > 서비스 기록**을 선택합니다.
- **2** 서비스 범주를 선택합니다.
- **3** 녹화 추가를 선택합니다.
- **4** 주행 기록계 판독치를 입력하고 다음을 선택합니다.
- **5** 설명을 입력합니다(선택 사항).
- **6** 완료를 선택합니다.

### 서비스 범주 추가

- **1** > 서비스 기록을 선택합니다.
- $2 =$  > 범주 추가를 선택합니다.
- **3** 범주 이름을 입력하고 완료를 선택합니다.

### 서비스 범주 삭제

서비스 범주를 삭제하면 해당 범주의 모든 서비스 레코드 또한 삭 제됩니다.

- 1 **⊕ > 서비스 기록**을 선택합니다.
- $2 =$  > 범주 삭제를 선택합니다.
- **3** 삭제할 서비스 범주를 선택합니다.
- **4** 삭제를 선택합니다.

### 서비스 범주 이름 변경

- **1** > 서비스 기록을 선택합니다.
- **2** 이름을 변경할 범주를 선택합니다.
- $3 =$  > 범주 이름 변경을 선택합니다.
- **4** 이름을 입력하고 완료를 선택합니다.

### 서비스 레코드 삭제

- **1** > 서비스 기록을 선택합니다.
- **2** 서비스 범주를 선택합니다.
- $3 =$  > 녹화 삭제를 선택합니다.
- **4** 삭제할 서비스 레코드를 선택합니다.
- **5** 삭제를 선택합니다.

### 서비스 레코드 편집

서비스 레코드의 설명, 주행 기록계 판독치 및 날짜를 편집할 수 있습니다.

- 1 **<b>⊕ > 서비스 기록**을 선택합니다.
- **2** 범주를 선택합니다.
- **3** 필드를 선택합니다.
- **4** 새 정보를 입력하고 완료를 선택합니다.

### **Garmin eLog**

The Garmin eLog adapter enables a motor carrier to comply with FMCSA Electronic Logging Device (ELD) regulations. When the dēzlCam 785 device is paired with the Garmin eLog adapter, the dēzlCam 785 device and the Garmin eLog adapter together provide a complete ELD solution without the need for an additional smartphone or mobile device. You can use your dēzlCam device to record and view hours of service information, change your duty status, create inspection reports, and more.

The Garmin eLog adapter is not available in all areas. For more information, or to purchase a Garmin eLog adapter, go to [garmin.com/elog.](http://www.garmin.com/elog)

### **Setting Up Your Garmin eLog Adapter**

**NOTE:** If you need to transfer Garmin eLog data from another device to your dēzlCam device , you must import the data during the setup process. You should create a data backup from your previous device before you start setting up the Garmin eLog adapter on your dēzlCam device (Transferring Garmin eLog Data from Another Device, page 18).

You must set up and pair your Garmin eLog adapter with the Garmin eLog app in order to be in compliance with FMCSA ELD regulations. For more information about installing the Garmin eLog adapter in your vehicle, see the Garmin eLog Owner's Manual at [garmin.com/manuals/elog.](http://garmin.com/manuals/elog)

- **1** On your dēzlCam device, open the Garmin eLog app.
- **2** Follow the instructions in the app to set up and configure the Garmin eLog system, administrator account, and driver profiles.

#### **NOTICE**

The administrator account is critical for some app functions. Choose an administrator password you can remember, and do not lose the password. The administrator password cannot be recovered without clearing all app data, which causes all recorded Garmin eLog data to be deleted.

**NOTE:** Until you complete the setup process, the Garmin eLog device has limited functionality and is not compliant with FMCSA ELD regulations.

### **Transferring Garmin eLog Data from Another Device**

If you have previously used your Garmin eLog adapter with another device, you can transfer the Garmin eLog app data from the previous device to your dēzlCam device. You must complete this transfer during the initial setup.

- **1** From the Garmin eLog app on your previous device, create a data backup (Backing Up Data, page 18).
- **2** While setting up your Garmin eLog adapter with your dēzlCam device, restore the data backup (Restoring Data, page 18).

### **Backing Up Data**

You can back up your recorded data to a USB storage device. You should back up regularly to help prevent data loss. This is also useful when you need to transfer data to another device.

- **1** From the Garmin eLog app, select **Settings** > **Back Up Data**.
- **2** Insert a USB storage device into the USB port on the Garmin eLog adapter.

The light ring on the adapter glows green and plays a tone when it is ready to back up data.

**3** Select **Back Up Data**.

### **Restoring Data**

You can restore backed up data from a USB storage device. This can be useful when transferring Garmin eLog app data from another device.

**NOTE:** You can restore backed up data only while your are setting up the Garmin eLog app.

- **1** Open the Garmin eLog app to start the setup process.
- **2** Follow the on-screen instructions to install the Garmin eLog adapter in the vehicle diagnostic port and complete the pairing process.
- **3** Select **Restore from Backup**.
- **4** Insert a USB storage device containing backup files into the USB port on the Garmin eLog adapter. The light ring on the adapter glows green and plays a tone when it is ready to restore data.
- **5** Select a backup file.
- **6** Select **Restore**.

### **Daily Operation Guidelines**

The following points are guidelines to follow when using the Garmin eLog system. Your motor carrier may have different operation requirements. Follow your motor carrier's recommendations for daily operation.

- <span id="page-24-0"></span>• Verify the dēzlCam is securely mounted in the vehicle and its screen is visible from a normal seated position.
- Verify Bluetooth wireless technology and location services are enabled on your device at all times while using the Garmin eLog adapter.
- Verify the Garmin eLog app is running and the Garmin eLog adapter is secured to the vehicle diagnostic port before starting the vehicle.
- Log in to the Garmin eLog app at the start of each day.
- Review and claim all logs recorded for an unidentified driver, if applicable.
- At the end of each work day, log out of the Garmin eLog app after turning off the engine.
- Certify your records, and submit them to your motor carrier at the end of each day ([Certifying Daily Logs, page 20\)](#page-25-0).

### **Starting a Drive**

Each time you drive your vehicle, you should complete these actions to ensure your hours of service information is recorded correctly.

**1** Verify the Garmin eLog adapter is secured to the vehicle diagnostic port.

For more information about installing the Garmin eLog adapter in your vehicle, see the Garmin eLog Owner's Manual at [garmin.com/manuals/elog](http://garmin.com/manuals/elog).

- **2** Open the Garmin eLog app, and log in as the driver.
- **3** Start your vehicle.
- **4** Before you start driving, change your duty status in the Garmin eLog app.

The Garmin eLog adapter syncs with the Garmin eLog app and records ELD Records of Duty Service (RODS) automatically.

### **Garmin eLog App Overview**

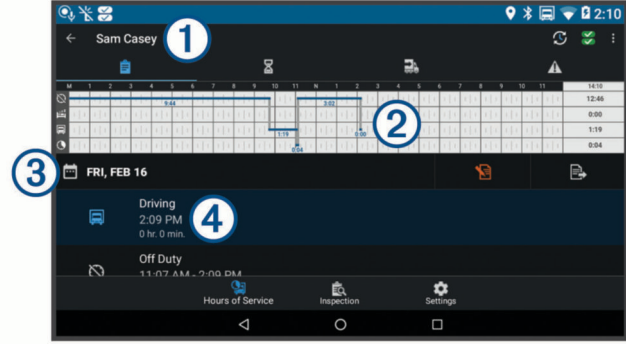

The name of the active driver. 忑 Select to change duty status.  $\overline{\mathbf{g}}$ Diagnostic and malfunction indicator. Select to view detailed information about diagnostic or malfunction alerts ([Viewing](#page-26-0)  [Diagnostics and Malfunctions, page 21\)](#page-26-0). **NOTE:** The diagnostic and malfunction indicator also appears in the status bar or near the top of every screen on your dēzlCam device. Select to record adverse conditions, create a Records of Duty ं Status (RODS) report, or log out. Ê Select to view a chart of your hours of service information. 冨 Select to view a summary of currently available on-duty hours. Select to review log information. ₳  $\overline{c}$ Select to view a full-screen chart of your service hours. Select to review logs for a different day.  $\circled{3}$ 日 Select to certify your logs for the selected day. B Select to submit a 24-hour log to your motor carrier.

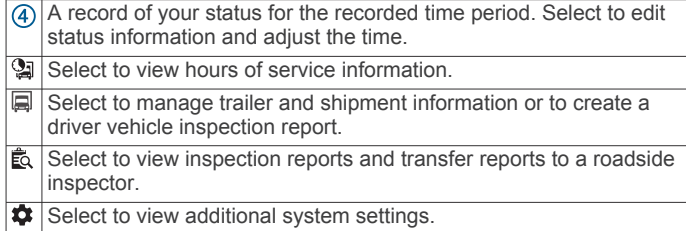

### **Garmin eLog Map Tool Overview**

The Garmin eLog map tool appears on the navigation map automatically while your device is connected to a Garmin eLog adapter. If you close the map tool, you can open it manually by selecting  $\leq$  > Garmin eLog from the map.

As you drive, the device displays your duty status and hours of service information in the Garmin eLog map tool.

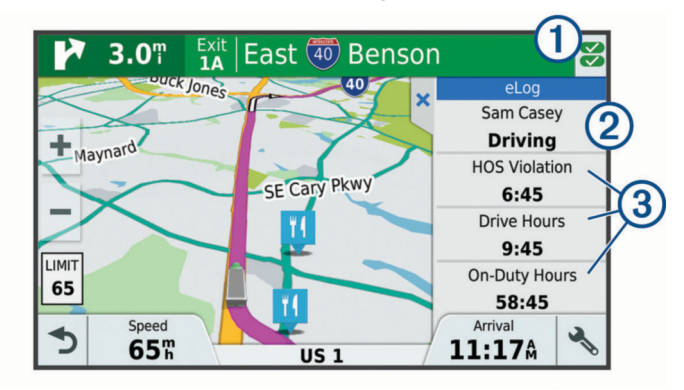

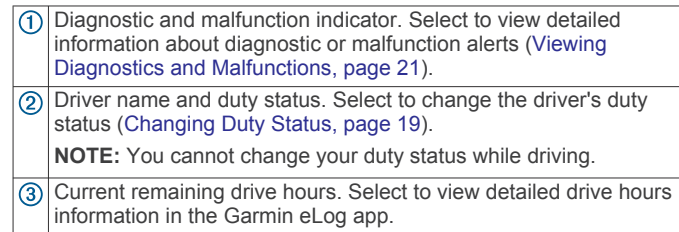

### **Driving in a Team**

If you are driving in a team, you can switch between active drivers at any time. Each driver must log in to the Garmin eLog app before they can be set as the active driver.

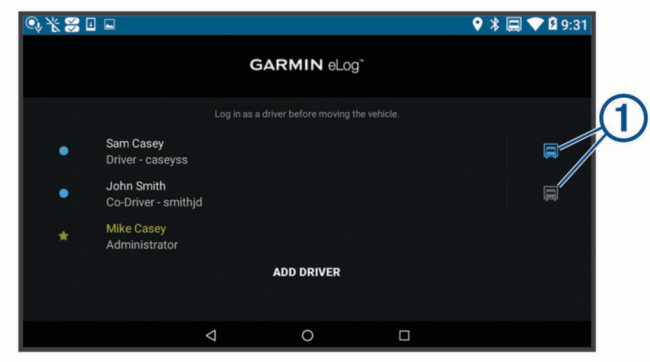

From the Garmin eLog app, select the icon  $\odot$  next to the user who should be listed as the active driver.

### **Changing Duty Status**

For the most accurate records, you must change your duty status in the Garmin eLog app every time you change your driving status, such as when you start driving, take a break, switch drivers, or change the type of driving you are doing. The Garmin eLog adapter automatically switches to driving status when the vehicle's diagnostic port reports a speed greater than <span id="page-25-0"></span>or equal to five miles per hour. The vehicle is stopped when the diagnostic port reports a speed of zero miles per hour.

**NOTE:** The vehicle must be stopped to change duty status. You cannot manually change duty status while you are driving.

- **1** Select an option:
	- From the Garmin eLog app, select  $\mathfrak{S}$ .
	- From the Garmin eLog map tool, select the driver name.
- **2** Select an option:

**NOTE:** The Personal Conveyance and Yard Moves options are available only if the administrator has enabled them for your driver profile [\(Editing a Driver Profile, page 22](#page-27-0)).

- If you are on duty, select **On Duty**.
- If you are off duty, select **Off Duty**.
- If you are on duty and driving, select **Driving**.
- If you are moving to the sleeper berth, select **Sleeper Berth**.
- If you are using the vehicle for personal conveyance, select **Personal Conveyance**.
- If you are moving the vehicle within the yard, select **Yard Moves**.

### *Editing a Duty Status Record*

You can update individual duty status entries to make corrections or updates to your duty status history as allowed by FMCSA regulations. This can be useful if you forget to change your duty status.

- **1** From the Garmin eLog app, select the duty status record for the affected time period.
- **2** Select **Duty Status**.
- **3** Select the correct duty status for the time period.
- **4** If necessary, update the start and end times for the duty status entry.
- **5** If necessary, enter the location where this duty status was active.
- **6** Enter an annotation describing the reason for the change.
- **7** Select **Save**.

### **Viewing Hours of Service**

- **1** From the Garmin eLog app, select **HOS**.
- **2** Select an option:
	- To view a chart of your hours of service information, select 自.

**TIP:** You can select the chart to view a larger image of your information.

• To view a list of remaining drive hours, select  $\Sigma$ .

### **Recording Adverse Conditions**

If you require a time extension because of adverse conditions, you can add a two-hour extension to your hours for the day.

From the Garmin eLog app, select > **Record Adverse Conditions** > **Yes**.

### **Reviewing Logs**

The Garmin eLog app keeps track of logs that may require review, including logs that have been edited or logs that exist for an unidentified driver. When a driver logs in, the app prompts them to review logs that contain an unidentified driver, if any are available. Drivers are responsible for reviewing and claiming logs, if applicable.

- **1** Select  $HOS > A$ .
- **2** Select a log.
- **3** Select an option:
	- If the log applies to you and your hours of service, select **Accept**.

• If the log does not apply to you, select **Decline**.

### **Certifying Daily Logs**

After you are finished driving for the day, you should certify your daily log. If you update your duty status after certifying it, you must certify it again.

From the Garmin eLog app, select > **Agree**.

### **Submitting a Daily Log**

- You can submit a daily log to your motor carrier.
- **1** From the Garmin eLog app, select
- **2** Select an option to share your exported log.

#### **Exporting and Saving a Record of Duty Status (RODS) Report**

You can create a RODS report so you or your motor carrier can open your records of duty status outside of the Garmin eLog app.

- **1** From the Garmin eLog app, select  $\frac{1}{2}$  > Create RODS **Report**.
- **2** If necessary, select **Create Additional Graph Grid Report** to include a graph grid in your RODS report.
- **3** Select an option:
	- To save the report to the internal storage of your dēzlCam device, select **Save Report**.
	- To export the report to email, select **Export Report**.

### **Recording Trailers and Shipments**

You can use the Garmin eLog app to keep records of trailers and shipments.

- **1** Select **Vehicle**  $> 2$ .
- **2** Select an option:
	- To add a trailer, select **Add Trailer**.
	- To add a shipment, select **Add Shipment**.
- **3** Enter the trailer number or shipping document number.

### **Roadside Inspection**

### **Viewing Inspection Information**

An authorized safety official may ask to view all information recorded by the Garmin eLog system for the current 24-hour period and any of the previous seven consecutive days. You can view this information on the Garmin eLog app at any time.

From the Garmin eLog app, select **Inspection**.

### **Transferring Data to an Inspector Using a USB Device**

You can transfer data to a USB mass storage device to provide it to an authorized safety official. The Garmin eLog adapter supports USB mass storage devices formatted using the FAT32 file system.

- **1** From the Garmin eLog app, select **Inspection**.
- **2** Select  $\mathbb{L}$  > **Yes**.
- **3** If necessary, enter an annotation.
- **4** Select **USB**.
- **5** Connect a USB mass storage device to the USB port on your Garmin eLog adapter.

The adapter glows green when it is ready to send the inspection report.

- **6** Enter your password.
- **7** Select **Send to USB Device**.

The Garmin eLog app notifies you when the transfer is complete.

**8** Remove the USB mass storage device from the adapter.

### <span id="page-26-0"></span>**Transferring Data to an Inspector Using Bluetooth Wireless Technology**

The inspector's device must support the Bluetooth Personal Area Networking (PAN) profile and must be able to connect to FMCSA Web Services to complete transfers using Bluetooth wireless technology. Ensure that Bluetooth wireless technology and a Wi-Fi hotspot are enabled on the inspector's mobile device.

The Garmin eLog device uses the inspector's mobile device as a network access point to send inspection information to FMCSA web services.

- **1** From the Garmin eLog app, select **Inspection**.
- **2** Select  $\uparrow$  > Yes.
- **3** If necessary, enter an annotation.
- **4** Select **Bluetooth**.
- **5** Select **Enable Pairing Mode**.
- **6** Follow the on-screen instructions in the app to pair the Garmin eLog adapter with the inspector's mobile device.

The inspection report transfers automatically after the pairing process is complete.

### **Diagnostics and Malfunctions**

The Garmin eLog app records malfunctions and diagnostic events when the app detects critical functions that do not conform to Federal Motor Carrier Safety Administration (FMCSA) specifications. When a malfunction is detected, the driver and motor carrier are subject to responsibilities as directed by FMCSA guidelines.

### **Driver Responsibilities**

- The driver must note the malfunction of the ELD and provide written notice of the malfunction to the motor carrier within 24 hours.
- The driver must reconstruct the Record of Duty Status (RODS) for the current 24-hour period and the previous 7 consecutive days, and record the records of duty status on graph-grid paper logs that comply with 49 CFR 395.8, unless the driver already has the records or retrieves them from the ELD.
- The driver must continue to manually prepare RODS in accordance with 49 CFR 395.8 until the ELD is serviced and returned to a compliant status.

#### **Motor Carrier Responsibilities**

- The motor carrier must correct, repair, replace, or service the malfunctioning ELD within eight days of discovering the condition or a driver's notification to the motor carrier, whichever occurs first.
- The motor carrier must require the driver to maintain a paper RODS record until the ELD is back in service.

### **Viewing Diagnostics and Malfunctions**

If the Garmin eLog adapter detects a diagnostic event or malfunction, an alert and an indicator appear in the app. A diagnostic and malfunction indicator also appears in the status bar or near the top of every screen.

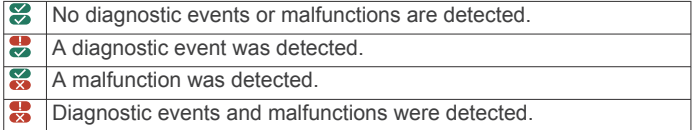

You can view information about these alerts at any time. This can be useful for correcting errors or adjusting driver information.

Select the diagnostic or malfunction indicator.

The app displays information about the diagnostic or malfunction alert and provides recommendations for how to correct it.

### **Diagnostic Definitions**

**Power Data Diagnostic Event**: The adapter did not receive power, or was not fully functional, for a period of time.

- **1** Check the vehicle diagnostic port connections.
- **2** Verify the adapter is firmly plugged into the vehicle diagnostic port.
- **3** Review all affected driver logs for missing or incorrect data.
- **Engine Synchronization Data Diagnostic Event**: The adapter failed to synchronize with the vehicle engine computer to record required engine data for driver logs.
- **1** Check the vehicle diagnostic port connections.
- **2** Verify the adapter is firmly plugged into the vehicle diagnostic port.
- **3** Review all affected driver logs for missing or incorrect data.

#### **Missing Required Data Elements Data Diagnostic Event**: The Garmin eLog system failed to obtain one or more required data elements when recording driver logs.

- **1** Check the vehicle diagnostic port connections.
- **2** Verify the adapter is firmly plugged into the vehicle diagnostic port.
- **3** Check the Bluetooth settings on the device running the Garmin eLog app, and verify the device and the adapter are connected.
- **4** Check the GPS settings on the device running the Garmin eLog app, and verify the device settings allow location positions to be shared with the Garmin eLog app.
- **5** Review all affected driver logs for missing or incorrect data.

#### **Data Transfer Data Diagnostic Event**: A failure occurred with the method for transferring roadside inspection reports.

Perform the following actions:

- **1** Check the Bluetooth settings on the device running the Garmin eLog app, and verify the device and the adapter are connected.
- **2** Verify all USB storage devices used to transfer roadside inspection reports are operating correctly.
- **3** If you have not performed a data backup within the previous seven days, back up your recorded Garmin eLog data to a USB storage device.

### **Unidentified Driving Records Data Diagnostic Event**

**Unidentified Driving Records Data Diagnostic Event**: At least 30 minutes of unidentified driving was recorded within the current 24 hour period, and over the previous 7 days.

- Drivers: Review and claim the unidentified driving time.
- Administrator: Review and assign the unidentified driving time to the respective drivers.

### **Malfunction Definitions**

**Power Compliance Malfunction**: The adapter did not receive power, or was not fully functional, for a period of time. At least 30 minutes of driving time may not have been correctly recorded across all drivers over the past 24 hours.

- **1** Check the vehicle diagnostic port connections.
- **2** Verify the adapter is firmly plugged into the vehicle diagnostic port.
- **3** Review all affected driver logs for missing or incorrect data.
- **Engine Synchronization Compliance Malfunction**: The adapter failed to synchronize with the vehicle engine computer to record required engine data for driver logs. At least 30 minutes of inaccurate data may have been recorded across all drivers over the past 24 hours.
- <span id="page-27-0"></span>**1** Check the vehicle diagnostic port connections.
- **2** Verify the adapter is firmly plugged into the vehicle diagnostic port.
- **3** Review all affected driver logs for missing or incorrect data.
- **Timing Compliance Malfunction**: The Garmin eLog system failed to accurately verify the calendar date or time of day required for driver logs.
- **1** Verify the adapter is firmly plugged into the vehicle diagnostic port.
- **2** Check the Bluetooth settings on the device running the Garmin eLog app, and verify the device and the adapter are connected.
- **3** Check the date and time settings on the device running the Garmin eLog app.
- **4** Review all affected driver logs for missing or incorrect data.
- **Positioning Compliance Malfunction**: The Garmin eLog system failed to acquire valid location positions required for driver logs. At least 60 minutes of inaccurate data may have been recorded across all drivers over the past 24 hours.
- **1** Verify the Garmin eLog app is running and a driver is logged in when driving the vehicle.
- **2** Check the Bluetooth settings on the device running the Garmin eLog app, and verify the device and the adapter are connected.
- **3** Check the GPS settings on the device running the Garmin eLog app, and verify the device settings allow location positions to be shared with the Garmin eLog app.
- **4** Review all affected driver logs for missing or incorrect data.
- **Data Recording Compliance Malfunction**: The Garmin eLog system has reached the maximum storage capacity for driver logs and cannot store or retrieve more logs.
- **1** Create a RODS report for each driver for record keeping [\(Exporting and Saving a Record of Duty Status \(RODS\)](#page-25-0) [Report, page 20\)](#page-25-0).
- **2** Log in as an administrator.
- **3** Back up the system data [\(Backing Up Data, page 18](#page-23-0)).
- **4** Remove unneeded files from the storage of the device running the Garmin eLog app.
- **Data Transfer Compliance Malfunction**: Multiple failures occurred with the method for transferring roadside inspection reports.

Perform the following actions:

- **1** Check the Bluetooth settings on the device running the Garmin eLog app, and verify the device and the adapter are connected.
- **2** Verify all USB storage devices used to transfer roadside inspection reports are operating correctly and are formatted using the FAT32 file system.
- **3** If you have not performed a data backup within the previous seven days, back up your recorded Garmin eLog data to a USB storage device.
- **Adapter Firmware Malfunction**: A serious error occurred attempting to update the adapter firmware. Contact Garmin customer support for further help.

Outdated adapter firmware may not maintain compliance. Garmin recommends keeping paper logs until the adapter firmware is successfully updated.

### **Administrator Functions**

#### **NOTICE**

The administrator account is critical for some app functions. Choose an administrator password you can remember, and do not lose the password. The administrator password cannot be recovered without clearing all app data, which causes all recorded Garmin eLog data to be deleted.

You must use the administrator account to perform some Garmin eLog app functions, including adding driver profiles, editing driver profiles, and resetting driver passwords. The administrator account and password are created during the initial Garmin eLog app setup. If the app is administered by a company, drivers may not have access to the administrator functions.

### **Adding Driver Profiles**

You must log in as an administrator to add driver profiles.

- **1** From the Garmin eLog app, select **Add Driver**.
- **2** Enter the administrator password.
- **3** Enter the driver and motor carrier information.
- **4** If the driver has an exempt status, select **Exempt Driver**.
- **5** If the driver is allowed to use the vehicle for personal conveyance, select **Allow Personal Conveyance**.
- **6** If the driver is allowed to make yard moves, select **Allow Yard Moves**.
- **7** Select **Save**.

The first time the driver logs into the new profile, the app prompts the driver to enter their driver license number and create a password.

### **Editing a Driver Profile**

An administrator can edit driver profiles to change driver privileges, reset profile passwords, or deactivate profiles.

**NOTE:** The administrator can edit basic driver information in the driver profile, but the Garmin eLog app does not support editing duty status records from the administrator account. To correct a duty status record, the driver must log in to the driver profile and edit the record ([Editing a Duty Status Record, page 20\)](#page-25-0).

- **1** Log in to an administrator account.
- **2** Select a driver profile.
- **3** Select > **Edit Profile**.
- **4** Select an option:
	- To edit driver information, select a field to update it.
	- To reset the profile password, select **Reset Password**.
	- To deactivate the profile, select **Deactivate Profile**.

### **Clearing Garmin eLog App Data**

### **NOTICE**

Clearing the Garmin eLog app data will cause all retained ELD data to be deleted from your dēzlCam device. It is the responsibility of the driver and/or motor carrier to ensure ELD records are retained as required by applicable regulations.

You can clear the Garmin eLog app data to restore the app to the original factory state. This requires you to set up your Garmin eLog adaptor, administrator account, and all driver profiles again. Clearing the app data is also the only way to reset a lost or forgotten administrator password.

- **1** Log in to a driver or administrator account, and back up all data ([Backing Up Data, page 18\)](#page-23-0).
- **2** After the backup is complete, select  $\hat{\varnothing}$  > **앱** > eLog > 저장소.
- **3** Select 데이터 삭제.

### 음성 명령

<span id="page-28-0"></span>참고**:** 일부 언어 및 지역에서는 음성 명령을 사용할 수 없으며 일 부 모델에서도 사용할 수 없습니다.

참고**:** 소음이 있는 환경에서는 음성 내비게이션이 기대한 만큼의 성능을 보이지 못할 수 있습니다.

음성 명령을 사용하면 단어와 명령을 말하여 장치를 사용할 수 있 습니다. 음성 명령 메뉴에서는 음성 안내와 사용 가능한 명령 목 록을 제공합니다.

### 깨우기 구 설정

깨우기 구는 음성 명령을 활성화하기 위해 말할 수 있는 단어 또 는 구입니다. 기본 깨우기 구는 음성 명령입니다.

팁**:** 강도가 높은 깨우기 구를 사용하면 우발적으로 음성 명령이 활성화될 가능성을 줄일 수 있습니다.

- 1 **@ > 음성 명령 > < > 깨우기 문구**를 선택합니다.
- **2** 새 깨우기 구를 입력합니다. 구를 입력하면 장치가 깨우기 구의 강도를 표시합니다.
- **3** 완료를 선택합니다.

### 음성 명령 활성화

깨우기 구를 말합니다.

음성 명령 메뉴가 나타납니다.

### 음성 명령 팁

- 장치를 향해 보통 목소리로 말합니다.
- 목소리 또는 라디오와 같은 배경 소음을 줄여 음성 인식의 정 확도를 높입니다.
- 화면에 나타난 명령을 말합니다.
- 필요에 따라 장치의 음성 안내에 답합니다.
- 깨우기 구의 길이를 늘려 우발적으로 음성 명령이 활성화될 가 능성을 줄입니다.
- 음성 명령 모드의 시작 및 종료 시 울리는 신호음을 잘 듣고 확 인합니다.

### 음성 명령을 사용하여 루트 시작

- 잘 알려진 위치의 이름을 말할 수 있습니다.
- **1** 깨우기 구를 말합니다 (깨우기 구 설정, 23페이지).
- **2** 위치 검색라고 말합니다.
- **3** 음성 안내를 듣고 위치 이름을 말합니다.
- **4** 행 번호를 말합니다.
- **5 Navigate**라고 말합니다.

### 음소거 지침

장치를 음소거하지 않아도 음성 명령으로 음성 안내를 비활성화 할 수 있습니다.

- 1 **⊕ > 음성 명령 > <**을 선택합니다.
- **2** 음소거 지침 > 사용을 선택합니다.

### 음성 제어

음성 명령 기능을 사용할 수 없는 지역에서는 음성 제어 기능이 활성화됩니다. 음성 제어를 이용하면 음성을 통해 장치를 제어할 수 있습니다. 음성 제어 기능을 사용하기 전에 사용자의 음성에 맞게 기능을 구성해야 합니다.

### 음성 제어 구성

음성 제어 기능은 단일 사용자 음성에 대해 구성되어야 하며 다른 사용자의 음성에는 작동하지 않습니다.

- **1** > 음성 제어를 선택합니다.
- **2** 화면의 지침을 따라 각 음성 제어 문장에 대한 명령을 녹음합 니다..

참고**:** 화면에 나타난 정확한 문장을 읽을 필요는 없습니다. 선 호에 따라 같은 의미를 가지는 다른 명령을 말할 수 있습니다.

음성 제어 기능을 사용하려면 해당 기능에 대해 녹음한 명령을 말 해야 합니다.

### 음성 제어 사용

- **1** 음성 제어 문장에 대해 녹음한 명령을 말합니다. 음성 제어 메뉴가 나타납니다.
- **2** 화면의 지침을 따릅니다.

### 음성 제어 팁

- 장치를 향해 보통 목소리로 말합니다.
- 목소리 또는 라디오와 같은 배경 소음을 줄여 음성 인식의 정 확도를 높입니다.
- 화면에 나타난 명령을 말합니다.
- 장치가 명령을 인식했을 때 울리는 신호음을 잘 듣고 확인합니 다.

### 앱 사용

### 장치에서 사용설명서 보기

장치 화면에서 다양한 언어로 전체 사용설명서를 볼 수 있습니다.

- 1 *6* > 도움말를 선택합니다. 사용설명서는 소프트웨어 텍스트와 동일한 언어로 표시됩니 다 ([텍스트](#page-30-0) 언어 설정, 25페이지).
- 2 Q을 선택하여 사용설명서를 검색합니다(선택 사항).

### 트럭 지도 보기

트럭 지도는 육상교통지원법 (STAA) 추천 루트, TruckDown (TD) 추천 루트 및 비방사성 유해 물질 (NRHM) 루트 같은 지도 상에 인식된 트럭 루트를 강조 표시합니다. 인식된 루트는 장치에 로드 된 지역 및 지도 데이터에 따라 다릅니다.

> 트럭 지도를 선택합니다.

### 주행 도우미

주행 계획 도우미를 사용하여 이동 구간을 생성 및 저장하고 나중 에 탐색할 수 있습니다. 이 기능은 배달 루트, 휴가 또는 자동차 여 행을 계획하는 데 유용합니다. 저장된 이동 구간을 편집하여 더욱 상세하게 사용자 지정할 수 있으며 위치 재배열, 경유지 순서 최 적화, 추천 명소 추가 및 구성 지점 추가 등이 포함됩니다. 주행 계획 도우미를 사용하여 활성 루트 편집 및 저장도 할 수 있

습니다.

### 주행 계획

이동 구간은 많은 목적지를 포함할 수 있기 때문에 시작 지점과 목적지를 반드시 포함해야 합니다. 시작 위치는 주행을 시작하기 로 계획한 위치입니다. 다른 위치에서 이동 구간 탐색을 시작할 경우 장치에서 시작 위치까지의 루트 옵션을 먼저 보여줍니다. 왕 복 주행의 경우 시작 위치와 목적지가 동일할 수 있습니다.

- 1 **<b><sub>3</sub>** > 주행 도우미 > 새 이동 구간을 선택합니다.
- **2** 시작 위치 선택을 선택합니다.
- **3** 시작 지점의 위치를 선택하고 선택을 선택합니다.
- **4** 목적지 선택을 선택합니다.
- **5** 목적지의 위치를 선택하고 선택을 선택합니다.
- **6** 더 많은 위치를 추가하려면 위치 추가를 선택합니다(선택 사 항).
- **7** 필요한 모든 위치를 추가한 후 다음 > 저장을 선택합니다.
- **8** 이름을 입력하고 완료를 선택합니다.

### 이동 구간 내의 위치 편집 및 재배열

- **1** > 주행 도우미 > 저장된 이동 구간을 선택합니다.
- **2** 저장된 이동 구간을 선택합니다.
- **3** 위치를 선택합니다.
- <span id="page-29-0"></span>**4** 옵션을 선택합니다.
	- 위치를 위아래로 이동하려면 ♪ 을 선택하고 이동 구간 내의 새로운 장소로 위치를 끌어다 놓습니다.
	- 선택된 위치 다음에 새로운 위치를 추가하려면 을 선택 합니다.
	- 위치를 제거하려면 n 을 선택합니다.

#### 이동 구간 내의 목적지 순서 최적화

장치에서 자동으로 이동 구간 내의 목적지 순서를 최적화하여 더 짧고 효율적인 루트를 제공합니다. 순서를 최적화할 때 시작 위치 및 최종 목적지는 변경되지 않습니다.

이동 구간을 편집하는 동안 <u><sup>■</sup></u> > **순서 최적화**를 선택합니다.

### 이동 구간을 따라 명소 검색

장치에서 흥미롭거나 인기 있는 명소를 제안하여 이동 구간에 추 가할 수 있습니다.

- 1 이동 구간을 편집하는 동안 **= > 이동 구간 설정 > 추천 명소** 를 선택합니다.
- **2** 자세한 내용을 보려면 해당 명소를 선택합니다.
- **3** 해당 명소를 이동 구간에 추가하려면 선택을 선택합니다.

#### 이동 구간의 루트 옵션 변경

주행을 시작할 때 장치가 루트를 계산하는 방법을 사용자 지정할 수 있습니다.

- **1** 주행 도우미 > 주행 도우미 > 저장된 이동 구간.
- **2** 저장된 이동 구간을 선택합니다.
- **3** 차량 프로필 아이콘을 선택하고, 이동 구간을 탐색하는 동안 사용하려는 차량을 선택합니다(선택 사항).
- 4 **三 > 이동 구간 설정**을 선택합니다.
- **5** 옵션을 선택합니다.
	- 이동 구간에 구성 지점을 추가하려면 루트 구성을 선택하고 화면의 지침을 따릅니다 (루트 구성, 7[페이지](#page-12-0)).
	- 이동 구간에 대한 계산 모드를 변경하려면 **루트 우선 조건** (루트 계산 모드 변경, 7[페이지](#page-12-0)).

### 저장된 이동 구간 탐색

저장된 이동 구간의 탐색을 시작하기 전에, 장치의 활성 차량 프 로필이 이동 구간에 대해 선택된 차량 프로필과 일치해야 합니다 (이동 구간의 루트 옵션 변경, 24페이지). 일치하지 않는 경우 장 치에서 이동 구간을 시작하기 전에 차량 프로필을 변경하라는 메 시지가 표시됩니다 (차량 [프로필](#page-7-0) 전환, 2페이지).

- **1** 주행 도우미 > 주행 도우미 > 저장된 이동 구간.
- **2** 저장된 이동 구간을 선택합니다.
- **3** 출발 을 선택합니다.
- **4** 탐색하려는 최초의 위치를 선택하고 시작을 선택합니다. 이 장치는 현재 위치부터 선택한 위치까지의 루트를 계산하고 남은 이동 구간 목적지까지 순서대로 안내합니다.

#### 활성 루트 편집 및 저장

루트가 활성화되어 있는 경우 주행 계획 도우미를 사용하여 루트 편집 및 주행으로 저장이 가능합니다.

- 1 **+ <sub>0</sub> > 주행 도우미 > 내 활성 루트**를 선택합니다.
- **2** 주행 계획 도우미를 사용하여 루트를 편집합니다. 변경 사항이 발생할 때마다 루트를 재계산합니다.
- **3** 저장을 선택하여 루트를 주행으로 저장하면 나중에 다시 탐색 할 수 있습니다 (선택 사항).

### 이전 루트와 목적지 보기

이 기능을 사용하려면 여행 기록 기능을 활성화해야 합니다 ([장치](#page-31-0) 설정, 26[페이지](#page-31-0)).

지도에서 이전 루트와 정지했던 위치를 볼 수 있습니다.

> 방문지를 선택합니다.

### 기상 예보 보기

이 기능을 사용하려면 해당 장치가 기상 데이터를 수신해야 합니 다. 장치를 Smartphone Link 앱에 연결하면 기상 데이터를 수신 할 수 있습니다.

- **1** > 기상를 선택합니다.
- 장치에서 현재 기상 상황 및 다음 몇 일 동안의 기상 예보를 보 여줍니다.
- **2** 일자를 선택합니다. 해당 일자에 대한 자세한 예보가 나타납니다.

### 다른 도시 주변의 기상 보기

- **1** > 기상 > 현재 위치를 선택합니다.
- **2** 옵션을 선택합니다.
	- 즐겨찾기 도시의 기상을 보려면 목록에서 도시를 선택합니 다.
	- 즐겨찾기 도시를 추가하려면 도시 추가를 선택하고 도시 이 름을 입력합니다.

### **dēzlCam** 설정

### 탐색 설정

 $\circ$  > 내비게이션을 선택합니다.

- 차량 프로필: 장치를 사용할 각 트럭의 차량 프로필을 설정합니 다.
- 지도 및 차량: 장치에 표시할 지도 상세 수준과 차량 아이콘을 설 정합니다.
- <mark>루트 환경 설정</mark>: 내비게이션을 사용할 때 루트 우선 조건을 설정 합니다.
- 운전자 지원: 운전자 지원 경고를 설정합니다.
- 교통: 장치가 사용하는 세부 교통 정보를 설정합니다. 루트 계산 시 지체 구간을 회피하거나 활성 루트에서 교통 지체가 발생한 경우 목적지에 대한 새 루트를 찾도록 장치를 설정할 수 있습 니다 (현재 루트의 교통 지체 [회피하기](#page-12-0), 7페이지).
- 단위: 거리에 사용되는 측정 단위를 설정합니다.

#### 지도 및 차량 설정

> 내비게이션 > 지도 및 차량을 선택합니다.

차량: 지도에 위치를 표시하는 차량 아이콘을 설정합니다.

- 운전 지도 보기: 지도의 초점을 설정합니다.
- 상세도: 지도의 상세 수준을 설정합니다. 더 상세히 표시하면 지 도가 느리게 그려질 수 있습니다.
- 지도 테마: 지도 데이터의 색상을 변경합니다.
- 지도 도구: 지도 도구 메뉴에 나타나는 바로 가기를 설정합니다.
- 지도 레이어: 지도 페이지에 나타나는 데이터를 설정합니다 ([지도](#page-18-0)  레이어 [사용자](#page-18-0) 지정, 13페이지).
- 자동 확대**/**축소: 지도 사용에 가장 적절한 확대/축소 수준을 자동 으로 선택합니다. 비활성화 상태에서는 확대 및 축소를 수동으 로 조절해야 합니다.
- **myMaps**: 설치된 지도 중 어느 것을 장치에서 사용할지 설정합니 다.

### 지도 활성화

장치에 설치된 지도 제품을 활성화할 수 있습니다.

팁**:** 지도 제품을 추가로 구입하려면 <http://buy.garmin.com>으로 이 동하십시오.

**1** > 내비게이션 > 지도 및 차량 > **myMaps**를 선택합니다.

**2** 지도를 선택합니다.

#### 루트 우선 조건 설정

- > 내비게이션 > 루트 환경 설정을 선택합니다.
- 루트 미리보기: 탐색을 시작하면 루트에서 주요 도로의 미리보기 를 표시합니다.
- 계산 모드: 루트 계산 방법을 설정합니다.

<span id="page-30-0"></span>회피: 루트에서 회피할 도로 특성을 설정합니다.

사용자 지정 회피 도로: 특정 도로 또는 지역을 회피할 수 있습니 다.

- 배차 및 추적 자동 시작: 루트를 시작할 때마다 배차 및 추적 세션 을 시작하도록 장치를 활성화합니다.
- 저탄소 배출지역: 운전자의 차량이 적용받을 수 있는 환경 보호 제한, 즉 탄소 배출 제한이 있는 지역에 대하여 설정할 수 있습 니다.
- 제한 모드: 운전자의 상당한 주의를 요하는 장치 기능을 모두 비 활성화합니다.
- 음성 언어: 네비게이션 음성 안내용 언어를 설정합니다.
- 여행 기록: 장치에서 myTrends, 방문지 및 이동 구간 로그 기능에 대한 정보를 기록할 수 있습니다.
- 여행 기록 지우기: myTrends, 방문지 및 이동 구간 로그 기능에 대한 여행 기록을 지웁니다.

### 운전자 지원 설정

> 내비게이션 > 운전자 지원을 선택합니다.

- 운전자 음성 알림: 운전자 알림 유형별로 음성 알림을 활성화합니 다 (운전자 상황 인식 기능 및 알림, 4[페이지](#page-9-0)).
- 근접 알림: 과속감지 카메라 또는 신호 위반 카메라에 접근할 때 알려줍니다.

#### 교통 설정

- 기본 메뉴에서 © > 내비게이션 > 교통을 선택합니다.
- 교통: 교통 정보를 활성화합니다.
- 현재 공급 업체: 교통 정보 데이터에 사용할 교통 정보 공급 업체 를 설정합니다. 자동 옵션을 선택하면 가장 적합한 교통 정보 데이터가 자동으로 선택됩니다.
- 가입: 현재의 교통 정보 가입을 나열합니다.
- 최적 루트: 장치에서 자동으로 최적의 대체 루트를 사용하거나 요 청 시 사용하도록 활성화합니다. (현재 [루트의](#page-12-0) 교통 지체 회피 하기, 7[페이지](#page-12-0)).
- 교통 알림: 장치에서 교통 경고를 표시하는 심각한 교통 지체를 설정합니다.

### 블랙박스 캠 설정

#### > **Dash Cam**을 선택합니다.

- 카메라 배치: 차량 높이 및 카메라 위치를 설정하고 블랙박스 캠 을 조정할 수 있습니다 ([카메라](#page-8-0) 조정, 3페이지).
- 자동 녹화: 장치를 켜면 블랙박스 카메라가 비디오 녹화를 자동으 로 시작합니다.
- 전방 충돌 경고: 전방 충돌 경고의 감도를 활성화하고 설정할 수 있습니다 (전방 충돌 경고 [시스템](#page-10-0), 5페이지). 감도가 높을수록 낮은 감도보다 빨리 경고합니다.
- 차선 이탈 경고: 운전자 의도와 상관없이 차량이 차선에서 이탈하 는 것이 감지되었을 때 경고를 활성화합니다 ([차선](#page-10-0) 이탈 경고 [시스템](#page-10-0), 5페이지).
- 비디오 해상도: 블랙박스 캠 녹화 해상도 및 품질을 설정합니다.
- 오디오 녹음: 블랙박스 캠을 사용하여 녹화하는 동안 오디오 녹음 을 활성화 또는 비활성화합니다.
- 데이터 오버레이: 녹화된 비디오의 날짜, 시간, 위치 및 속도 정보 가 포함됩니다.
- 전원 상실 후 녹화: 외부 전원이 끊긴 후 선택된 시간까지 비디오 녹화를 계속합니다.

### **Bluetooth** 무선 기술 활성화하기

> **Bluetooth**를 선택합니다.

### 무선 네트워크 연결

**1** > **Wi-Fi**를 선택하십시오.

- **2** 필요한 경우, 토글 스위치를 선택하여 무선 네트워크 기술을 켜십시오.
- **3** 무선 네트워크를 선택하십시오.

**4** 필요한 경우, 암호 키를 입력하십시오.

장치가 무선 네트워크에 연결됩니다. 장치에 네트워크 정보가 저 장되어 차후에 이 무선 네트워크의 범위 내로 들어오면 자동으로 연결됩니다.

### 표시 설정

**◎ > 화면 보기**를 선택합니다.

밝기 수준: 장치의 표시 밝기 수준을 설정합니다.

- 적응형 밝기: 장치를 거치대에서 분리하면 조도에 따라 백라이트 밝기를 자동으로 조정합니다.
- 테마: 주간 또는 야간 컬러 모드를 선택할 수 있습니다. 자동 옵션 을 선택하면 장치는 당일 시간대에 따라 주간 또는 야간 컬러 로 자동 전환합니다.

바탕화면: 장치의 배경 무늬를 설정합니다.

- 절전: 배터리 전원을 사용하는 동안 장치가 절전 모드로 전환되기 전 대기 시간을 설정할 수 있습니다.
- 화면 보호기: 백일몽 화면 보호기를 활성화 또는 비활성화합니다.
- **글꼴 크기**: 장치의 글꼴 크기를 크게 또는 작게 만듭니다.
- 기기가 회전 되었을 때: 장치 방향에 따라 세로 및 가로 표시 모드 사이에서 화면이 자동으로 회전하거나 현재 위치로 고정되도 록 활성화합니다.

참고**:** 장치가 차량 거치대에 연결된 동안에는 가로 모드만 지 원합니다.

화면공유: 장치 화면의 내용을 무선으로 호환되는 외부 디스플레 이에 표시하도록 활성화합니다.

### 사운드 및 알림 설정

 $\infty$  > 소리 및 수신음를 선택합니다.

- 볼륨 슬라이더: 내비게이션, 미디어, 통화, 경보 및 알림을 설정합 니다.
- 방해 금지: 자동 방해 금지 기능에 대한 규칙을 설정합니다. 이 기 능을 사용하면 특정 시간이나 이벤트 중에 음성 알림을 비활성 화할 수 있습니다.

기본 알림 벨소리: 장치의 기본 알림 벨소리를 설정합니다.

#### 사운드 및 알림 볼륨 조정

- 1 **© > 소리 및 수신음**를 선택합니다.
- **2** 사운드 및 알림 볼륨을 조정하려면 슬라이더 막대를 사용합니 다.

### 위치 서비스 활성화 또는 비활성화

위치를 찾고, 루트를 계산하고, 내비게이션 지원을 제공하려면 장 치에서 위치 서비스 기능이 활성화되어야 합니다. 배터리를 절약 하거나 GPS 신호가 닿지 않는 실내에 장치가 있을 때 루트를 계 획하려는 경우 위치 서비스를 비활성화할 수 있습니다. 위치 서비 스가 비활성화되면 장치는 GPS 시뮬레이터를 활성화하여 루트 를 계산하고 시뮬레이션합니다.

- 1 **© > 위치**를 선택합니다.
- **2** 전환 스위치를 선택하여 위치 서비스를 활성화하거나 비활성 화합니다.

참고**:** 대부분의 용도에 대해, 모드 설정을 기본 옵션인 장치에만 에서 변경하지 않아야 합니다. 장치에는 내비게이션 실행 중 가장 정확한 위치 데이터를 제공하는 고성능 GPS 안테나가 포함되어 있습니다.

### 텍스트 언어 설정

장치 소프트웨어에서 텍스트에 대한 언어를 선택할 수 있습니다.

- 1 **© > 언어 및 입력 > 언어**를 선택합니다.
- **2** 언어 선택

### 계정 추가

장치에 계정을 추가하여 이메일, 약속 및 기타 데이터를 동기화할 수 있습니다.

**1 ଷ > 계정 > 계정 추가**를 선택합니다.

- <span id="page-31-0"></span>**2** 계정 유형을 선택합니다.
- **3** 화면의 지침을 따릅니다.

### 날짜 및 시간 설정

- © > 날짜 및 시간을 선택합니다.
- 자동 날짜 및 시간: 연결된 네트워크의 정보를 기준으로 시간을 자동으로 설정합니다.
- 날짜 설정: 장치의 월, 일, 연도를 설정합니다.
- 시간 설정: 장치의 시간을 설정합니다.
- 시간대 선택: 장치의 시간대를 설정합니다.
- **24-**시간 형식 사용: 24시간 형식을 활성화 또는 비활성화합니다.

### 장치 설정

- $\infty$  > 장치 정보를 선택합니다.
- 시스템 업데이트: 지도 및 장치 소프트웨어를 업데이트할 수 있습 니다.
- 상태: 배터리 상태 및 네트워크 정보를 표시합니다.
- 법률 정보: 최종 사용자 사용권 계약(EULA) 및 소프트웨어 라이 선스 정보를 볼 수 있습니다.
- 규제: 전자 레이블 규제 및 컴플라이언스 정보를 표시합니다.
- **Garmin** 장치 정보: 하드웨어 및 소프트웨어 버전 정보를 표시합 니다.

### 설정 복원

- 설정 범주를 출하 시 기본 값으로 복원할 수 있습니다.
- 1 호을 선택합니다.
- **2** 설정 범주를 선택합니다.
- **3** > 복원을 선택합니다.

### 장치 정보

### 규제 및 법률 준수 정보 보기

- **1** 설정 메뉴에서 메뉴 하단으로 밉니다.
- **2** 장치 정보 > 규제를 선택합니다.

### 사양

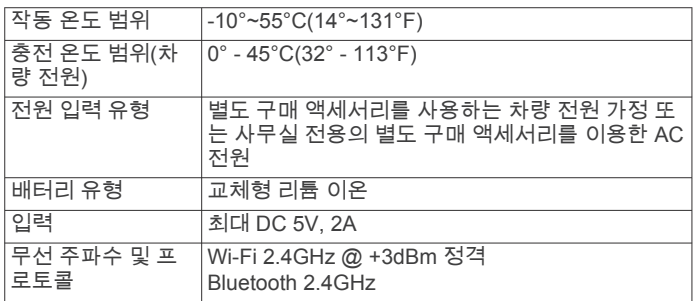

### 장치 충전

참고**:** 이 Class III 제품은 LPS 전원 공급에 의해 작동합니다. 장치 배터리를 충전하는 방법은 다음과 같습니다.

- 장치를 거치대에 설치하고 거치대를 차량용 전원에 연결합니 다.
- 장치를 벽면 전원 어댑터와 같은 전원 어댑터 액세서리(선택 사항)에 연결합니다.

가정용이나 업무용으로 승인된 Garmin AC-DC 어댑터는 Garmin 판매점이나 [www.garmin.com](http://www.garmin.com)에서 구입할 수 있습니 다. 타사 어댑터에 연결되어 있는 경우 충전이 느려질 수 있습 니다.

### 장치 유지 관리

### **Garmin** 지원 센터

제품 설명서, 자주 묻는 질문, 비디오 및 고객 지원과 같은 도움말 이나 정보가 필요한 경우 [support.garmin.com](http://support.garmin.com)에서 확인하십시오.

### **Wi**‑**Fi** 네트워크를 사용하여 지도 및 소프트웨어 업데이트

### 주의사항

장치에서 대용량 파일을 다운로드하려면 지도 및 소프트웨어 업 데이트가 필요할 수 있습니다. 인터넷 서비스 공급자가 정기적인 데이터 제한 또는 요금을 적용합니다. 제한 또는 요금에 대한 자 세한 내용은 인터넷 서비스 공급자에게 문의하십시오.

장치를 인터넷에 액세스할 수 있는 Wi‑Fi 네트워크에 연결하면 지 도 및 소프트웨어를 업데이트할 수 있습니다. 이렇게 하면 컴퓨터 에 연결하지 않아도 장치를 최신 상태로 유지할 수 있습니다.

**1** 장치를 Wi‑Fi 네트워크에 연결합니다 (무선 [네트워크](#page-30-0) 연결, 25 [페이지](#page-30-0)).

Wi‑Fi 네트워크에 연결된 동안 장치는 사용 가능한 업데이트를 자동으로 확인하여 업데이트가 있는 경우 알림을 표시합니다.

- **2** 옵션을 선택합니다.
	- 업데이트 알림이 나타나면 화면 맨 위에서 아래로 밀고 **업** 데이트를 사용할 수 있습니다**.**을 선택합니다.
	- $\alpha$  업데이트를 수동으로 확인하려면  $\alpha > 8$ 치 정보 > 시스템 업데이트를 선택합니다.

장치에 사용 가능한 지도와 소프트웨어 업데이트가 표시됩니 다. 사용 가능한 업데이트가 있을 경우 지도 또는 소프트웨어 아래에 업데이트 가능이 표시됩니다.

- **3** 옵션을 선택합니다.
	- 사용 가능한 업데이트를 모두 설치하려면 **다운로드**를 선택 합니다.
	- 지도 업데이트만 설치하려면 **지도**를 선택합니다.
	- 소프트웨어 업데이트만 설치하려면 소프트웨어를 선택합 니다.
- **4** 사용권 계약을 읽고 계약에 동의하려면 모두 동의를 선택합니 다.

참고**:** 사용권 계약에 동의하지 않는 경우 거부를 선택하면 됩 니다. 그러면 업데이트 프로세스가 중단됩니다. 사용권 계약에 동의하기 전까지는 업데이트를 설치할 수 없습니다.

- **5** USB 케이블을 사용하여 장치를 외부 전원에 연결한 다음 계속 을 선택합니다 (장치 충전, 26페이지). 최상의 결과를 위해 전원 출력이 최소 1암페어인 USB 충전기 를 사용하는 것이 좋습니다. 대부분의 스마트폰, 태블릿 또는 휴대용 미디어 장치용 USB 전원 어댑터가 호환됩니다.
- **6** 업데이트 프로세스가 완료될 때까지 장치를 외부 전원에서 분 리하지 말고 Wi‑Fi 네트워크 범위 내에 유지합니다.

팁**:** 지도 업데이트가 완료되기 전에 중단 또는 취소된 경우 장치 에서 지도 데이터가 누락될 수 있습니다. 누락된 지도 데이터를 복구하려면 지도를 다시 업데이트해야 합니다.

### 장치 관리

### 주의사항 장치를 떨어뜨리지 않도록 주의하십시오.

장치가 극한 온도에 장시간 노출되면 영구적으로 손상될 수 있으 므로 보관에 주의하십시오.

딱딱하거나 뾰족한 물체로 터치스크린을 조작하면 손상될 수 있 으니 사용하지 마십시오.

장치가 물에 닿지 않도록 하십시오.

### <span id="page-32-0"></span>카메라 렌즈 청소

### 주의사항

마른 천을 사용하여 렌즈를 청소하지 마십시오. 마른 천을 사용하 면 렌즈가 손상될 수 있습니다.

플라스틱 부품에 손상을 줄 수 있는 화학 세정제나 용매제는 사용 하지 마십시오.

녹화된 비디오의 품질을 개선하려면 카메라 렌즈를 정기적으로 청소해 주어야 합니다.

- **1** 물이나 알코올을 적신 부드럽고 긁힘이 없는 천으로 렌즈를 닦 으십시오.
- **2** 렌즈를 건조시키십시오.

### 외부 청소

#### 주의사항

플라스틱 부품에 손상을 줄 수 있는 화학 세정제나 용매제는 사용 하지 마십시오.

- **1** 터치스크린을 제외한 외부를 순한 세척제에 적신 천으로 닦아 줍니다.
- **2** 마른 천으로 닦아줍니다.

#### 터치스크린 청소

- **1** 깨끗하고 보푸라기가 없는 부드러운 천을 사용합니다.
- **2** 물기가 필요하다고 판단되면 천에 물을 살짝 묻혀 줍니다.
- **3** 젖은 천을 사용하는 경우에는 장치를 끄고 전원으로부터 분리 합니다.
- **4** 화면을 천으로 부드럽게 닦아 줍니다.

#### 도난 방지

- 도난을 방지하려면 사용 후 장치를 분리하여 보이지 않는 곳에 보관하십시오.
- 흡착 컵을 전면 유리에서 완전히 분리하십시오.
- 글로브 박스에 장치를 보관하지 마십시오.
- Garmin Express 소프트웨어를 사용하여 장치를 등록합니다 [\(garmin.com/express](http://garmin.com/express)).

### 차량용 전원 케이블의 퓨즈 교체

### 주의사항

퓨즈 교체 시에는 작은 부품 하나라도 잃어버리지 않도록 주의하 고 부품이 제자리에 있는지 확인하십시오. 차량 전원 케이블은 올 바로 조립되어 있지 않으면 작동하지 합니다.

차량에서 충전되지 않을 경우 차량 어댑터의 끝에 있는 퓨즈를 교 체해야 할 수도 있습니다.

1 엔드 피스 ①을 반시계 방향으로 회전시켜 잠금을 해제합니다.

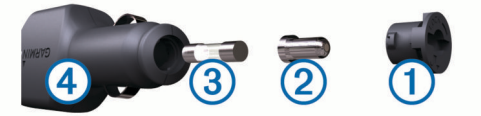

팁**:** 엔드 피스를 분리하려면 동전을 사용해야 할 수 있습니다.  $2$  엔드 피스, 실버 팁 ②, 퓨즈 ③를 차례대로 분리합니다.

- **3** 1 A 또는 2 A등의 동일한 전류를 가진 새 패스트 블로우 퓨즈 를 삽입합니다.
- **4** 실버 팁을 엔드 피스에 위치시킵니다.
- 5 엔드 피스를 시계 방향으로 회전시켜 차량용 전원 케이블 40에 다시 끼웁니다.

### 장치 재설정

장치가 작동하지 않는 경우 장치를 재설정할 수 있습니다. 전원 키를 12초 동안 누릅니다.

### 장치**,** 거치대**,** 흡착 컵 분리

### 흡착 컵에서 거치대 분리

- **1** 장치 거치대를 우측 또는 좌측으로 회전시킵니다.
- **2** 거치대의 소켓과 흡착 컵의 볼이 분리될 때까지 힘을 주어 잡 아 당깁니다.

### 전면 유리에서 흡착 컵 분리

- **1** 흡착 컵의 레버를 자신의 몸 쪽으로 젖힙니다.
- **2** 흡착 컵의 탭을 자신의 몸 쪽으로 당깁니다.

### 문제 해결

### 전면 유리에 흡착 컵이 잘 붙지 않습니다**.**

- **1** 흡착 컵과 전면 유리에 알코올을 문질러 닦습니다.
- **2** 깨끗한 마른 천으로 물기를 닦습니다.
- **3** 흡착 컵을 장착합니다 (차량에 [dēzlCam](#page-6-0) 장치 장착 및 전원 공 급, 1[페이지](#page-6-0)).

### 운전할 때 장치가 마운트에 고정되지 않습니다

최상의 결과를 얻으려면, 차량 마운트를 청소하고 장치를 흡착 컵 에 가까이 고정하십시오.

운전할 때 장치의 위치가 움직인다면, 다음과 같은 행동을 취해 보십시오.

- 흡착 컵 암에서 파워 마운트를 제거한 후에 볼과 소켓을 천으 로 닦아 주십시오. 먼지 및 이물질이 볼과 소켓에 묻으면 마찰이 약해져서 운전할 때 연결부가 움직일 수 있습니다.
- 윈드실드 각도가 허용하는 만큼 힌지 암을 흡착 컵을 향해 최 대한 회전시키십시오.

장치를 윈드실드와 가까운 위치에 둘 수록 주행할 때 발생하는 진동과 충격의 영향을 감소시킵니다.

### 장치가 위성 신호를 수신하지 못합니다

- 위치 서비스 기능이 켜져 있는지 확인합니다 (위치 [서비스](#page-30-0) 활 성화 또는 [비활성화](#page-30-0), 25페이지).
- 장치를 차고 외부의, 높은 빌딩과 나무에서 멀리 떨어진 곳으 로 이동합니다.
- 몇 분 동안 정지 상태를 유지합니다.

### 장치가 차량에서 충전되지 않습니다**.**

- 차량용 전원 케이블의 퓨즈를 확인합니다 (차량용 전원 케이블 의 퓨즈 교체, 27페이지).
- 장치가 켜져 있으며 전원 소켓에 전원이 공급되고 있는지 확인 합니다.
- 차량 내부 온도가 제품 사양에 표시된 충전 온도 범위에 해당 되는지 확인합니다.
- 차량 전원 소켓의 퓨즈가 고장 나지 않았는지 확인합니다.

### 배터리가 오랫동안 충전되지 않음

- 화면 밝기를 줄입니다 (표시 설정, 25[페이지](#page-30-0)).
- 표시 자동 끄기 시간을 줄입니다 (표시 설정, 25[페이지](#page-30-0)).
- 볼륨을 줄입니다 (사운드 및 알림 볼륨 조정, 25[페이지](#page-30-0)).
- 사용하지 않을 때는 Wi-Fi 무선을 끕니다 (무선 [네트워크](#page-30-0) 연결, 25[페이지](#page-30-0)).
- 장치를 사용하지 않을 때는 절전 모드로 설정합니다 ([장치](#page-6-0) 켜 기 또는 끄기, 1[페이지](#page-6-0)).
- 장치를 극한 온도에서 보관하지 않습니다.
- 직사광선이 닿는 곳에 장치를 두지 않습니다.

### 녹화된 비디오가 흐린 경우

• 카메라 렌즈를 청소하십시오 (카메라 렌즈 청소, 27페이지).

- <span id="page-33-0"></span>• 카메라 전방의 전면 유리를 청소하십시오.
- 카메라 전방의 전면 유리 부분을 와이퍼로 닦아냈는지 확인하 고 필요하면 장치를 이동하십시오.

### 내 메모리 카드의 성능이 저하되어 교체해야 하 는 경우

모든 microSD 메모리 카드는 여러 번 덮어쓰면 더 이상 사용할 수 없게 됩니다. 블랙박스 카메라는 연속적으로 녹화하기 때문에 메 모리 카드를 정기적으로 교체해 주어야 합니다 ([블랙박스](#page-9-0) 카메라 [메모리](#page-9-0) 카드 교체, 4페이지). 장치는 메모리 카드 오류를 자동으 로 감지하고 메모리 카드를 교체할 시기가 되면 운전자에게 알려 줍니다.

메모리 카드의 유효 수명을 연장하려면 다음과 같은 조치를 취할 수 있습니다.

- 차량을 사용하지 않을 때는 장치를 끄십시오. 장치가 점화 스위치 차량 전원 소켓에 연결되지 않은 경우 블 랙박스 카메라가 불필요한 비디오 장면을 녹화하지 않도록 차 량을 사용하지 않을 때는 장치를 꺼 두어야 합니다.
- 저장된 비디오를 컴퓨터로 전송하십시오. 카드에 사용 가능한 공간이 많으면 메모리 카드를 오래 사용할 수 있습니다.
- 속도 계열 10 이상의 고품질 메모리 카드를 사용하십시오. 고품질 제조업체 및 유명 공급업체에서 교체용 메모리 카드를 구매하십시오.

### 비디오 녹화가 끊어지거나 불완전한 경우

- 최상의 카메라와 비디오 결과를 얻으려면 속도 계열 10 이상 의 고품질 메모리 카드를 사용하십시오. 메모리 카드가 느리면 비디오를 충분히 빠르게 녹화할 수 없습 니다.
- 장치에 메모리 카드 오류 알림이 표시되면 메모리 카드를 교체 하십시오 ([블랙박스](#page-9-0) 카메라 메모리 카드 교체, 4페이지).
- 장치를 최신 소프트웨어로 업데이트하십시오 (Wi‑Fi [네트워크](#page-31-0) 를 사용하여 지도 및 [소프트웨어](#page-31-0) 업데이트, 26페이지).

### 장치가 휴대폰 또는 **Smartphone Link**에 연결되 지 않음

- > **Bluetooth**를 선택합니다. Bluetooth 옵션을 활성화해야 합니다.
- 휴대폰의 Bluetooth 무선 기술을 활성화하고 휴대폰과 장치의 거리를 10m(33피트) 내로 유지합니다.
- 스마트폰에서 Smartphone Link 앱을 열고 ■>▶을 선택하여 Smartphone Link 백그라운드 서비스를 다시 시작합니다.
- 휴대폰이 호환되는지 확인합니다. 자세한 내용은 [www.garmin.com/bluetooth](http://www.garmin.com/bluetooth)를 참조하십시오.
- 페어링 프로세스를 다시 완료합니다. 페어링 프로세스를 반복하려면 휴대폰과 장치의 페어링을 해 제 ([페어링된](#page-20-0) 휴대폰 삭제, 15페이지)하고 페어링 프로세스를 완료해야 합니다.

부록

### 백업 카메라

기기 화면과 연결 된 한 개 이상의 백업 카메라 영상을 표시할 수 있습니다.

### 유선 백업 카메라 연결하기

유선 백업 카메라를 연결하려면 3.5mm 컴포지트 비디오 입력 단 자가 포함된 별도의 비디오 마운트 액세서리를 구매해야 합니다. 마운트 액세서리를 구매하려면 [garmin.com](http://garmin.com)으로 이동하십시오.

유선 백업 카메라를 연결하여 장치 화면에 영상을 출력할 수 있습 니다.

- **1** 기존의 장치 마운트와 비디오 마운트 액세서리로 교체하십시 오.
- **2** 마운트의 비디오 입력 단자 에 카메라 비디오 케이블을 꽂으 십시오.

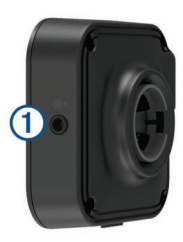

### **BC™ 35** 백업 카메라와 **Garmin** 내비게이션 장치 페어링하 기

카메라로 연결하기 전에 먼저 Garmin 내비게이션 장치의 Wi‑Fi 설정을 활성화해야 합니다.

BC 35 유선 백업 카메라는 일부 Android가 탑재된 Garmin 내비 게이션 장치와 호환됩니다. [garmin.com/bc35](http://garmin.com/bc35)에서 장치 호환성에 대한 더 많은 정보를 확인할 수 있습니다.

BC 35 백업 카메라에 최대 네 대의 호환되는 Garmin 내비게이션 장치를 연결할 수 있습니다.

**1** 내비게이션 장치의 소프트웨어를 최신 상태로 업데이트하십 시오.

최신 업데이트가 설치되어 있지 않으면 BC 35 카메라가 작동 하지 않을 수 있습니다. 자세한 내용은 내비게이션 장치의 사 용설명서를 참조하십시오.

- **2** Garmin 내비게이션 장치를 켜고 카메라와 3m(10 ft.) 거리 내 에 두십시오.
- 3 **<b>
<del>B</del>** > 후면 보기을 선택하십시오.
- **4** 옵션을 선택합니다.
	- 카메라와 내비게이션 장치를 처음 연결한다면, **새 카메라** 추가를 선택하십시오.
	- 내비게이션 장치에 추가로 카메라를 연결하려면. **: > 카메** 라 선택 > 새 카메라 추가를 선택하십시오.
- **5** 화면의 지침을 따릅니다.

참고**:** 페어링 코드 및 암호는 송신기 혹은 카메라에 있습니다. 카메라와 처음 페어링 과정을 마치고 나면, Garmin 내비게이션 기기에 자동으로 연결됩니다.

### 백업 카메라 화면 보기

본 장치는 카메라의 전원 연결 상태에 따라 해당하는 다른 방법으 로 연결된 백업 카메라 영상을 표시합니다.

- **1** 영상 재생 옵션을 선택합니다:
	- 카메라가 후방 램프에 연결되어 있다면(권장), 기어를 후진 에 위치시키십시오.

장치에 백업 카메라 영상이 자동으로 나타납니다.

- 카메라가 상시 전원에 연결되어 있다면 <del>❶</del> > 후면 보기을 선택하여 수동으로 영상을 표시하십시오.
- **2** 평상 모드 재개 옵션을 선택합니다:
	- 카메라가 후방 램프에 연결되어 있다면(권장), 후진에서 기 어를 변경하십시오. 장치가 자동으로 평상 모드로 돌아옵니다.
	- 송신기가 상시 전원에 연결되어 있다면, < 을 선택하여 수 동으로 카메라를 원위치시키십시오

#### 카메라 스위칭

장치에 여러 백업 카메라에 연결이 되어 있다면, 표시되는 카메라 화면을 전환할 수 있습니다.

- 1 **⊕ > 후면 보기**을 선택하십시오.
- **2** > 카메라 선택을 선택하십시오.
- **3** 카메라를 선택합니다. 카메라의 영상 및 카메라 이름이 스크린 상단에 표시됩니다.

### <span id="page-34-0"></span>무선 디스플레이에 연결하기

기기 화면의 내용을 호환되는 외부 디스플레이에 무선 연결을 통 해 표시할 수 있습니다 .

- **1** 기기를 무선 디스플레이에 가까이 두십시오.
- 2 **© > 화면 보기 > 화면공유**를 선택하십시오.
- **3** 무선 디스플레이 선택.
- **4** 필요한 경우 PIN을 입력합니다.

### 데이터 관리

장치에 파일을 저장할 수 있습니다. 장치에는 추가 데이터 저장을 위한 메모리 카드 슬롯이 있습니다.

**참고:** 장치는 Windows® 95, 98, Me, Windows NT® 및 Mac® OS 10.3 이하 버전과 호환되지 않습니다.

### 메모리 카드 정보

전자제품 판매점에서 메모리 카드를 구입하거나, 사전 로드된 Garmin 지도 소프트웨어를 구입할 수 있습니다 [\(www.garmin.com](http://www.garmin.com)). 지도 및 데이터의 저장 외에도 메모리 카드를 사용하여 지도, 이미지, 지오캐시, 루트, 웨이포인트, 사용자 지정 POI 등의 파일을 저장할 수 있습니다.

### 지도 및 데이터 저장용 메모리 카드 설치

장치에 메모리 카드를 설치하면 지도 및 기타 데이터의 저장 공간 을 늘릴 수 있습니다. 전자제품 판매점에서 메모리 카드를 구매하 거나 [www.garmin.com/maps](http://garmin.com/maps) 를 방문하여 Garmin 지도 소프트웨 어가 사전 로드된 메모리 카드를 구매할 수 있습니다. 장치에서는 4~64GB 의 microSD 메모리 카드를 지원합니다.

- **1** 해당 장치에서 지도 및 데이터 메모리 카드 슬롯을 찾습니다 [\(dēzlCam](#page-6-0) 개요, 1페이지).
- **2** 메모리 카드를 슬롯에 삽입합니다.
- **3** 딸깍 소리가 날 때까지 눌러 넣습니다.

### 컴퓨터에 장치 연결

USB 케이블을 사용하여 장치를 컴퓨터에 연결합니다.

**1** USB 케이블의 작은 커넥터를 장치의 포트에 꽂습니다.

**2** USB 케이블의 큰 커넥터를 컴퓨터의 USB 포트에 꽂습니다.

컴퓨터 운영 체제에 따라 장치는 휴대용 장치, 이동식 드라이브 또는 볼륨으로 표시됩니다.

### 컴퓨터로부터 데이터 전송

- **1** 장치를 컴퓨터에 연결합니다 (컴퓨터에 장치 연결, 29페이지). 컴퓨터 운영 체제에 따라 장치는 휴대용 장치, 이동식 드라이 브 또는 볼륨으로 표시됩니다.
- **2** 컴퓨터에서 파일 브라우저를 엽니다.
- **3** 파일을 선택합니다.
- **4** 편집 > 복사를 선택합니다.
- **5** 장치에서 폴더룰 찾습니다.
- 참고**:** 이동식 드라이브 또는 볼륨인 경우 Garmin 폴더에 파일 을 놓지 마십시오.
- **6** 편집 > 붙여넣기 를 선택합니다.

### 추가 지도 구입

- **1** 웹 사이트([garmin.com](http://garmin.com))의 장치 제품 페이지로 이동합니다.
- **2** 지도 탭을 클릭합니다.
- **3** 화면의 지침을 따릅니다.

### 액세서리 구입

[garmin.com/accessories](http://garmin.com/accessories) 로 이동합니다.

색인

<span id="page-35-0"></span>기호 보고서, 이동 구간 **[17](#page-22-0)** Wi-Fi, 연결 **[25](#page-30-0), [29](#page-34-0)** 고장 디렉터리 **[8](#page-13-0)** 교차로, 찾기 **[10](#page-15-0)** 교통 정보 **[13](#page-18-0), [15](#page-20-0), [25](#page-30-0)** 카메라 **[15,](#page-20-0) [16](#page-21-0)** 대체 루트 **[7](#page-12-0)** 루트 **[6](#page-11-0)** 구성 **[7](#page-12-0)** 계산 **[7](#page-12-0)** 계산 모드 [24](#page-29-0) 지도에서 보기 **[6](#page-11-0)** 중지 **[7](#page-12-0)** 시작 **[6](#page-11-0), [9](#page-14-0), [17](#page-22-0)** 지점 추가 **[7,](#page-12-0) [24](#page-29-0)** 루트 구성 **[7](#page-12-0)** 무선 카메라. 참조: 카메라 문제 해결 **[27](#page-32-0), [28](#page-33-0)** 방향 **[6](#page-11-0)** 백업 카메라 **[28](#page-33-0)**. 참조: 카메라 우리집으로 이동 **[6](#page-11-0)** 음소거, 오디오 **[23](#page-28-0)** 저장, 현재 위치 **[11](#page-16-0)** 제한, 차량 **[2](#page-7-0)** 차량 프로필 차량 **[2](#page-7-0)** 트럭 **[2](#page-7-0), [3](#page-8-0)** 최근 검색 위치 **[11](#page-16-0)** 컴퓨터, 연결 **[29](#page-34-0)** 트럭 관심 지점 **[8](#page-13-0)** 프로필 **[2](#page-7-0), [3](#page-8-0)** 트레일러 **[3](#page-8-0)** 지도 **[23](#page-28-0)** 2-D 지도 보기 **[13](#page-18-0)** 3-D 지도 보기 **[13](#page-18-0)** ㄱ 거치대, 분리 **[27](#page-32-0)** 거치대 분리 **[27](#page-32-0)** 검색 표시줄 **[9](#page-14-0)** 경고 **[5](#page-10-0)** 근접 지점 **[25](#page-30-0)** 오디오 **[25](#page-30-0)** 경고 아이콘 **[12](#page-17-0)** 경로 myTrends **[7](#page-12-0)** 지도에서 보기 **[6](#page-11-0)** 추천 **[7](#page-12-0)** 고급 운전자 지원 시스템(ADAS) **[5](#page-10-0)** 관심 지점(POI) **[8,](#page-13-0) [10](#page-15-0)** 트럭 **[8](#page-13-0)** POI Loader **[10](#page-15-0)** 사용자 지정 **[9,](#page-14-0) [10](#page-15-0)** 추가 데이터 **[10](#page-15-0)** 교통 사고 **[13,](#page-18-0) [15](#page-20-0)** 지도 **[13,](#page-18-0) [15](#page-20-0)** 지체 구간 검색 **[13](#page-18-0), [15](#page-20-0)** 긴급 서비스 **[11](#page-16-0)** ㅁ 무선 헤드셋 **[15](#page-20-0)** ㅂ 빠른 검색 **[9](#page-14-0)** ㅅ 사용자 지정 POI **[9,](#page-14-0) [10](#page-15-0)** 서비스 기록 레코드 **[17,](#page-22-0) [18](#page-23-0)** 범주 **[18](#page-23-0)** 삭제 **[18](#page-23-0)** 편집 **[18](#page-23-0)**

연료, 주유소 **[11](#page-16-0)** 우리집 이동 **[6](#page-11-0)** 위치 편집 **[6](#page-11-0)** 위도 및 경도 **[10](#page-15-0)** 위치 **[9](#page-14-0), [24](#page-29-0)** 최근 검색 항목 **[11](#page-16-0)** 저장 **[11](#page-16-0)** 시뮬레이션 **[25](#page-30-0)** 검색 **[8](#page-13-0), [10](#page-15-0)** 현재 **[11](#page-16-0)** 위치 찾기 . **[8](#page-13-0) [–10](#page-15-0), [14](#page-19-0)** 그 외 참조: 위치 교차로 **[10](#page-15-0)** 도시 **[10](#page-15-0)** 범주 **[9](#page-14-0)** 좌표 **[10](#page-15-0)** 주소 **[9](#page-14-0)** 음성 명령 **[23](#page-28-0)** 활성화 **[23](#page-28-0)** 깨우기 구 **[23](#page-28-0)** 사용 팁 **[23](#page-28-0)** 탐색 **[23](#page-28-0)** 음성 인식 **[23](#page-28-0)** 음성 제어 **[23](#page-28-0)** 팁 **[23](#page-28-0)** 음성 프롬프트 **[15](#page-20-0)** ㅈ 재설정 이동 구간 데이터 **[13](#page-18-0)** 장치 **[27](#page-32-0)** 전방 **[12](#page-17-0)** 사용자 지정 **[12](#page-17-0)** 전화 응답 **[14](#page-19-0)** 주소, 찾기 **[9](#page-14-0)** 주차장 **[9](#page-14-0), [10](#page-15-0)** 마지막 지점 **[7](#page-12-0)** 주행 계획 도우미 **[24](#page-29-0)** 주행 방향 **[6](#page-11-0)** 주행 정보 **[12](#page-17-0)** 보기 **[13](#page-18-0)** 재설정 **[13](#page-18-0)** 지도 **[6](#page-11-0), [11,](#page-16-0) [12,](#page-17-0) [24](#page-29-0)** 도구 **[11,](#page-16-0) [12](#page-17-0)** 트럭 **[23](#page-28-0)** 기호 **[6](#page-11-0)** 레이어 **[13](#page-18-0)** 상세 수준 **[24](#page-29-0)** 테마 **[24](#page-29-0)** 업데이트 **[26](#page-31-0)** 구입 **[29](#page-34-0)** 데이터 필드 **[6](#page-11-0), [12,](#page-17-0) [13](#page-18-0)** 루트 보기 **[6](#page-11-0)** 지도 보기 2-D **[13](#page-18-0)** 3-D **[13](#page-18-0)** 지오캐시 **[10](#page-15-0)** ㅊ 청소, 장치 **[27](#page-32-0)** 추가 데이터, 사용자 지정 관심 지점 **[10](#page-15-0)** ㅌ 터치스크린 **[2](#page-7-0)** 터치스크린 청소 **[27](#page-32-0)** ㅍ 파일, 전송 **[29](#page-34-0)** 퓨즈, 교체 **[27](#page-32-0)** 프로필 활성화 **[2](#page-7-0)** 트럭 **[2](#page-7-0), [3](#page-8-0)** ㅎ 헤드셋, 페어링 **[14](#page-19-0)** 현재 위치 ? **[11](#page-16-0)** 회전 목록 **[6](#page-11-0)** 흡착 컵 **[27](#page-32-0)**

#### 아이콘, 상태 표시줄 **[2](#page-7-0)** 알림 볼륨 **[25](#page-30-0)** 알림 **[2,](#page-7-0) [4,](#page-9-0) [14](#page-19-0), [15](#page-20-0)** 앱 **[2](#page-7-0) B** 배차 및 추적 **[16,](#page-21-0) [17](#page-22-0)** 배터리 충전 **[1,](#page-6-0) [26](#page-31-0), [27](#page-32-0)** 최대화 **[27](#page-32-0)** 문제 **[27](#page-32-0)** 밝기 **[2](#page-7-0)** 바로 가기 추가 **[2,](#page-7-0) [11](#page-16-0)** 삭제 **[11](#page-16-0)** 비디오 **[4](#page-9-0)** 재생 **[3,](#page-8-0) [4](#page-9-0)** 저장 **[3](#page-8-0)** 녹화 **[3](#page-8-0)** 품질 **[27](#page-32-0), [28](#page-33-0)** 블랙박스 캠 **[25,](#page-30-0) [28](#page-33-0)** 비디오 재생 **[3](#page-8-0), [4](#page-9-0)** 비디오 녹화 **[3](#page-8-0)** 조정 **[3](#page-8-0)** 오디오 녹음 **[3](#page-8-0)** 볼륨 **[25](#page-30-0) C** 카메라 **[28](#page-33-0)** 백업 **[28](#page-33-0)** 스위칭 **[28](#page-33-0)** 페어링 **[28](#page-33-0)** 블랙박스 캠 **[3](#page-8-0), [25](#page-30-0)** 신호 위반 **[4](#page-9-0)** 속도 **[4](#page-9-0)** 차량용 전원 케이블 **[1](#page-6-0)** 차선 이탈 경고 시스템(LDWS) **[4](#page-9-0), [5](#page-10-0) D** data backing up **[18](#page-23-0)** restoring **[18](#page-23-0)** 다음 회전 **[6](#page-11-0)** diagnostics **[21](#page-26-0)** 도구, 지도 **[11,](#page-16-0) [12](#page-17-0)** 도난, 방지 **[27](#page-32-0)** drivers **[19](#page-24-0)** adding **[22](#page-27-0)** editing **[22](#page-27-0)** driving logs **[20](#page-25-0)** duty status **[20](#page-25-0) E** 언어 **[25](#page-30-0)** EULA **[26](#page-31-0) F** files, transferring **[21](#page-26-0)** Foursquare **[10](#page-15-0) G** Garmin Connect **[13](#page-18-0)** 가입, Garmin 실시간 서비스 **[14](#page-19-0)** 기상 **[24](#page-29-0)** Bluetooth 기술 **[13](#page-18-0), [14,](#page-19-0) [28](#page-33-0)** 활성화 **[25](#page-30-0)** 장치 연결해제 **[15](#page-20-0)** 페어링된 장치 삭제 **[15](#page-20-0)** 공유, 배차 및 추적 **[16](#page-21-0), [17](#page-22-0)** GPS **[2](#page-7-0)** Simyulleiteo **[25](#page-30-0)** 관할 요약 **[17](#page-22-0)** 과속감지 카메라 **[4](#page-9-0)** 검색 지역 변경 **[9](#page-14-0)** 계정 **[25](#page-30-0)** 경보 볼륨 **[25](#page-30-0)** 교통 카메라, 보기 **[16](#page-21-0)**

**H**

핸즈프리 통화 **[15](#page-20-0)**

### $\Omega$

액세서리 **[29](#page-34-0)**

**A**

회피 **[8](#page-13-0)** 비활성화 **[8](#page-13-0)** 도로 **[8](#page-13-0)** 도로 특성 **[8](#page-13-0)** 구역 **[8](#page-13-0)** 삭제 **[8](#page-13-0)** 유료 **[7](#page-12-0), [8](#page-13-0)** 홈 화면 **[2](#page-7-0)** 사용자 지정 **[2](#page-7-0)** hours of service **[18](#page-23-0) –[20](#page-25-0)** driving logs **[20](#page-25-0), [21](#page-26-0)** duty status **[20](#page-25-0)** inspection **[20](#page-25-0)** 휴식 계획 **[16](#page-21-0)** 활성 차선 안내 **[6](#page-11-0)** 화면, 밝기 **[2](#page-7-0)** 휴대폰 페어링 **[13,](#page-18-0) [14](#page-19-0), [28](#page-33-0)** 연결해제 **[15](#page-20-0) I** ID 번호 **[26](#page-31-0)** IFTA(International Fuel Tax Agreement) **[17](#page-22-0)** 관할 요약 **[17](#page-22-0)** 내보낸 요약 및 보고서 **[17](#page-22-0)** 연료 데이터 **[17](#page-22-0)** 이동 구간 보고서 **[17](#page-22-0)** initial setup **[18](#page-23-0) J** 장치 충전 **[1,](#page-6-0) [26](#page-31-0), [27](#page-32-0)** 장치 ID **[26](#page-31-0)** 장치 장착 **[27](#page-32-0)** 자동차 **[1](#page-6-0)** 흡착 컵 **[1,](#page-6-0) [27](#page-32-0)** 전화 통화 **[14](#page-19-0), [15](#page-20-0)** 받기 **[14](#page-19-0)** 음성 다이얼 **[14](#page-19-0)** 음소거 **[14](#page-19-0)** 전화 걸기 **[14](#page-19-0)** 전원 키 **[1](#page-6-0)** 제품 지원 **[23](#page-28-0)** 제품 사양 **[26](#page-31-0)** 지도 레이어, 사용자 지정 **[13](#page-18-0)** 주차 **[7](#page-12-0), [10](#page-15-0)** 이동 구간 로그, 보기 **[13](#page-18-0)** 주행 도우미 **[23](#page-28-0), [24](#page-29-0)** 구성 지점 **[24](#page-29-0)** 이동 구간 편집 **[23](#page-28-0)** 저장된 위치 **[24](#page-29-0)** 범주 **[11](#page-16-0)** 편집 **[11](#page-16-0)** 삭제 **[11](#page-16-0)** 절전 모드 **[1](#page-6-0)** 전방 충돌 경고 시스템(FCWS) **[4](#page-9-0), [5](#page-10-0)** 전원 케이블 **[26](#page-31-0)** 차량 **[1](#page-6-0)** 퓨즈 교체 **[27](#page-32-0) M** malfunctions **[21](#page-26-0)** 미디어 볼륨 **[25](#page-30-0)** 메모리 카드 **[1,](#page-6-0) [4,](#page-9-0) [28,](#page-33-0) [29](#page-34-0)** 설치 **[29](#page-34-0)** microSD 카드 **[1](#page-6-0), [28,](#page-33-0) [29](#page-34-0)** 설치 **[4](#page-9-0)** 목적지 **[24](#page-29-0)**. 참조: 위치 도착 **[6](#page-11-0), [7](#page-12-0)**

### **N**

내보내기 관할 요약 **[17](#page-22-0)** 이동 구간 보고서 **[17](#page-22-0)**

myTrends, 경로 **[7](#page-12-0)**

#### **O**

오디오, 근접 지점 **[25](#page-30-0)** operation guidelines **[18](#page-23-0)** **P** 페어링 **[14](#page-19-0)** 휴대폰 **[13,](#page-18-0) [28](#page-33-0)** 페어링된 장치 삭제 **[15](#page-20-0)** 연결해제 **[15](#page-20-0)** 헤드셋 **[14](#page-19-0)** photoLive **[15](#page-20-0), [16](#page-21-0)** POI Loader **[10](#page-15-0)** 표시 설정 **[25](#page-30-0)** 편집, 저장된 이동 구간 **[24](#page-29-0) S** 사진 **[4](#page-9-0)** 삭제 페어링된 Bluetooth 장치 **[15](#page-20-0)** 이동 구간 **[23](#page-28-0)** 서비스 레코드 **[18](#page-23-0)** 서비스 범주 **[18](#page-23-0)** 사용설명서 **[23](#page-28-0)** 설정 복원 **[26](#page-31-0)** 시간 설정 **[26](#page-31-0)** Garmin 실시간 서비스 **[14](#page-19-0)** 가입 **[14](#page-19-0)** 시뮬레이션 위치 **[25](#page-30-0)** 신호 위반 카메라 **[4](#page-9-0)** Smartphone Link **[14](#page-19-0), [15](#page-20-0)** 소프트웨어 버전 **[26](#page-31-0)** 업데이트 **[26](#page-31-0)** 사운드 **[25](#page-30-0)** starting a drive **[19](#page-24-0)** status, duty **[19](#page-24-0)** 설정 **[24](#page-29-0) [–26](#page-31-0) T** 타이머 **[16](#page-21-0)** 탐색 **[6](#page-11-0)** 설정 **[24](#page-29-0)** 통화 **[14](#page-19-0)** 받기 **[14](#page-19-0)** TripAdvisor **[10](#page-15-0)** truck drivers **[22](#page-27-0)** profiles **[22](#page-27-0)** shipments **[20](#page-25-0)** trailer **[20](#page-25-0) U** 업데이트 지도 **[26](#page-31-0)** 소프트웨어 **[26](#page-31-0)** USB hours of service, driving logs **[20](#page-25-0)** transferring files **[20](#page-25-0) W** Wi ‑Fi **[26](#page-31-0)** 연결 **[4](#page-9-0)** 위치 서비스 **[25](#page-30-0)** 우회 **[7](#page-12-0)** 운전자 알림 **[4](#page-9-0), [5](#page-10-0) Y** 여행 기록 **[26](#page-31-0)** 연결해제, Bluetooth 장치 **[15](#page-20-0)** 연료 데이터 **[17](#page-22-0)** 위성 신호, 수신 **[2,](#page-7-0) [25](#page-30-0)** 유료, 방지 **[7](#page-12-0)**

# support.garmin.com

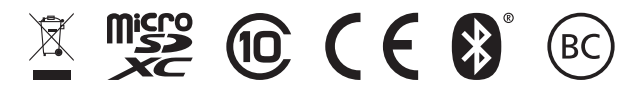

GUID-75C8IB9F-EBI8-493C-AAAB-DI96FEI8IAC3 v2